# **USER MANUAL FOR YSR CHEYUTHA 2022-2023**

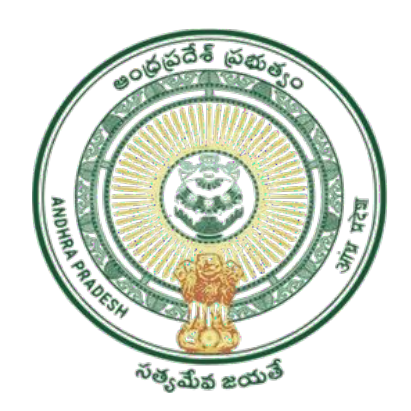

**GOVERNMENTOFANDHRAPRADESH GVWV&VSWSDEPARTMENT AutoNagar, Vijayawada**

# **INDEX**

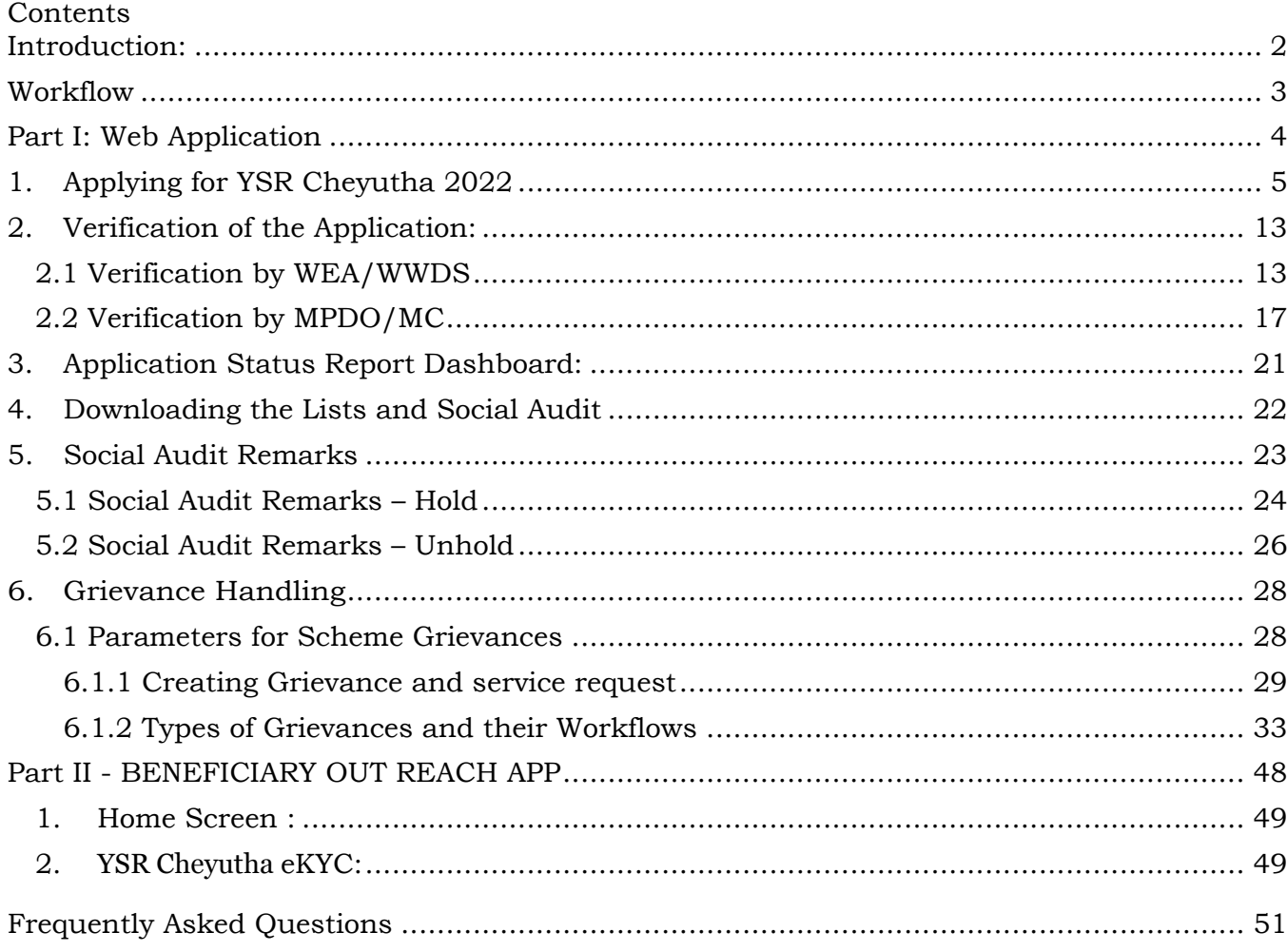

### <span id="page-2-0"></span>**Introduction:**

Please Note the following points:

- The Cheyutha Scheme aims on Providing financial assistance of Rs.75,000/-per member to the women of BC, SC, ST & Minority communities who are in the age group of 45 to 60 years (except the women beneficiaries already covered under YSR Pension kanuka – old age pensions, Kapu Nestham and EBC Nestham).
- The beneficiary should born between 13.08.1962 to 12.08.1977.
- Previous year eligible beneficiaries are not required to apply again, those applications shall be validated and eligible beneficiaries list will pushed to EKYC in BOP App, Ineligible beneficiaries can raise the grievances
- If any previous year beneficiary name not found in social audit list (Provisional Eligible / Reverification list) they needs to file fresh application.
- The WEA/WWDS has to check all the previous beneficiaries social audit list and if any ineligible person found in the list they should use **hold option in NBM** and should be kept on hold.

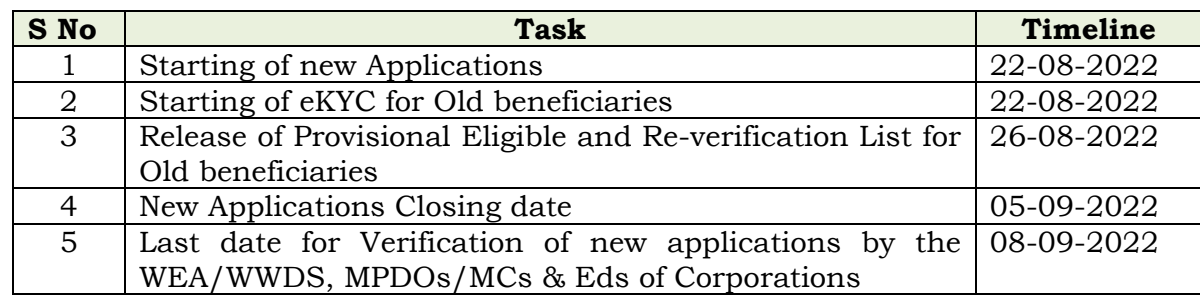

• The following are the relevant timelines for rolling out YSR Cheyutha Scheme

- Application form is enabled in NBM portal for new beneficiaries, and it will be open till 05-09-2022(User manual attached)
- eKYC for old beneficiaries shall be taken on BOP app (User Manual attached at the end)
- The Aadhaar update history document must be generated by the DA/WEDS for the applicant prior to making Application on the NBM portal.
- Aadhaar history update document can be downloaded from the UIDAI website [https://resident.uidai.gov.in/aadhaar-updatehistory.](https://resident.uidai.gov.in/aadhaar-updatehistory) Upon entering the Applicant UID, and entering the OTP received on Aadhaar linked mobile phone, the update history can be viewed and downloaded.
- Only the document that is downloaded by the DA/WEDs should be uploaded after verification and do not accept any document from the applicant.
- The WEA/WWDS must compulsorily visit the beneficiary household and shall upload the verification photo of WEA/WWDS along with beneficiary.
- All the Payments will be credited to the Aadhar linked Bank account of the beneficiary, the Beneficiary has to link his bank account with Aadhar number and the Bank account / NPCI mapping should be active

#### <span id="page-3-0"></span>**Workflow**

# **Digital Assitant (DA)/Ward Education & Data Processing Secretary (WEDPS)**

Taking new applications and submit to next level

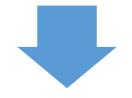

# **Welfare and Education Assitant (WEA)/Ward Welfare & Development Secretary (WWDS)**

Physical Verification of the applicants' using field verification form.Uploads the verification details on NBM Web page and forward to Next level

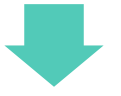

# **Mandal Parishad Development Officer (MPDO) / Municipal Commissioner (MC)**

The application shall be verified on NBM portal and forwarded to the next level

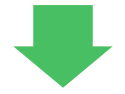

# **Executive Director (BC/SC/ST/Minorities)**

The application shall be verified on NBM portal and forwarded to next level

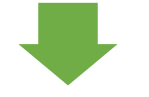

# **District Collector**

Final Approval of Eligible Beneficiaries

#### <span id="page-4-0"></span>**Part I: Web Application**

#### **Login Page: NBM portal Login for DA/WEDS**

Please click on the URL **https://gsws-nbm.ap.gov.in/NBM/#!/Login** to login into the NBM Portal. The following screen is displayed.

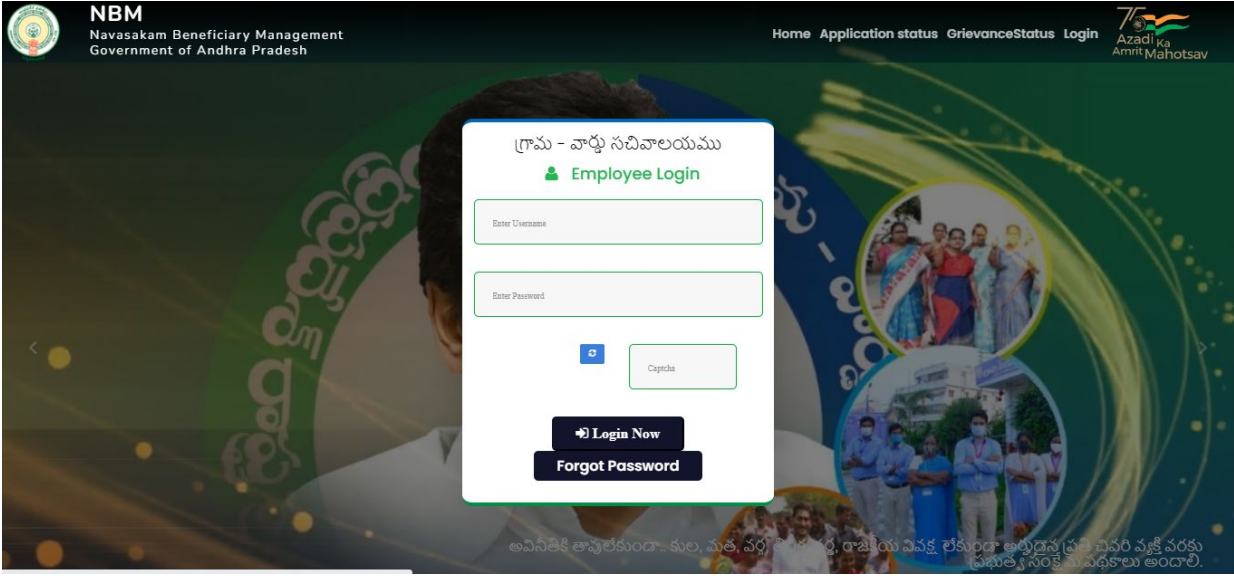

Enter the credentials to login to the NBM portal. The DA/WEDS can use the username (combination of secretariat code and designation).

• For example, if the secretariat code is 10190084 and the designation which is DA for a DA/WEDS, then the username would be 10190084-DA/10190084-WEDS. The password will be same as used for<https://gramawardsachivalayam.ap.gov.in/>

After logging in to the NBM portal, the left side menu bar displays the following options as shown in picture.

- Scheme Eligibility Check
- Track Application status
- NBM Grievance Module
- NBM Schemes Module
- Reports Module
- User Manuals

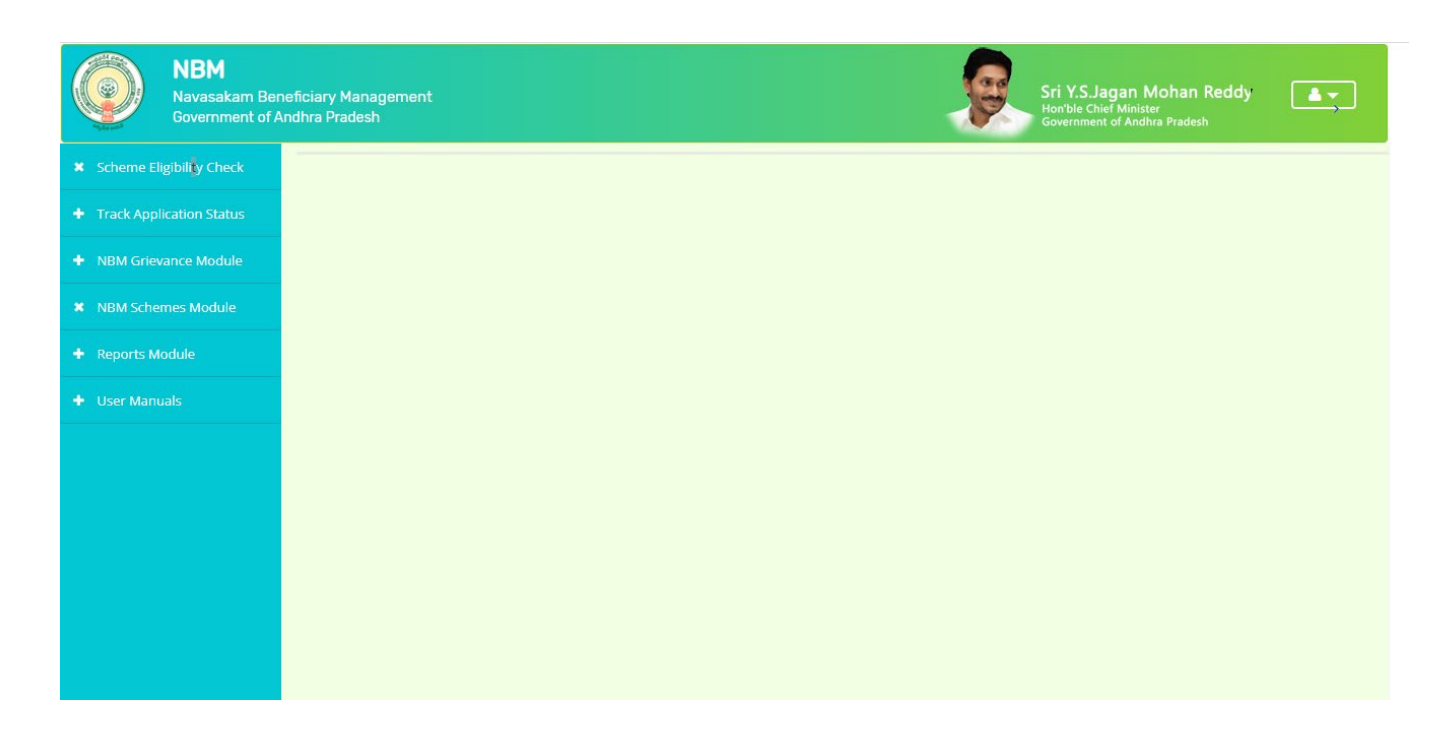

# <span id="page-5-0"></span>**1. Applying for YSR Cheyutha 2022**

After the DA/WEDs logs in to their respective login, the following screen is displayed

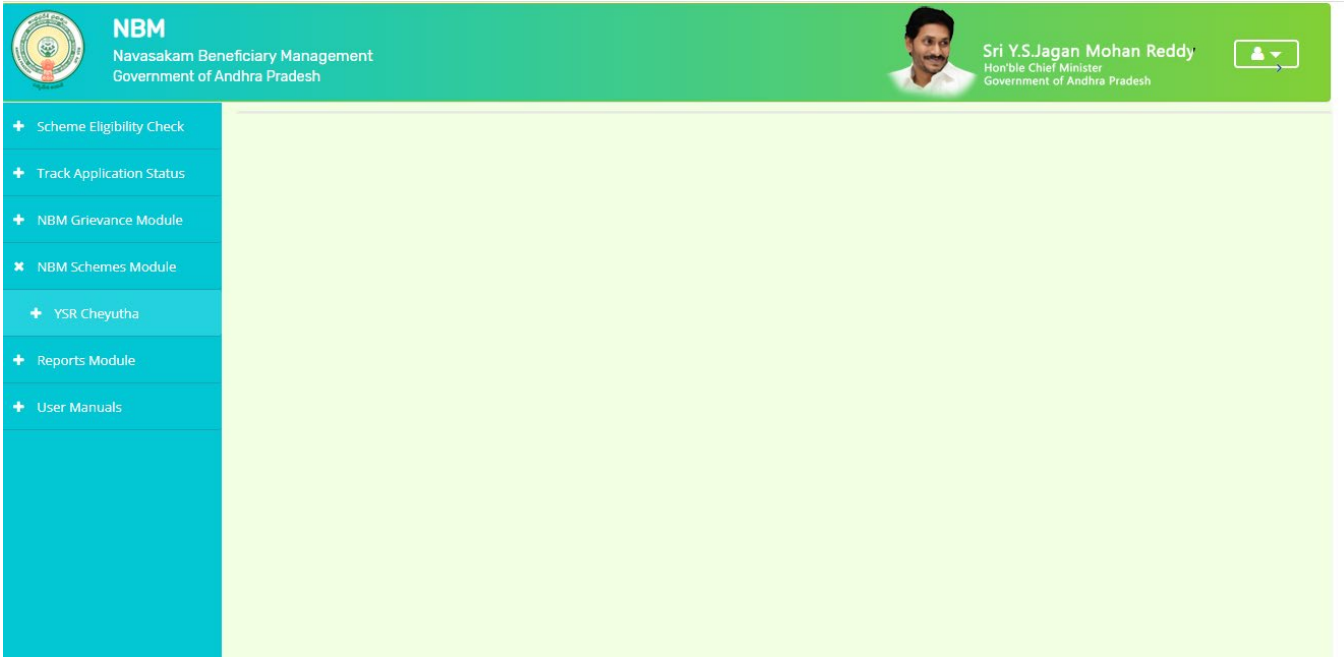

To apply for YSR Cheyutha Scheme follow as mentioned below.

Select the "NBM Scheme Module" and click on "YSR Cheyutha" from the left side bar. The following tabs will be displayed as shown in picture above.

- YSR Cheyutha
	- o New Application Form

Click on the "New Application Form" in the left side bar then the application form is opened. Enter the Aadhaar Number in the Aadhaar text box and click on the prefill button and the

data which is available will be prefilled and the other data should be entered. All the mandatory fields marked with asterisk should be filled before proceeding further. Click on the "Continue" button to proceed further.

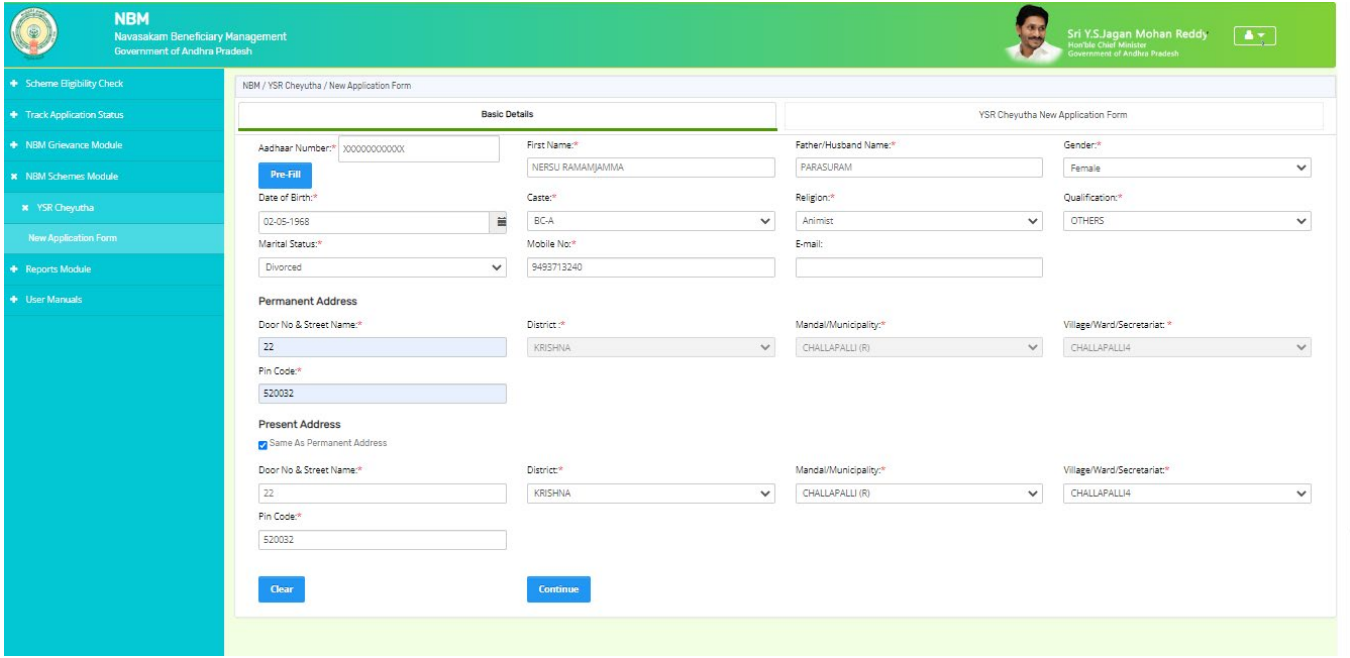

Further the beneficiary bank details need to be entered as shown in the following picture.

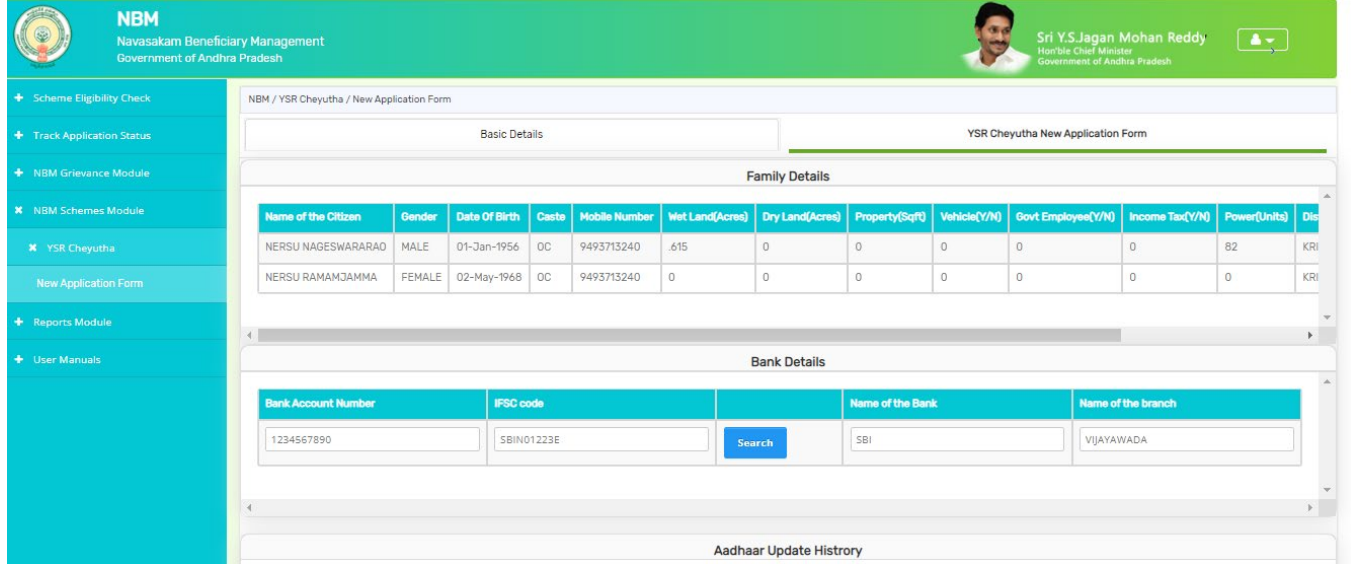

**The DA/WEDs should download the aadhaar update history by themselves personally and upload** the same in the aadhaar update history under proof document. Based on the applicant's Aadhaar Update History downloaded from UIDAI website, under the Aadhaar Update History section, select the number of times the date of birth in Aadhaar has been updated.

If there is no modification in age in aadhar then select 0 times updated and **enter the enrolment date of Aadhar ( the date on which aadhar applied), date of Birth and upload the Aadhar Update history document** downloaded from UIDAI website. ( in case of zero update also aadhar update history document shall be downloaded).

If there is a modification in age **once or more than once then enter the "Previous date of** 

**birth", "Changed date of birth" and "Date of update" and upload the update aadhar update history document**

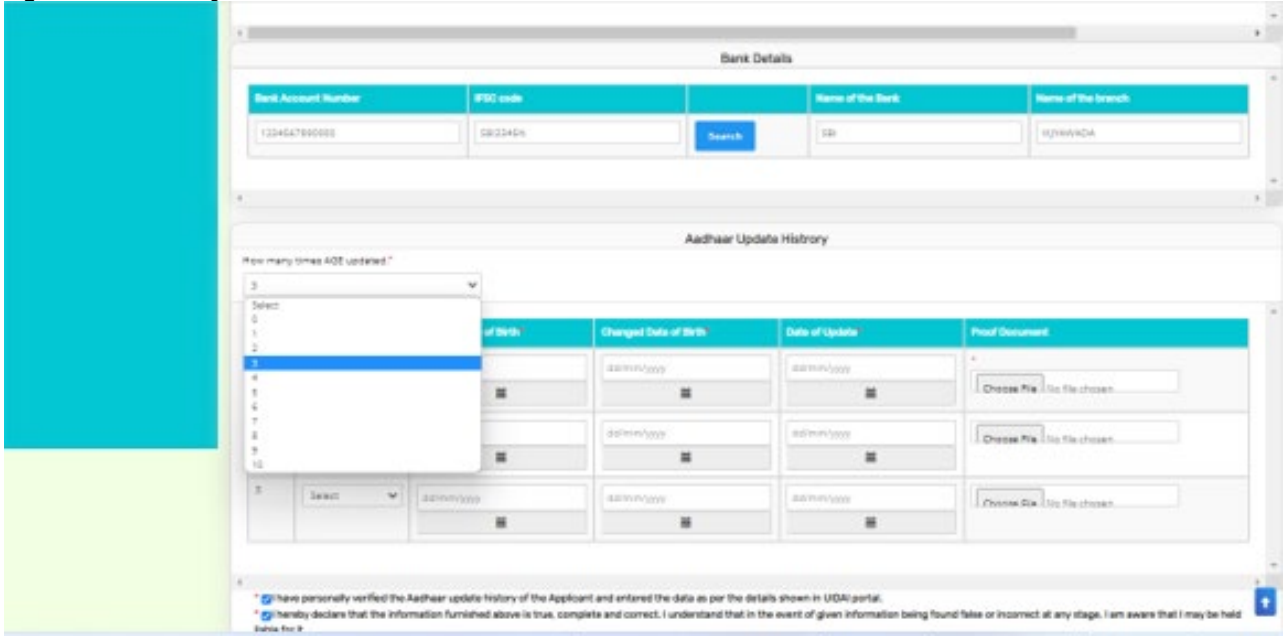

After uploading the Aadhar update history document check the two mandatory consent boxes.

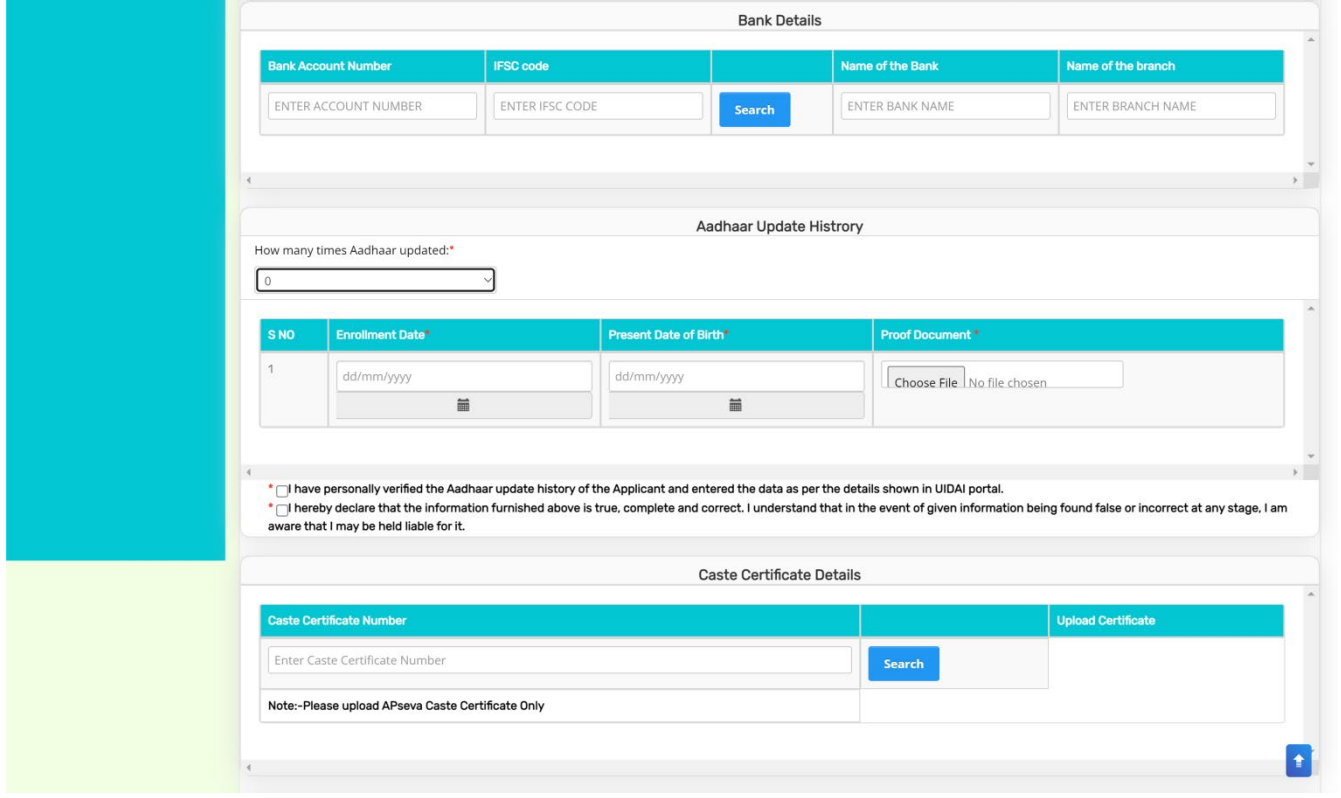

**7** Then, enter the Caste certificate Number and click "search". If Caste certificate does not match

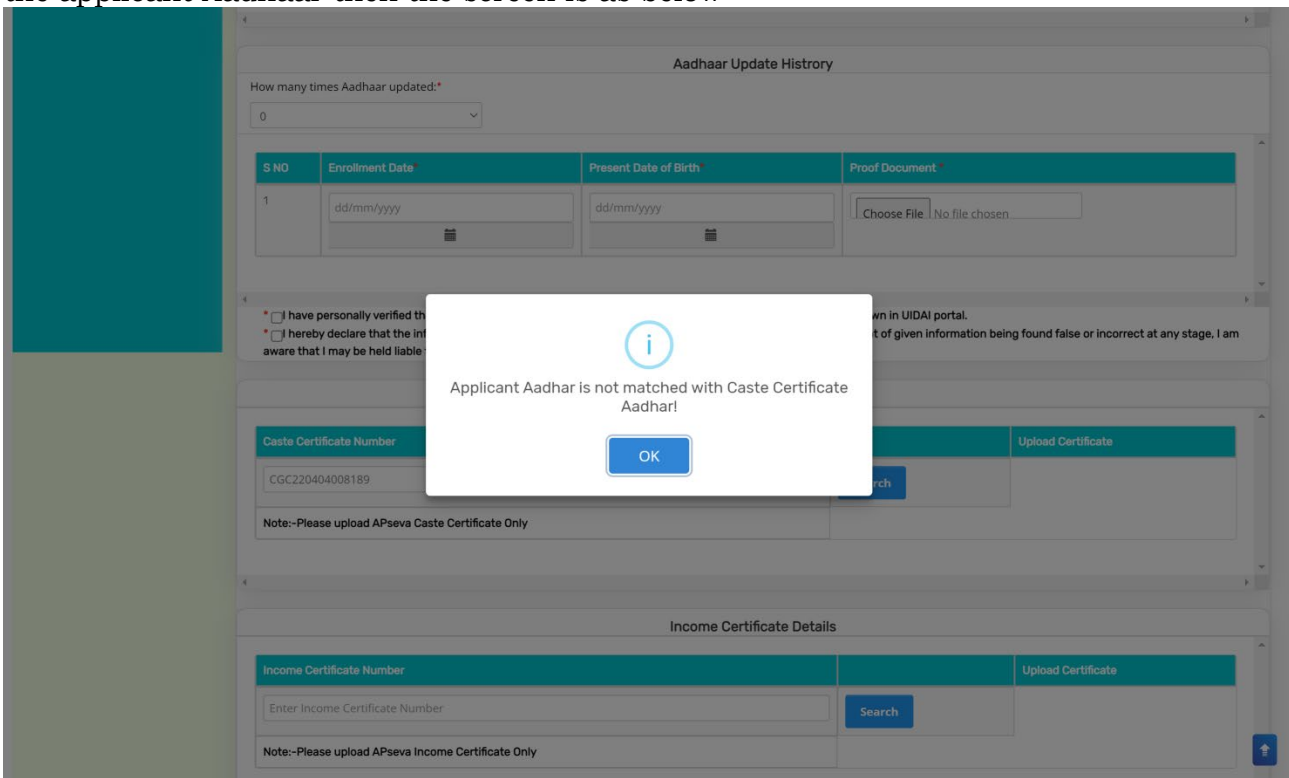

#### the applicant Aadhaar then the screen is as below

After entering the caste certificate number, click on search. If the Caste certificate number and the applicant Aadhar is matched, the upload document option is enabled. The Caste certificate details of the Applicant are fetched. Upload relevant APSeva certified caste certificate.

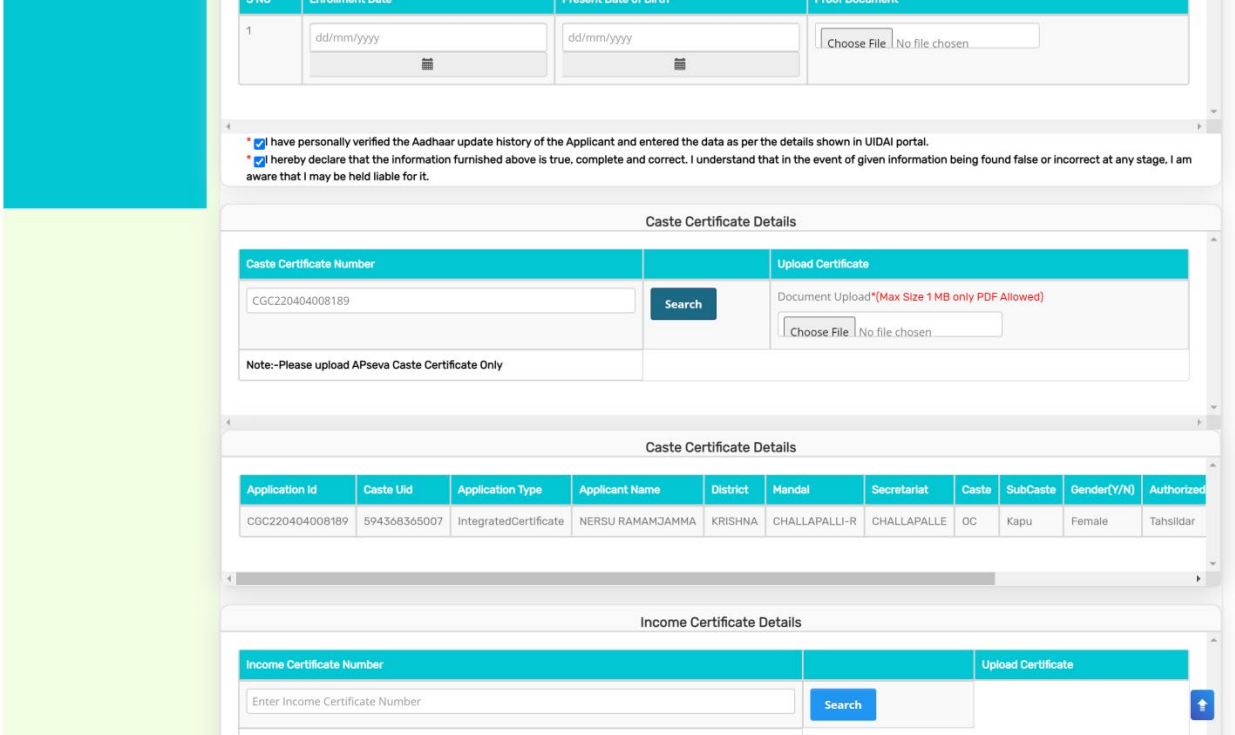

Now, enter income certificate number and click "search". If the Aadhaar and the Income certificate do not match, then "Applicant Aadhar is not matched with Income Certificate Aadhar" then it is shown as below.

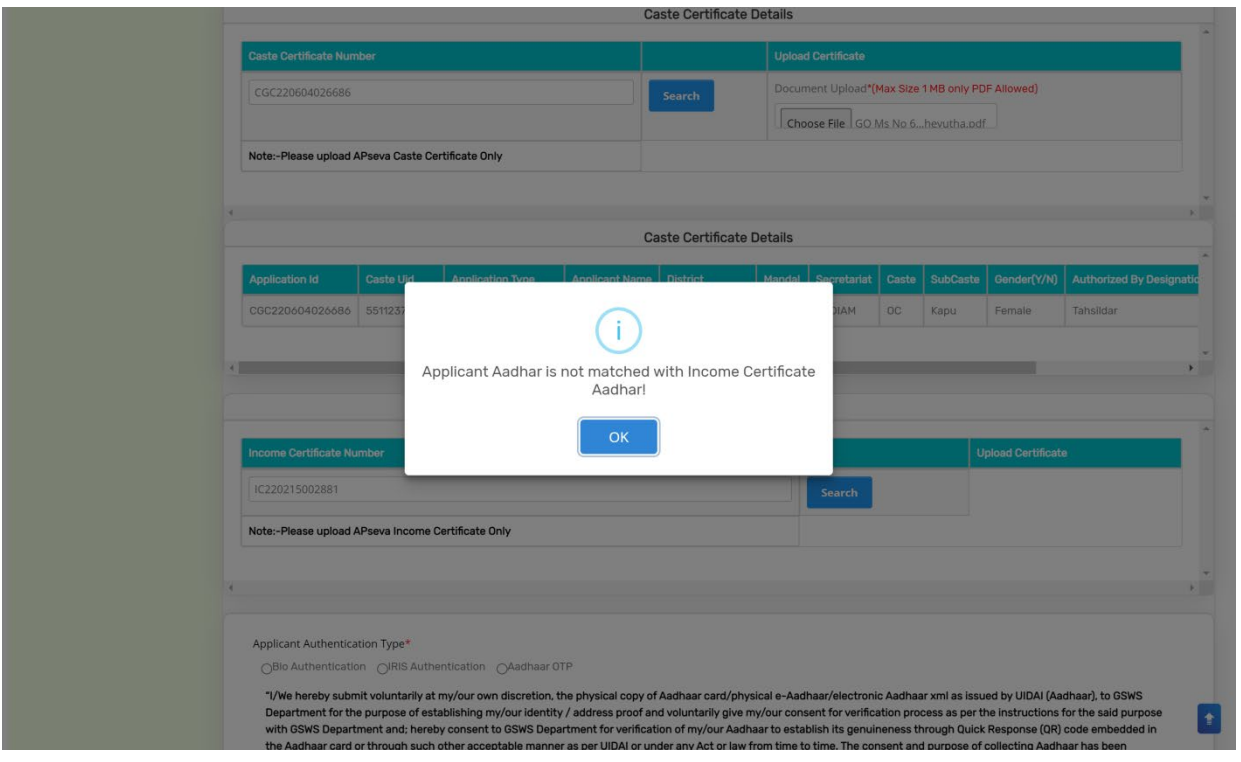

If the Applicant Aadhaar and income certificate is matched, the applicant's income data is shown. Then upload the relevant APseva income certificate.

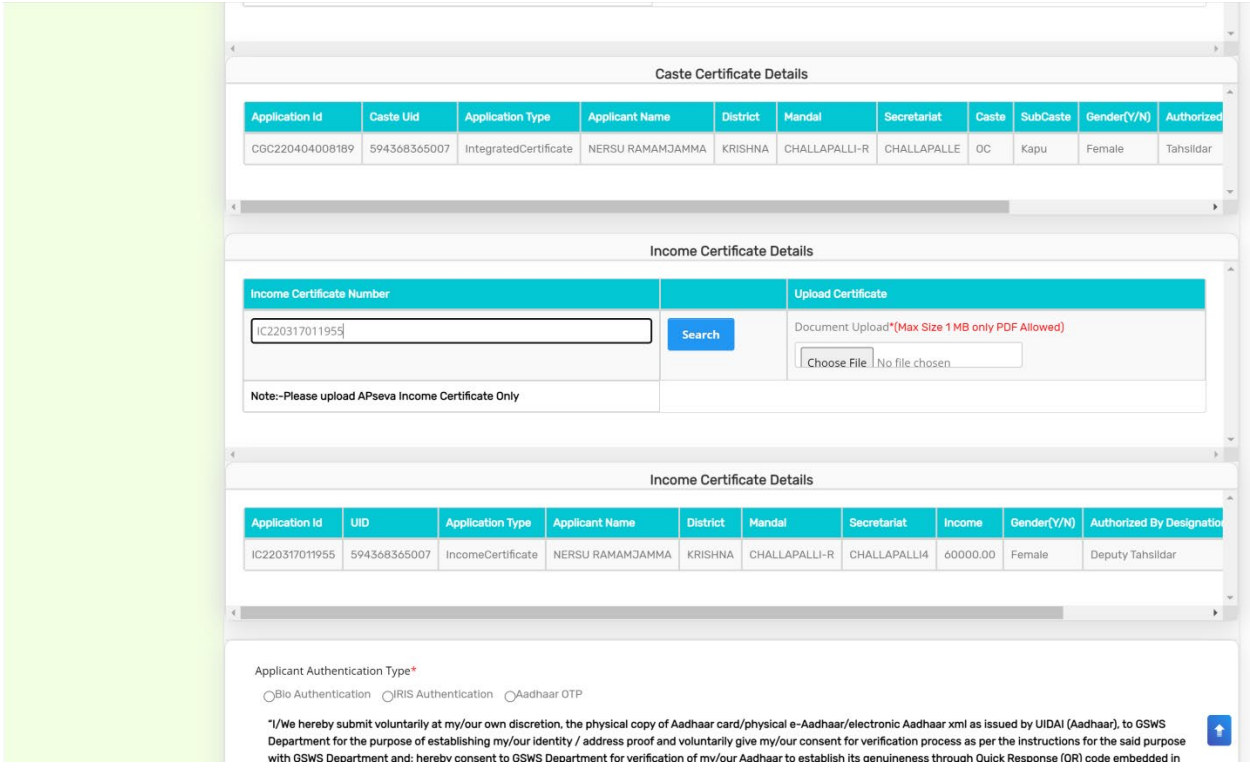

After the details are filled and documents uploaded, select anyone of the authentication modes and click on "Capture Biometric" button for eKYC authentication.

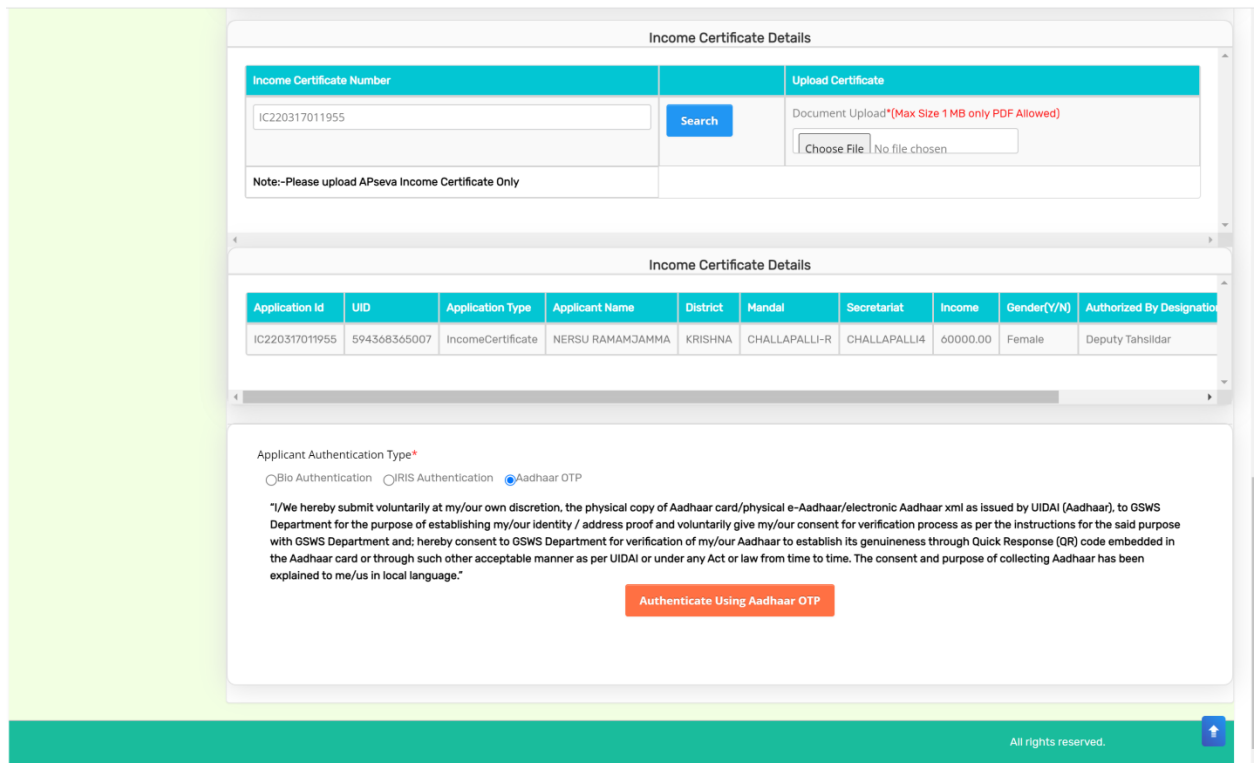

Once OTP / biometric is captured, the system asks "Are you sure to Authenticate" as shown below.

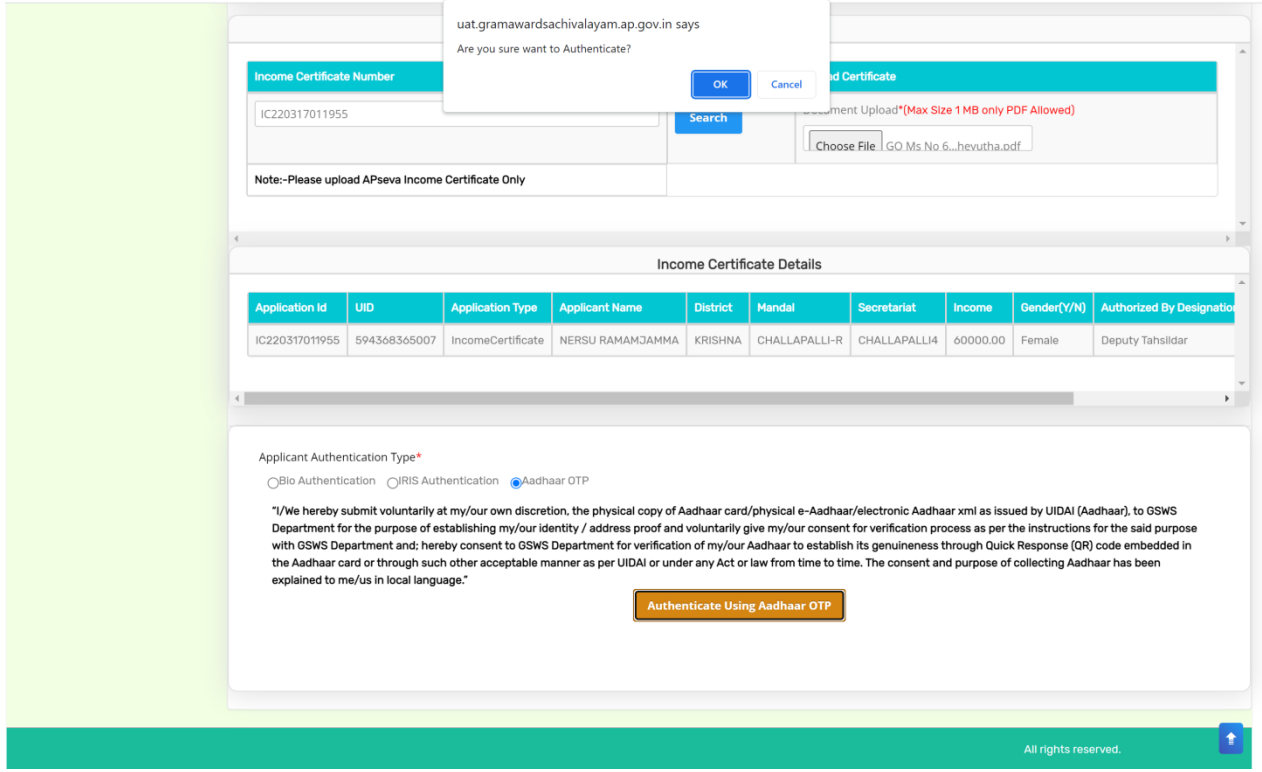

After Successful authentication, the following message will pop-up

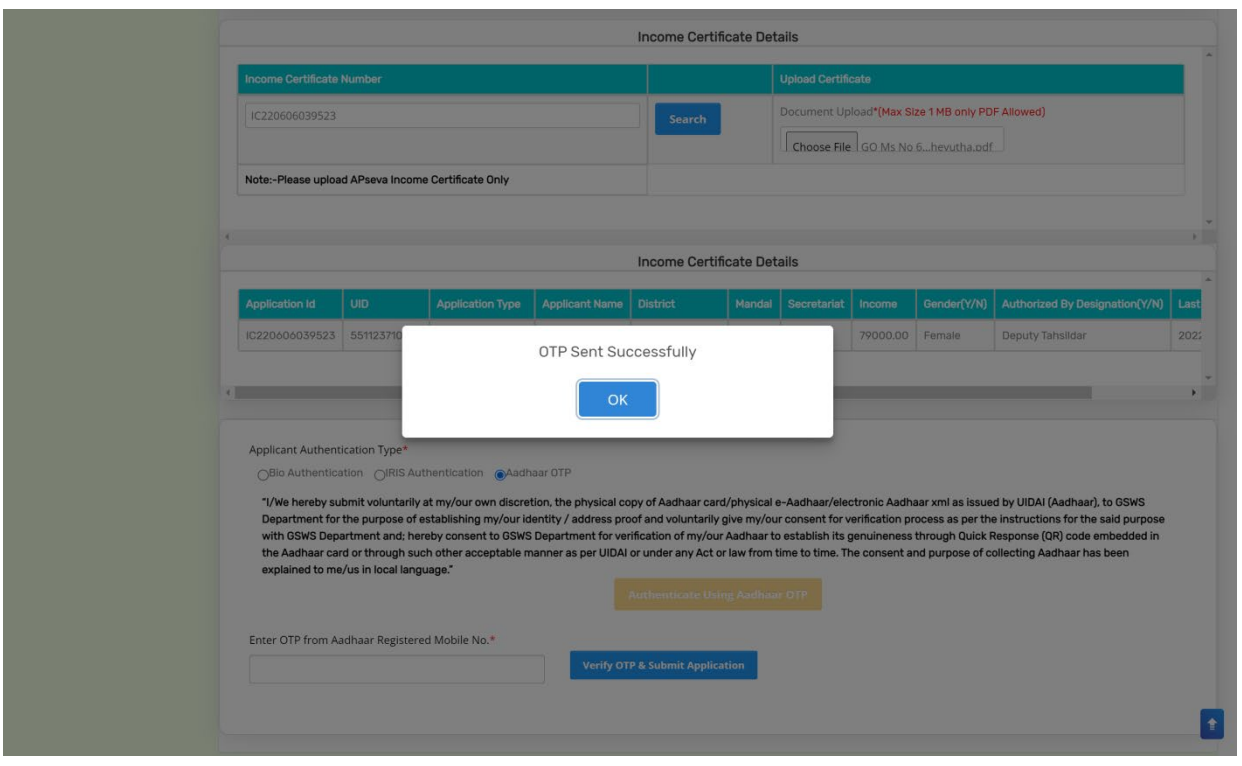

Enter the OTP and click on the "Verify OTP and Submit Application" button to complete the application process.

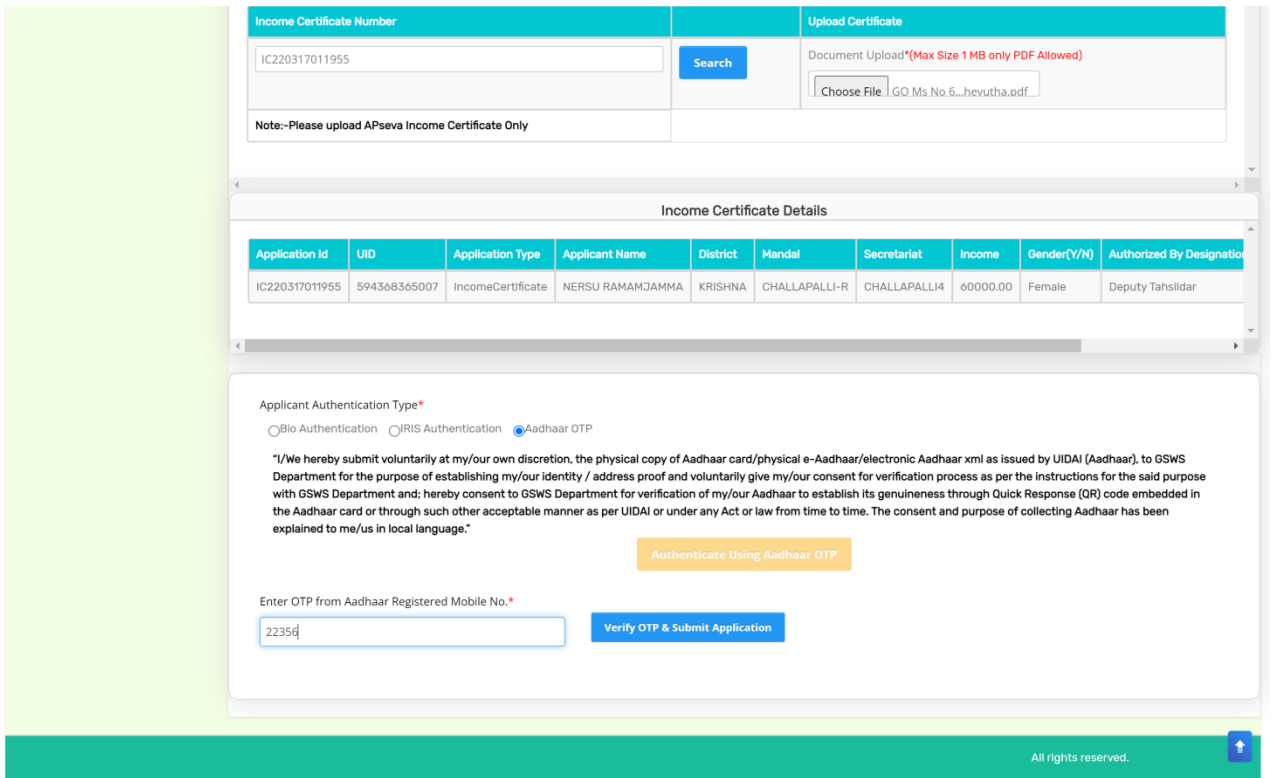

After successful completion of the following screen is displayed. Acknowledgment will pop-up as shown below and beneficiary will receive a SMS on registered mobile.

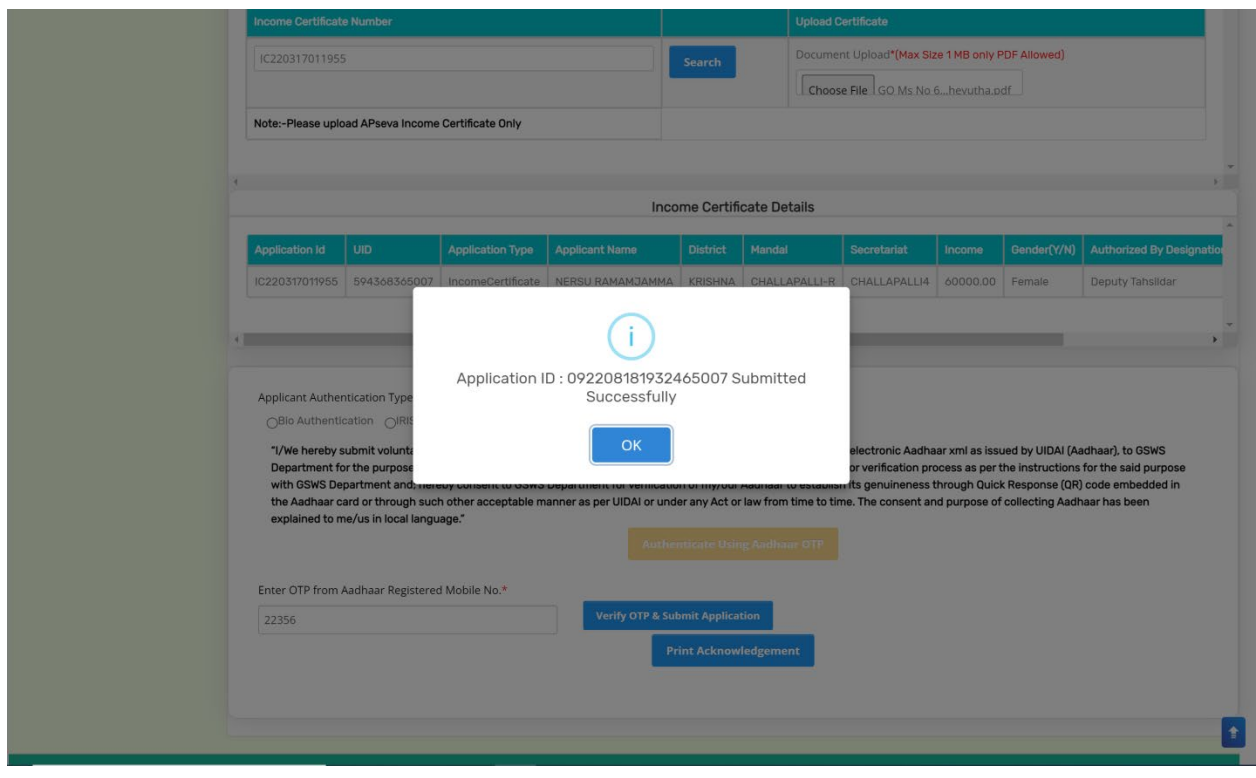

# Click on "Print acknowledgement".

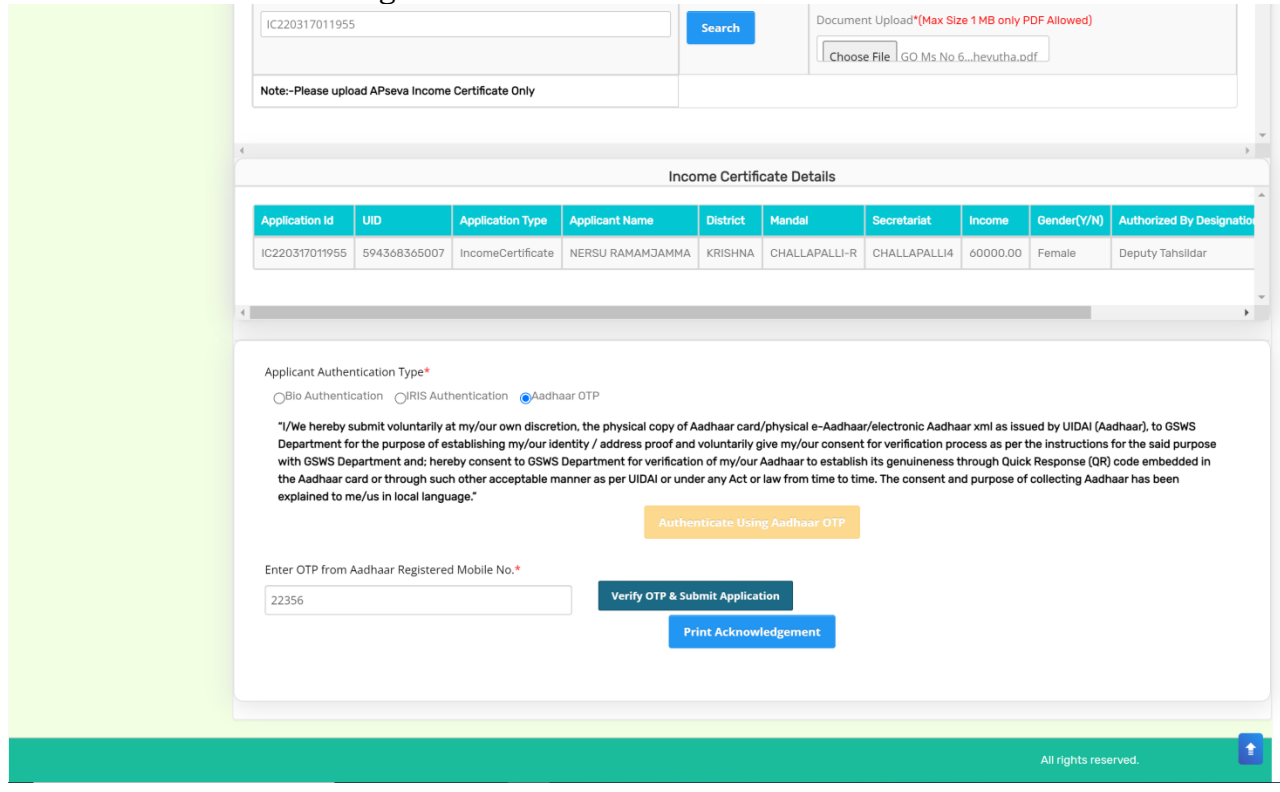

The following Acknowledgement is generated

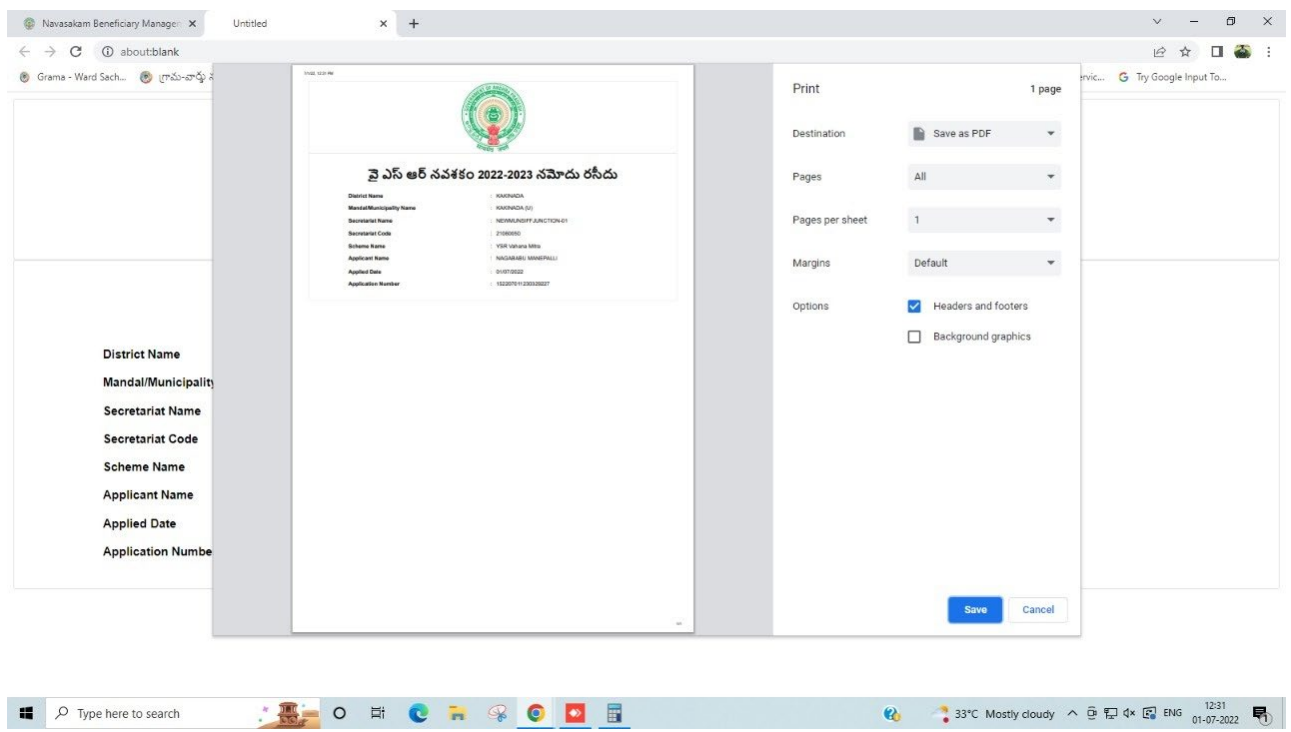

# <span id="page-13-0"></span>**2. Verification of the Application:**

# <span id="page-13-1"></span>2.1 Verification by WEA/WWDS

#### **Login Page: NBM portal Login for WEA/WWDS**

Please click on the URL **https://gsws-nbm.ap.gov.in/NBM/#!/Login** to login into the NBM Portal. Enter the credentials to login to the NBM portal.

The WEA/WWDS can use the username (combination of secretariat code and designation). After login to the NBM portal by WEA/WWDS, click on NBM Schemes Module, YSR Cheyutha button along with other schemes will be displayed. Click on **"YSR** Cheyutha" the following will be displayed

- Verification button
- Download field verification form

as seen below.

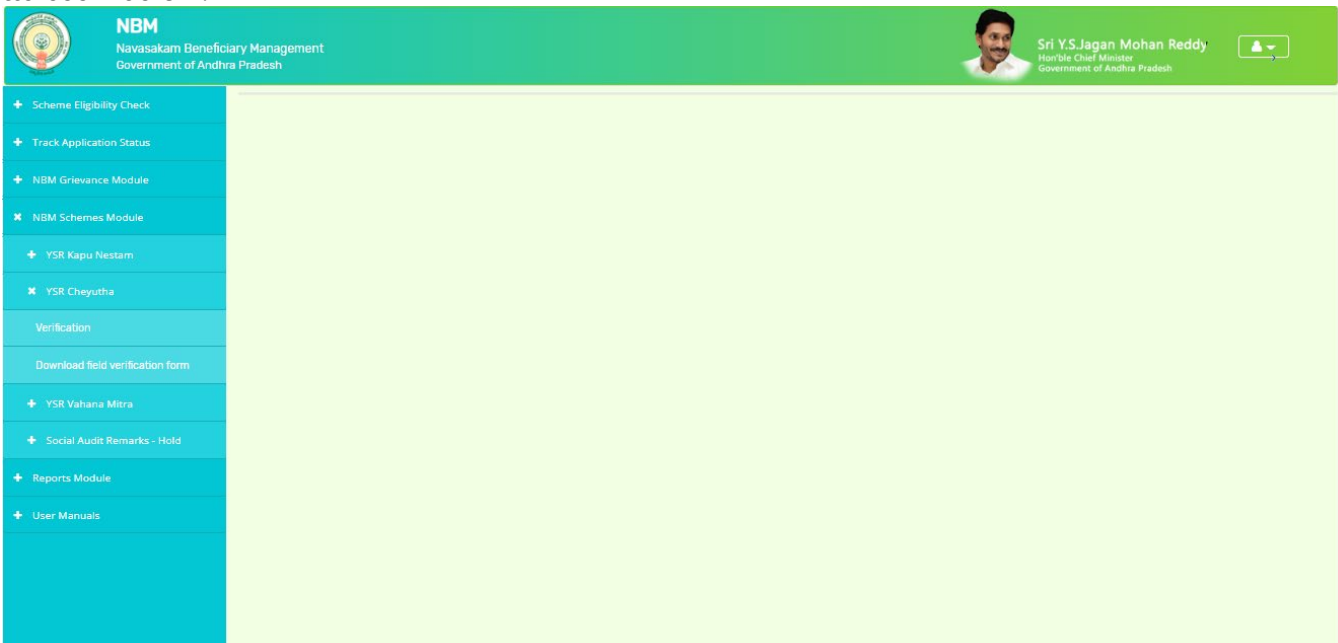

The WEA/WWDS shall Click on download field verification form which looks as follows:

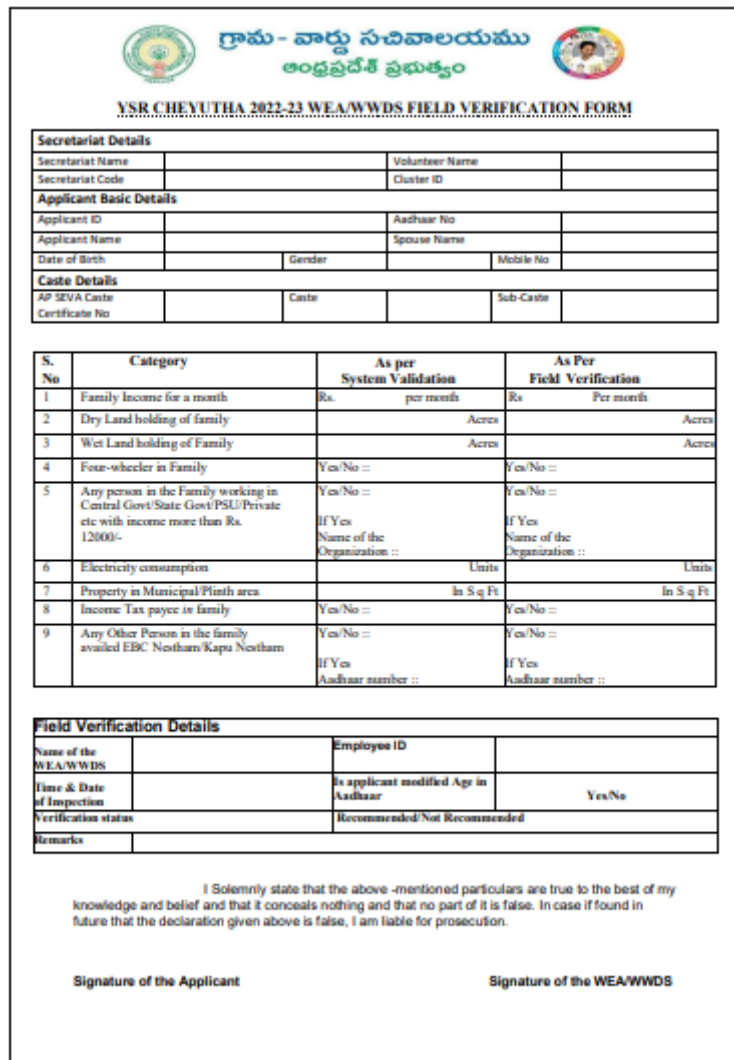

The WEA/WWDS should take the form and visit the concerned **applicants' house hold personally for verification** and fill the form. Also, the WEA/WWDS shall take a **photo of the verification process along with applicant**. (Please ensure that time stamp, latitude and longitude are present on the photo). The WEA/WWDS has to upload the Field verification form and field verification photo (both in PDF format) in his login. The photo may be taken in the **note cam app** to capture all the mentioned above details.

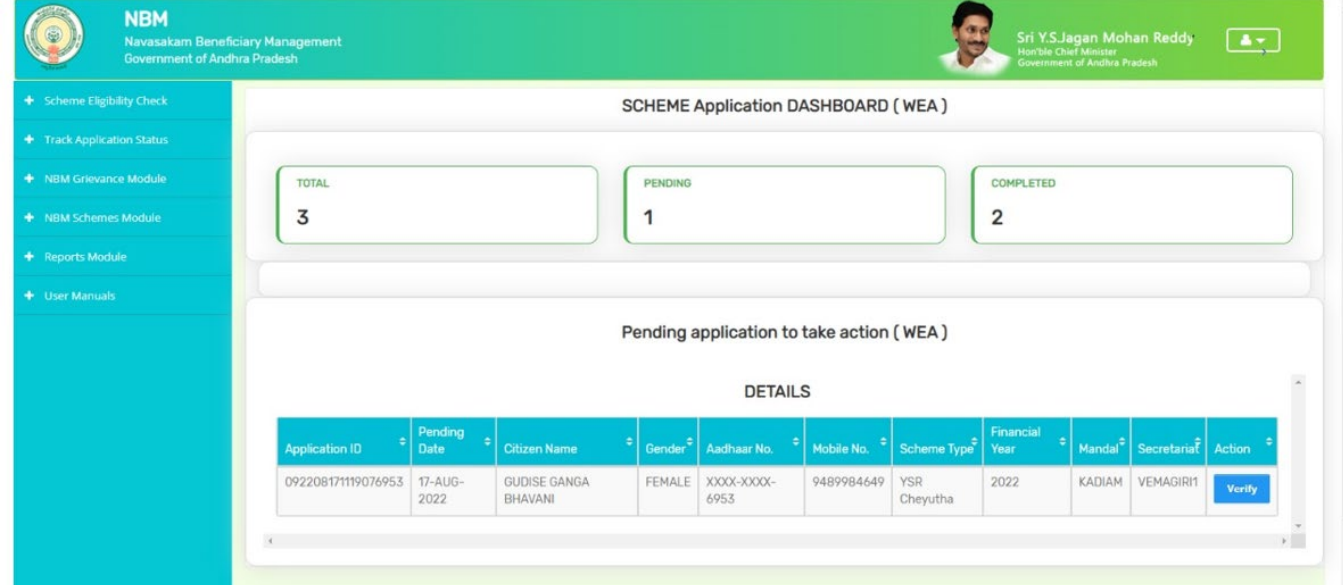

Click on "Verification" button to open the scheme applications dash board as follows:

"Verify" button is present against each application as shown above. Once the verify button is clicked upon the following screens are seen.

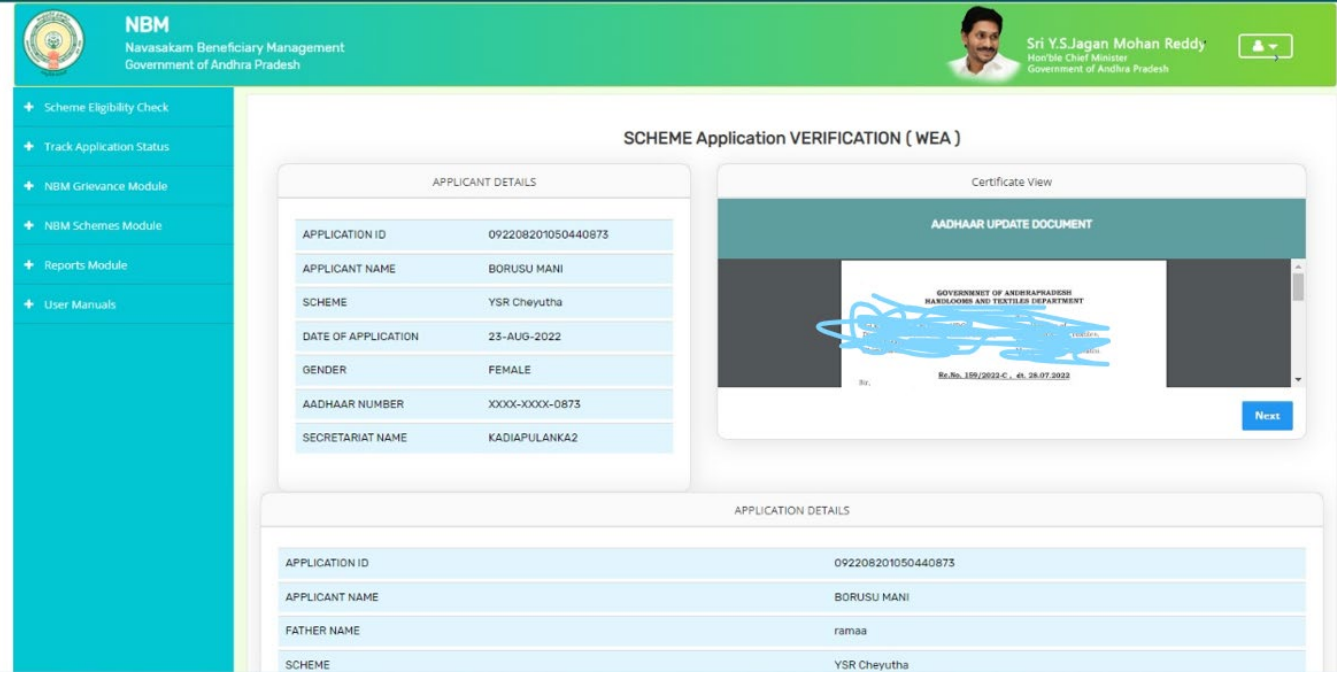

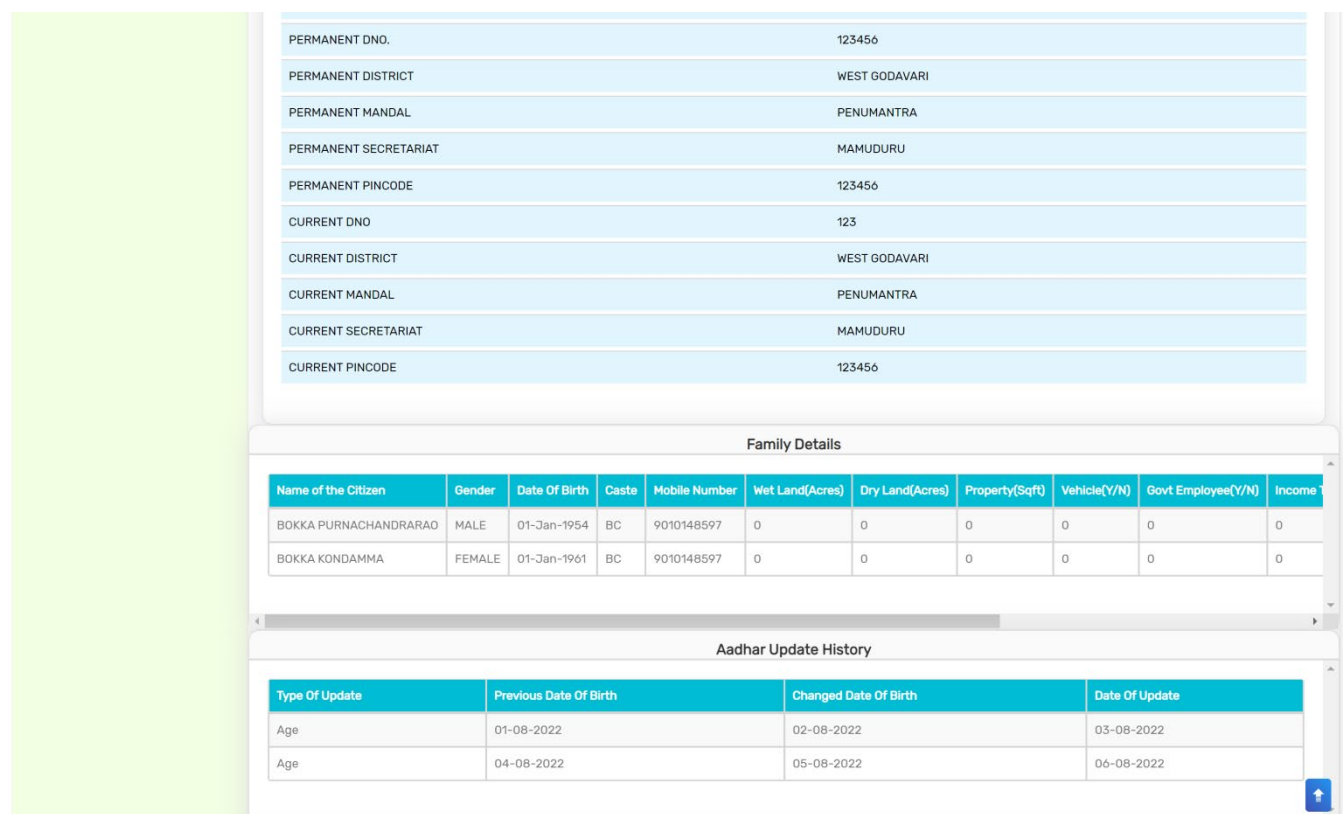

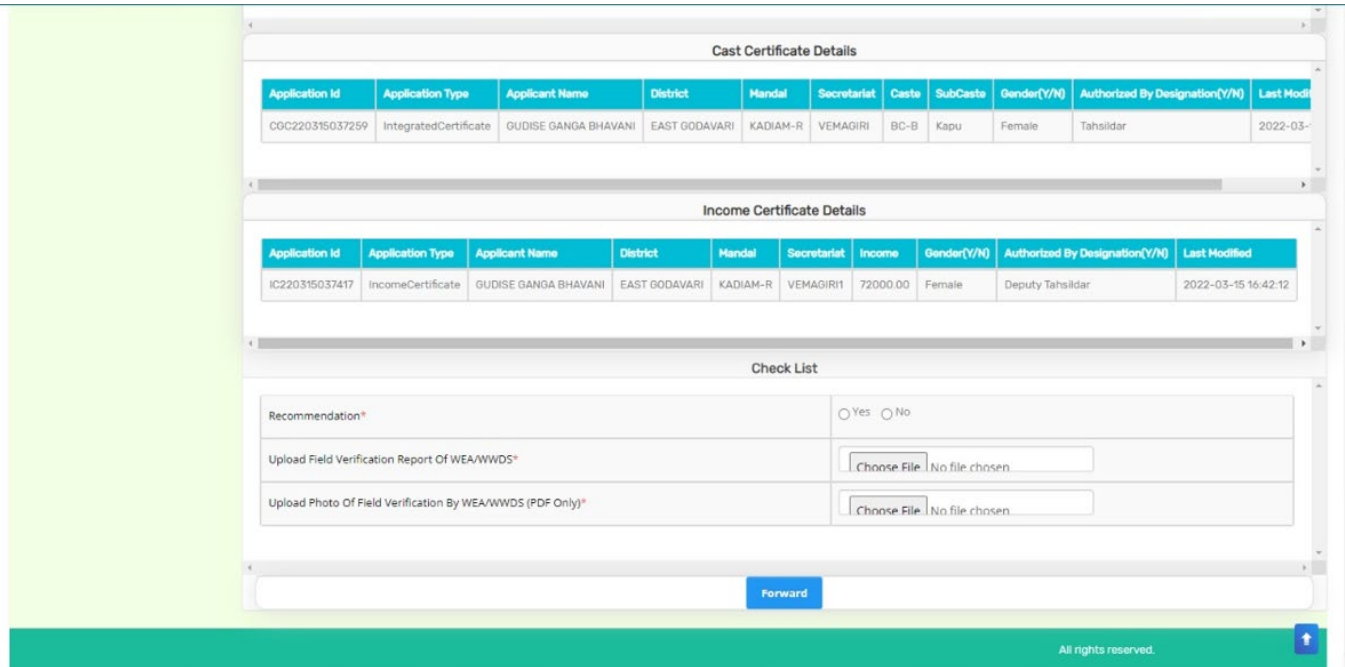

WEA/WWDS has to check the all certificates ( Integrated, Income and Aadhar update history) in certificate view before approving/rejecting the application.

Based on the verification of the details, click on yes/no in the recommend section as shown above. Also upload the relevant document and then click on "Forward" button to complete the process. Then the application will be forwarded to MPDO/MC as shown below

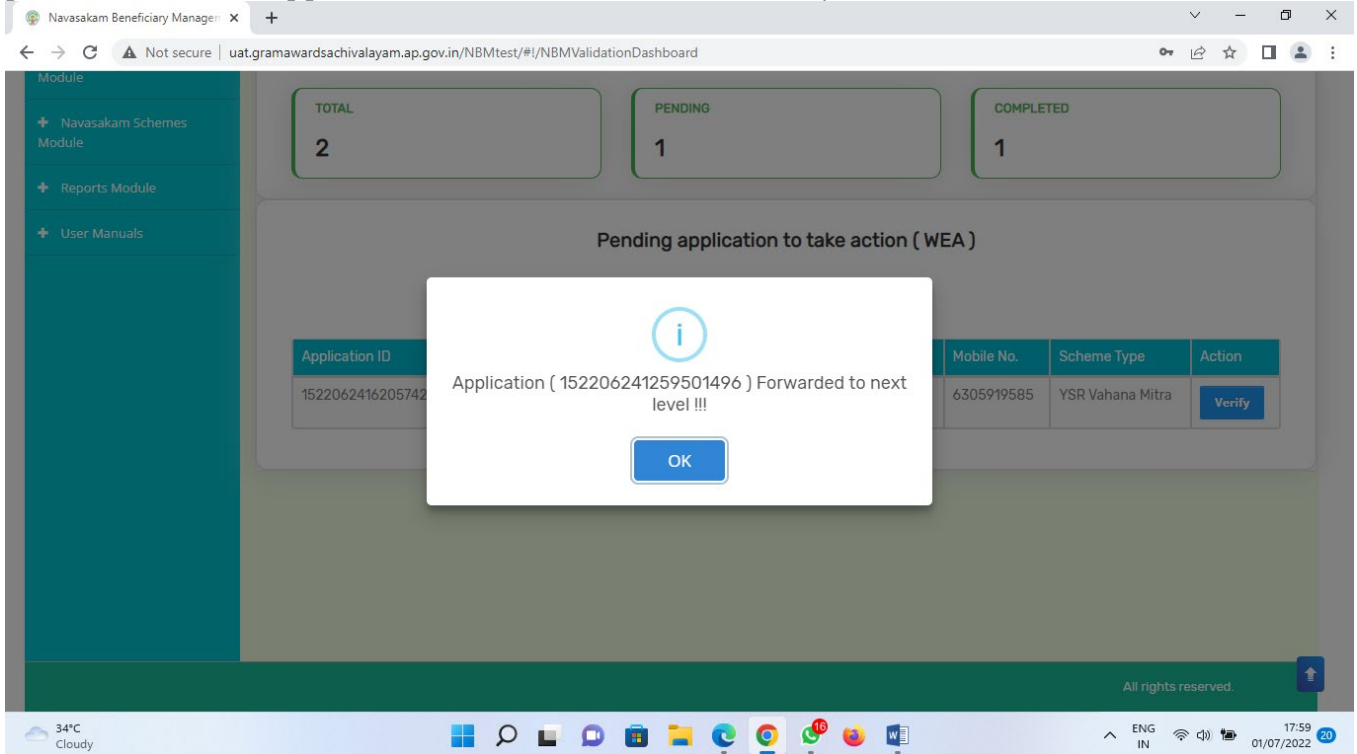

# <span id="page-17-0"></span>2.2 Verification by MPDO/MC

### **Login Page: NBM portal Login for MPDO/MC**

Please click on the URL **https://gsws-nbm.ap.gov.in/NBM/#!/Login** to login into the NBM Portal. Enter the credentials to login to the NBM portal.

The MPDO/MC can use the username (combination of secretariat code and designation). After login to the NBM portal by MPDO/MC, click on NBM Schemes Module, YSR Cheyutha button along with other schemes will be displayed. Click on **"YSR** Cheyutha" the following will be displayed

• Verification button

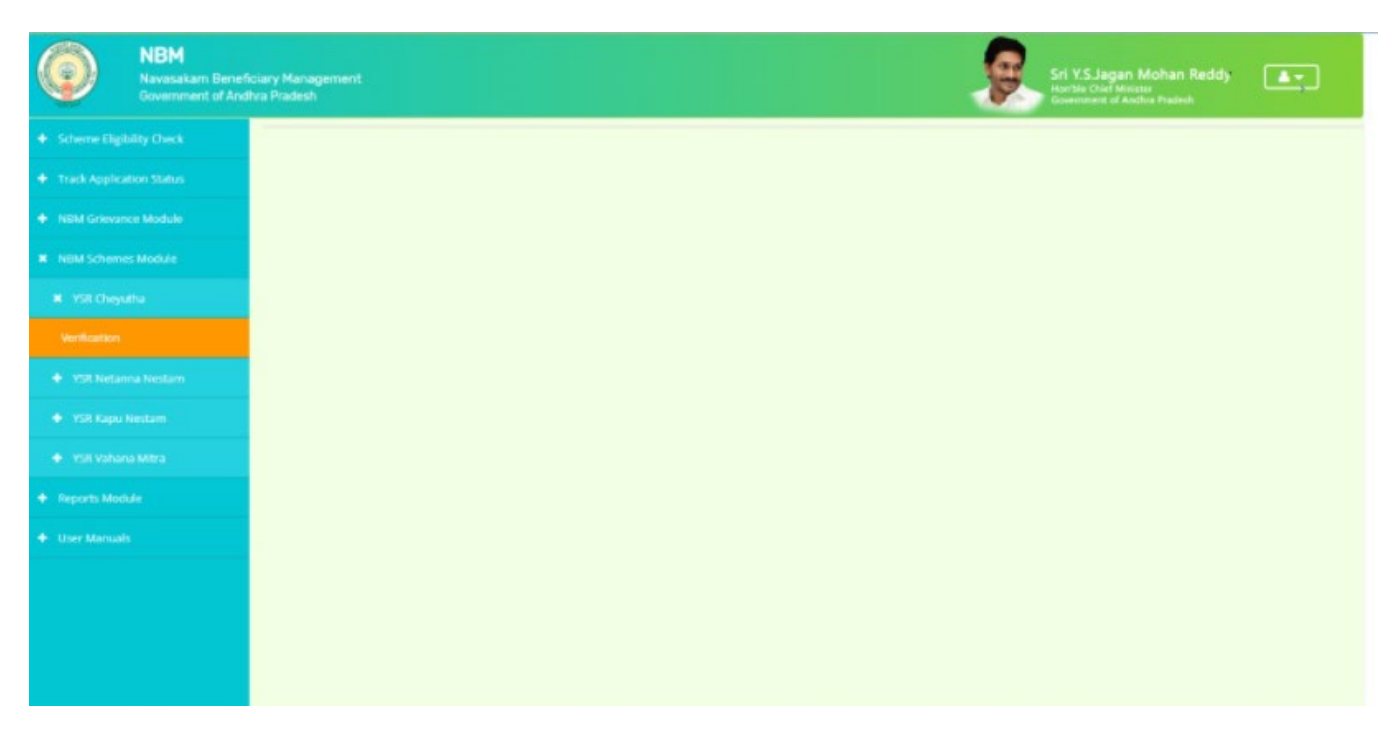

Click on "Verification" button to open the scheme applications dash board as follows:

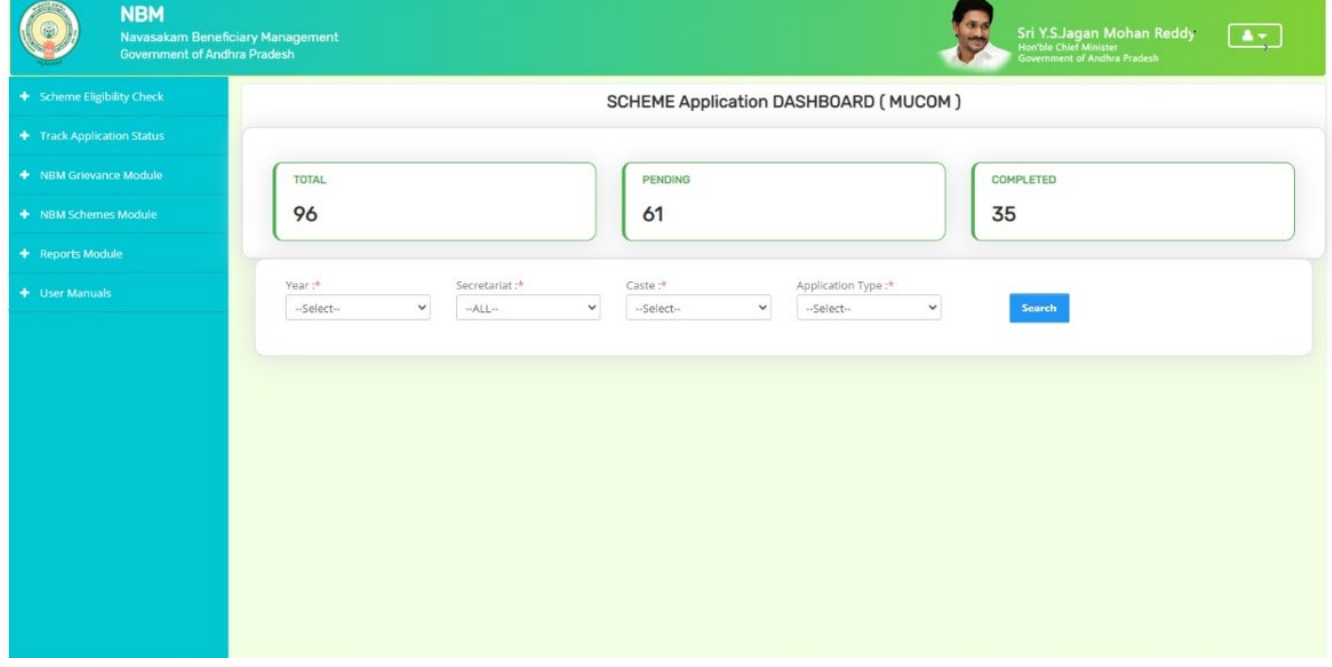

Drop down will be displayed for Year of the scheme, secretariat, caste and application type. If the current financial year is selected we get the current year applicants and by selecting the last year (2021-22) we get the old beneficiary data. Similarly, for the secretariat dropdown we can select an individual secretariat or we can select ALL at once. Also, for caste we can select caste wise or in common ALL. The application type shall be Recommended or not Recommended. After making the selections click on Search button. Once the search button is clicked the following screen is displayed.

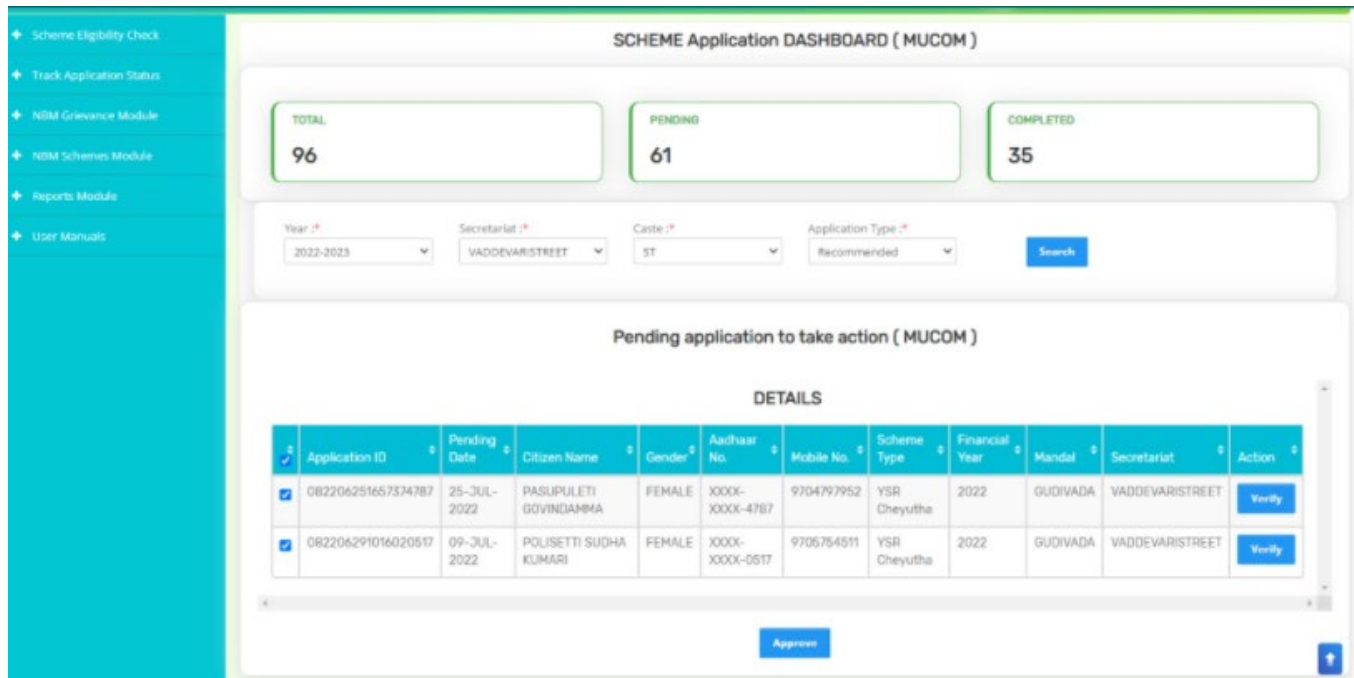

The MPDO/MC has the facility to verify applications individually or in a bulk mode.

For bulk approvals, the MPDO/MC can select the selection box against each application in bulk and click on forward and the following screen is displayed.

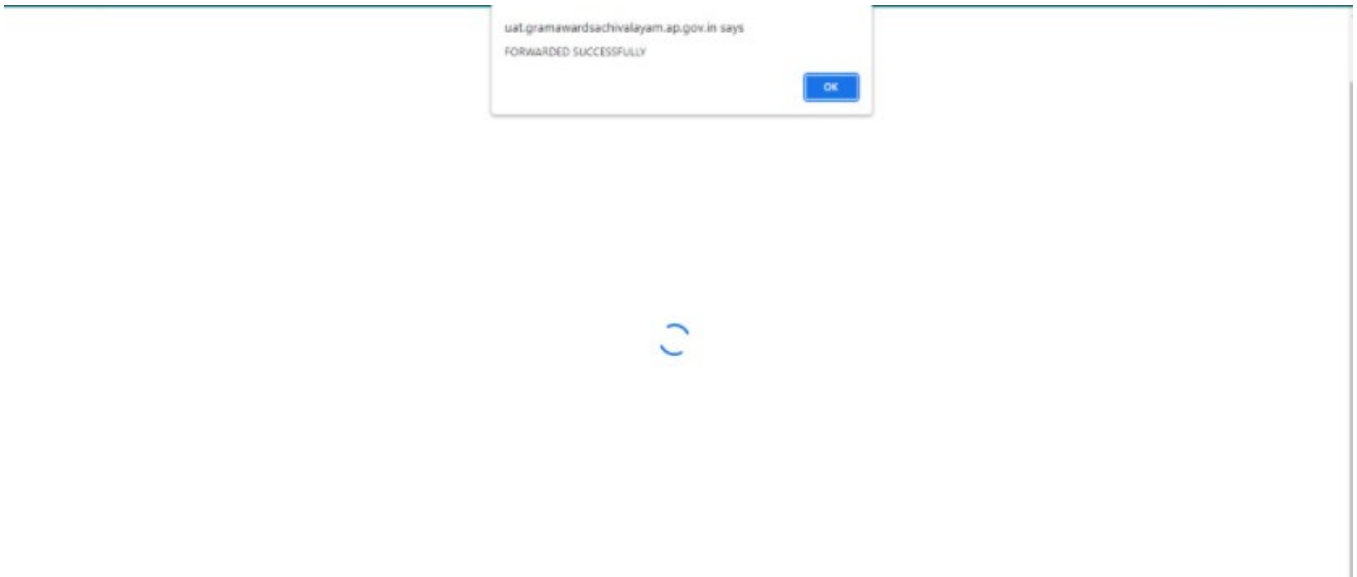

For individual verification, the MPDO/MC shall click on the verify button as shown below

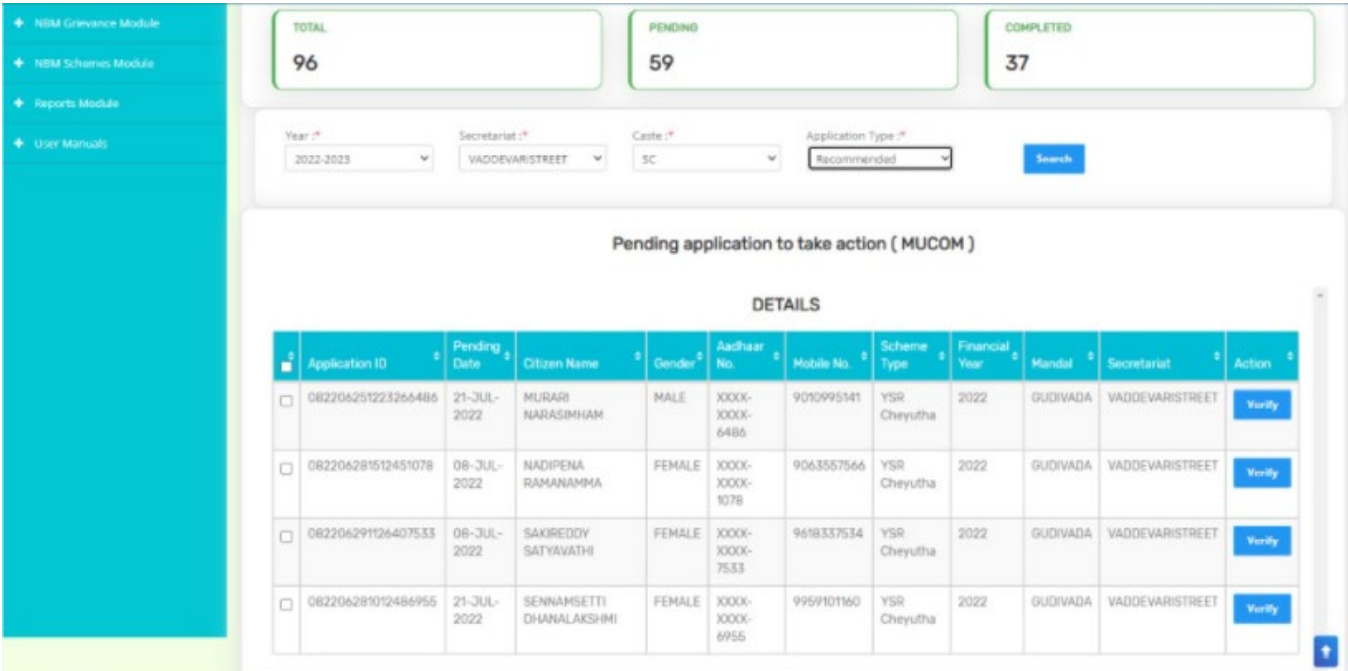

"Verify" button is present against each application as shown above. Once the verify button is clicked upon the following screens are seen.

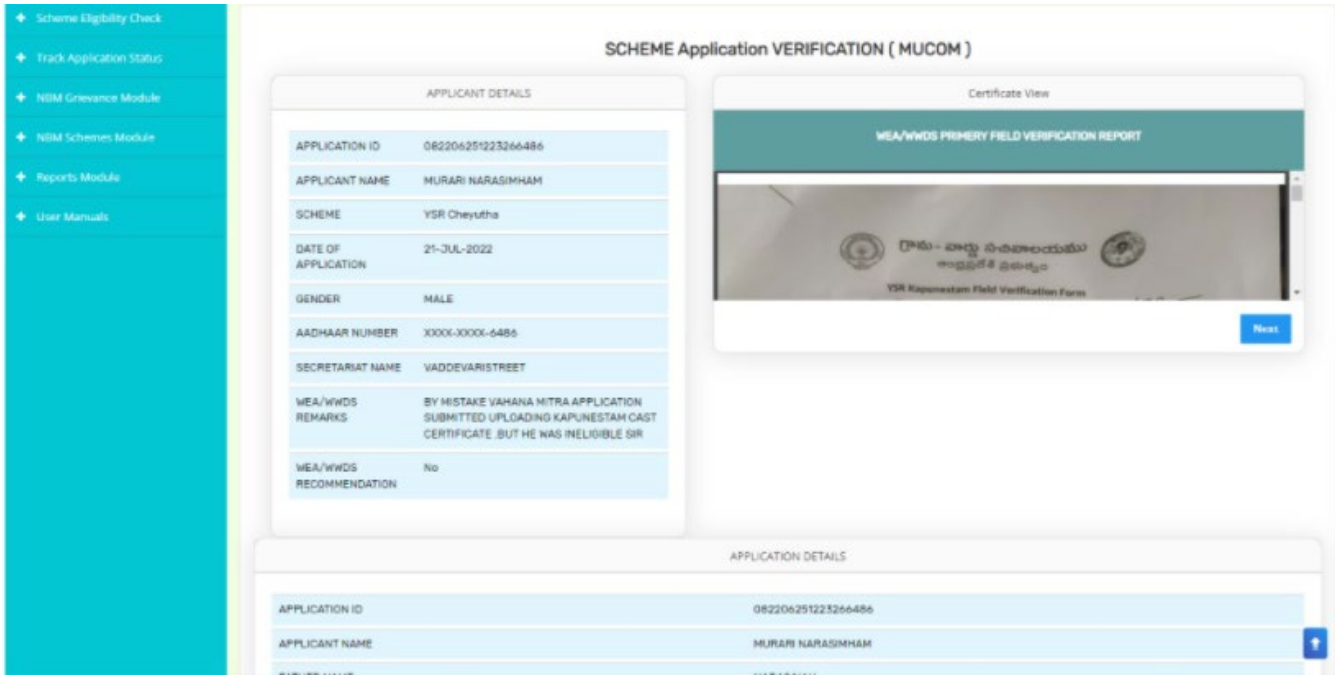

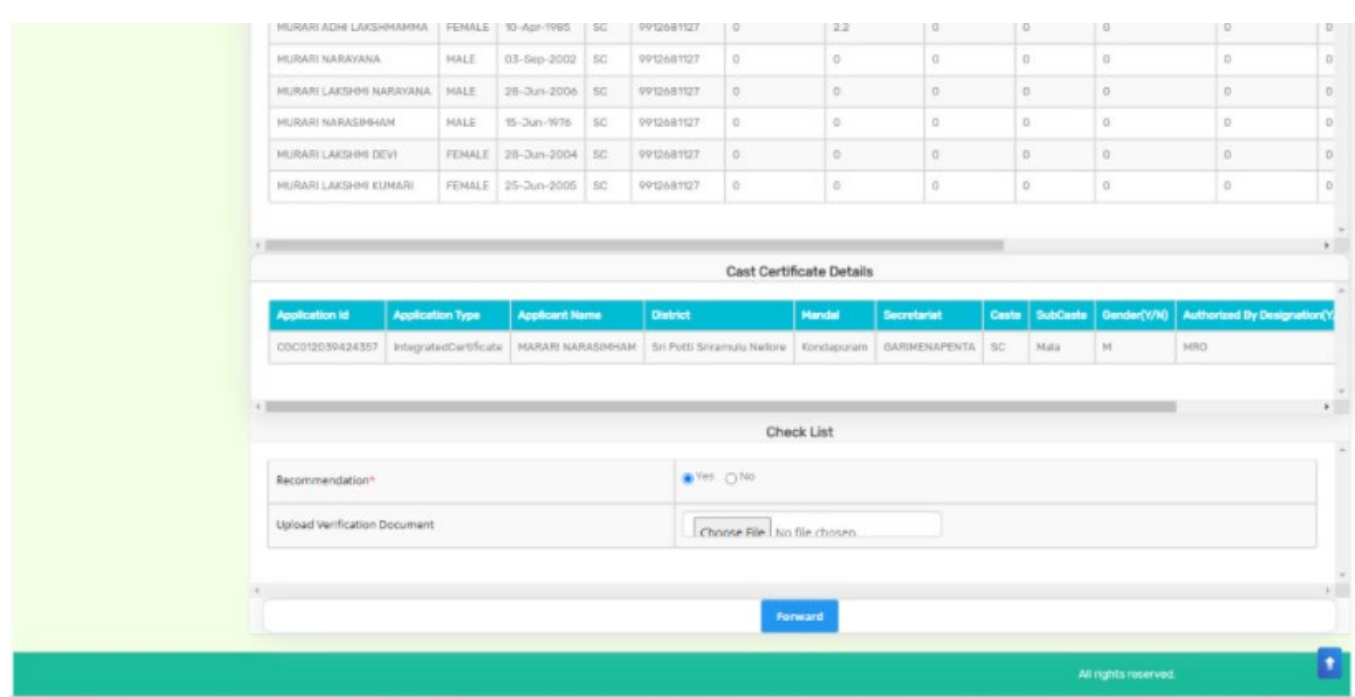

Based on the verification of the details, click on yes/no in the recommend section as shown above. Also upload the relevant document and then click on "Forward" button to complete the process. Then the application will be forwarded to ED(BC/SC/ST/Minorities) as shown below

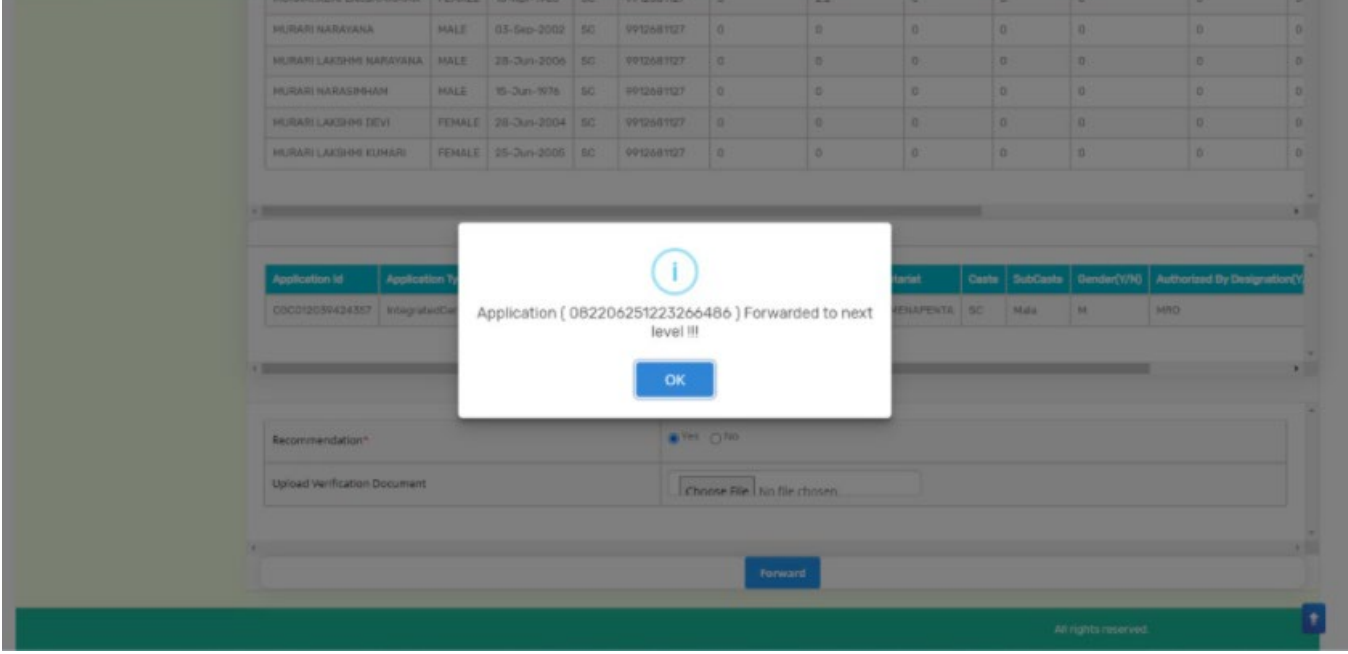

#### <span id="page-21-0"></span>**3. Application Status Report Dashboard:**

- 1. After logging in to the NBM portal, the DA/WEDS can find the reports module in the left side menu bar. Upon clicking on the Reports module link, the following are displayed.
	- Previous Years' Beneficiaries List
	- NBM reports.
- 2. Upon clicking on NBM reports the following screen is displayed

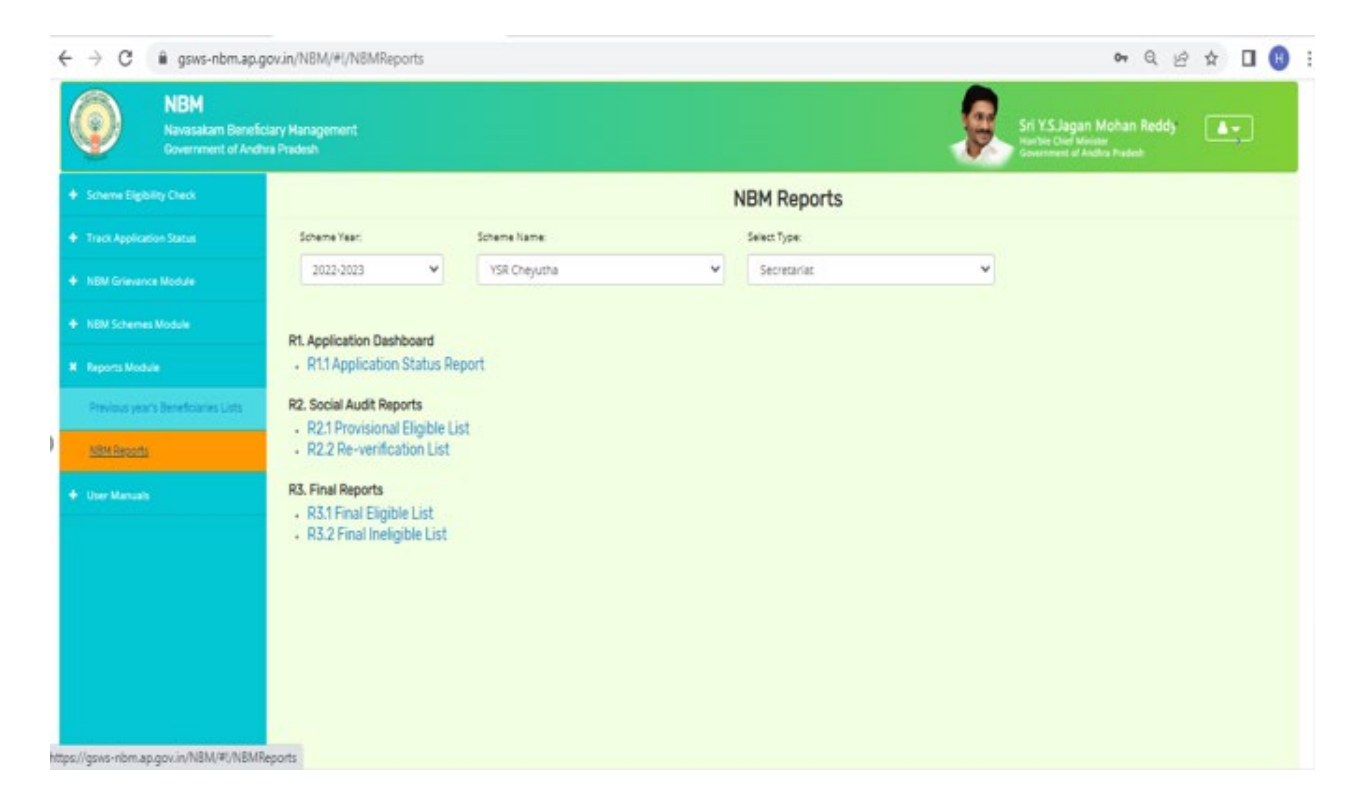

● The screen has "scheme year" drop down select the year, select the YSR cheyutha from the scheme name drop down and the relevant type and click on the R1.1 Application status report. This report shows the number of applications received and their status as below:

> ।గామ - వార్తు సచివాలయము Government of Andhra Pradesh unlingtion Chatus Denaut VCD Oberuthe

 $\frac{1}{20}$  Print

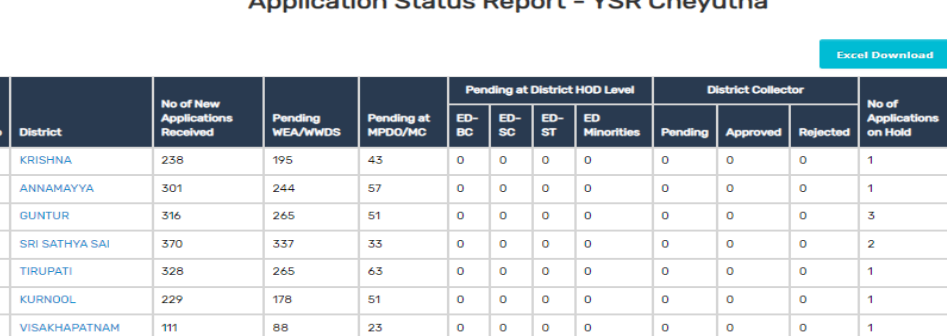

 $\frac{1}{\sqrt{2}}$ 

 $\bullet$ 

 $\begin{array}{c|c}\n\bullet & \bullet \\
\hline\n0 & 0\n\end{array}$ 

 $\boxed{\circ}$ 

This report can be printed or downloaded. The status can be drilled down from District to Secretariat level.

46

#### <span id="page-22-0"></span>**4. Downloading the Lists and Social Audit**

**SRIKAKLILAM** 

**NANDVAL** 

- **1.** After logging in to the NBM portal, the DA/WEDS can find the reports module in the left side menu bar. Upon clicking on the Reports module link, the following are displayed.
	- Previous Years' Beneficiaries List

298

 $\overline{\phantom{a}}$ 

252

- NBM reports.
- 2. Upon clicking on NBM reports the following screen is displayed

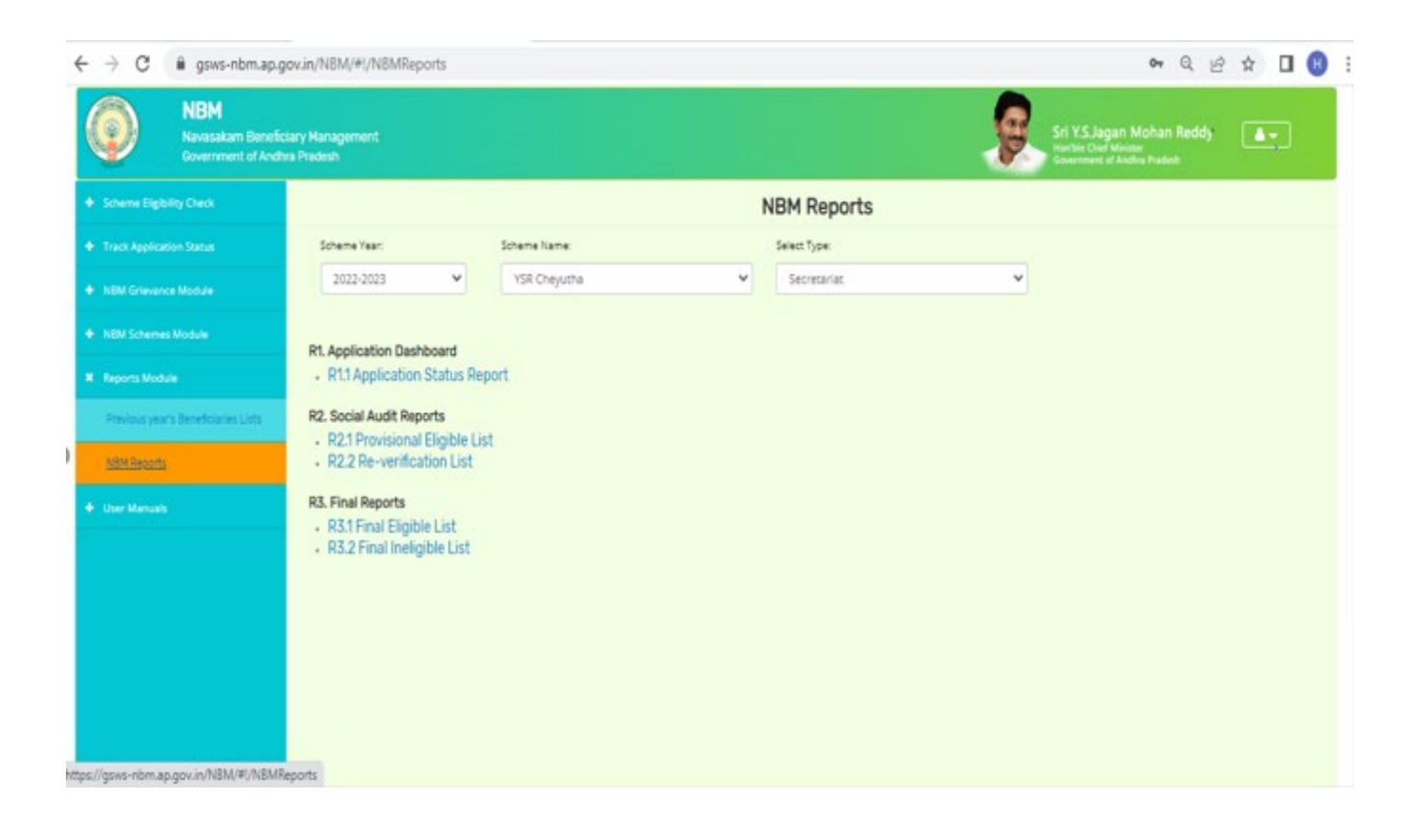

The DA/WEDs can select the Year, Scheme and type and based on the choice of selection the following list are generated and the DA/WEDs can take the printouts

# • **Application Dashboard**

o Application Status Report

- **Social Audit Reports** 
	- o Provisional Eligible List
	- o Reverification List
- **Final Reports** 
	- o Final Eligible list
	- o Final Ineligible List

For downloading/printing the social audit list of old beneficiaries, the DA/WEA shall select the year 2021-22 and for social audit list of new beneficiaries select the year 2022-23.

# <span id="page-23-0"></span>**5. Social Audit Remarks**

In the Social Audit Remarks, the Hold/Un-hold option is enabled to the Welfare Assistant login. Once the Welfare Assistant logs into the NBM Portal, the WA needs to click on Social Audit Remarks-Hold module as follows:

- Social Audit Remarks Hold
- Social Audit Remarks Unhold

# <span id="page-24-0"></span>5.1 Social Audit Remarks – Hold

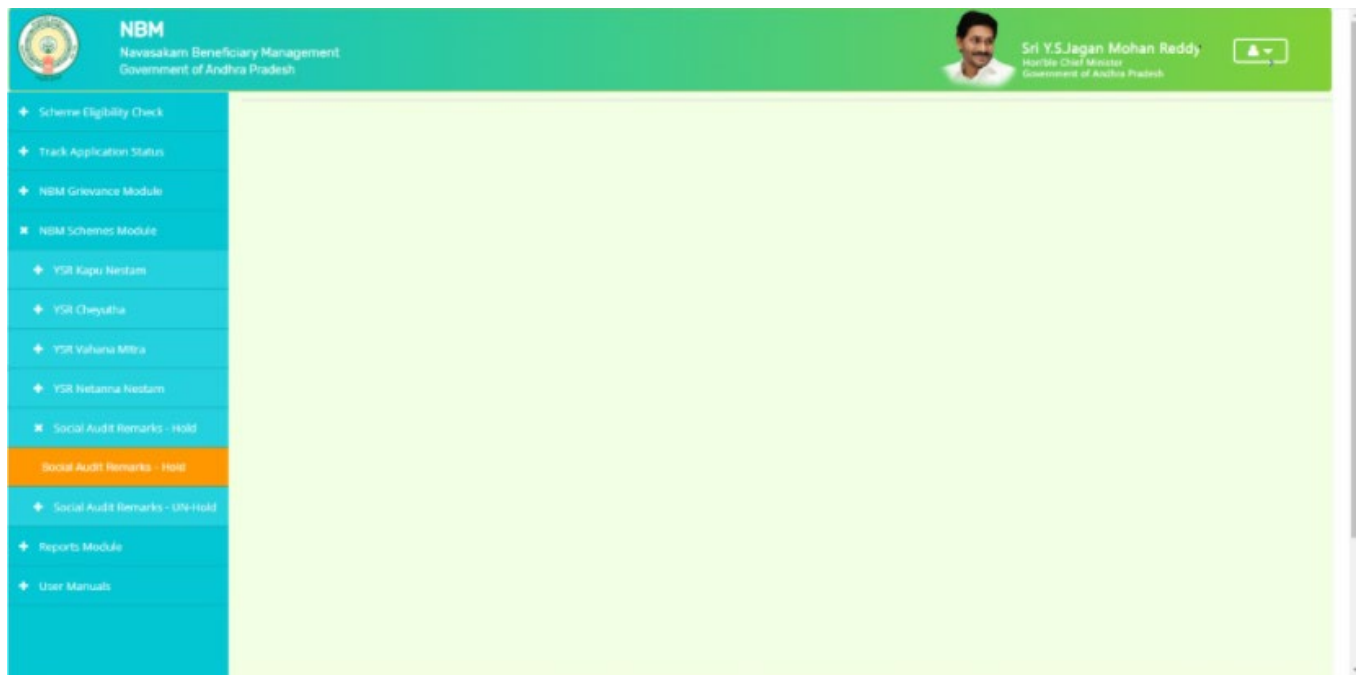

Once the Social Audit Remarks – Hold Option is clicked upon, the following screen is displayed:

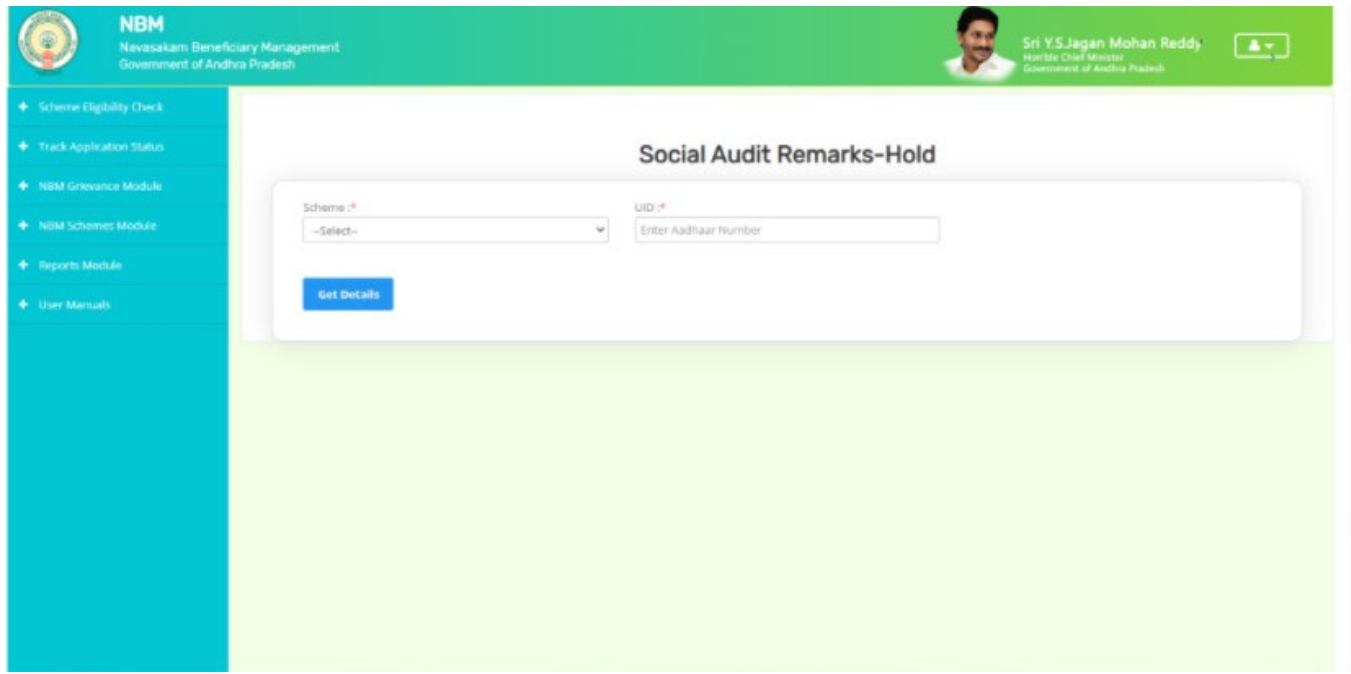

The WA shall select the scheme from the dropdown list and enter the UID of the beneficiary and click on "**Get details**" button as below.

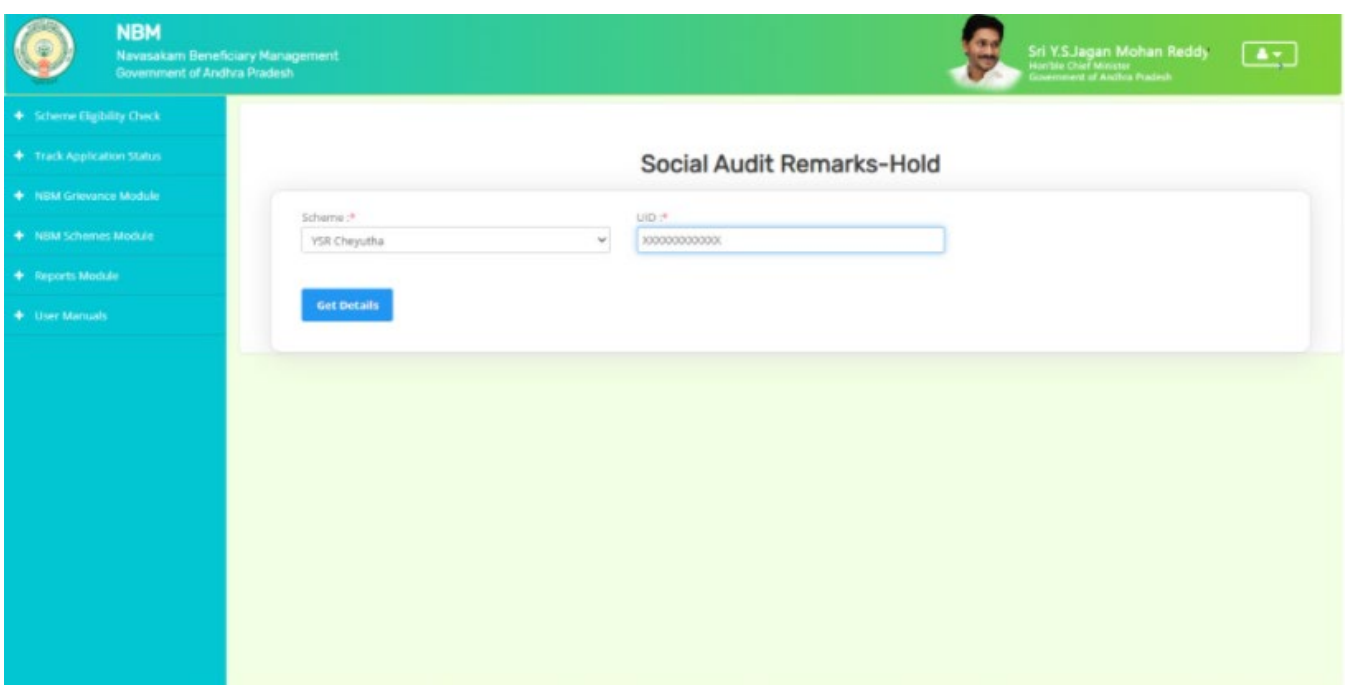

Then the Hold option is displayed as shown below against the application and the WA can click on the "**Hold**" button if the beneficiary is found to be ineligible present in provisional eligible list based on field verification

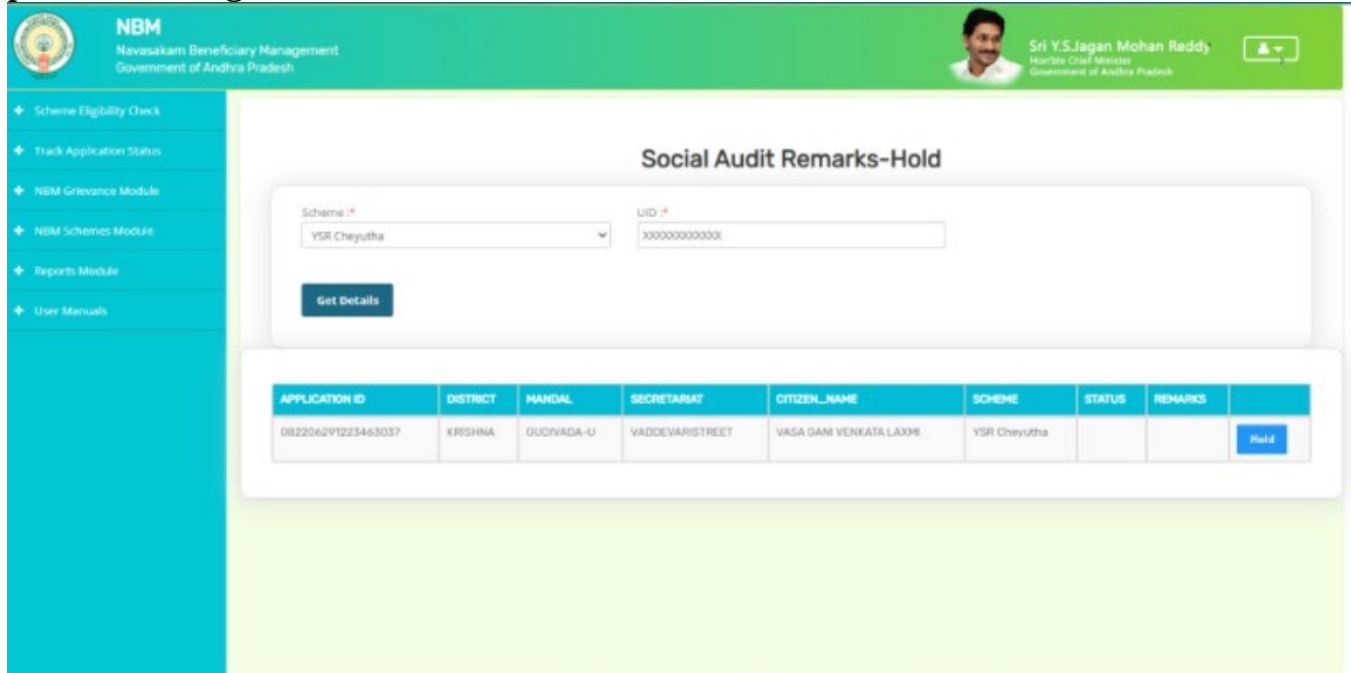

Upon clicking on the Hold option the reason for hold option is displayed and the WEA shall Select the valid reason from the drop down as shown below:

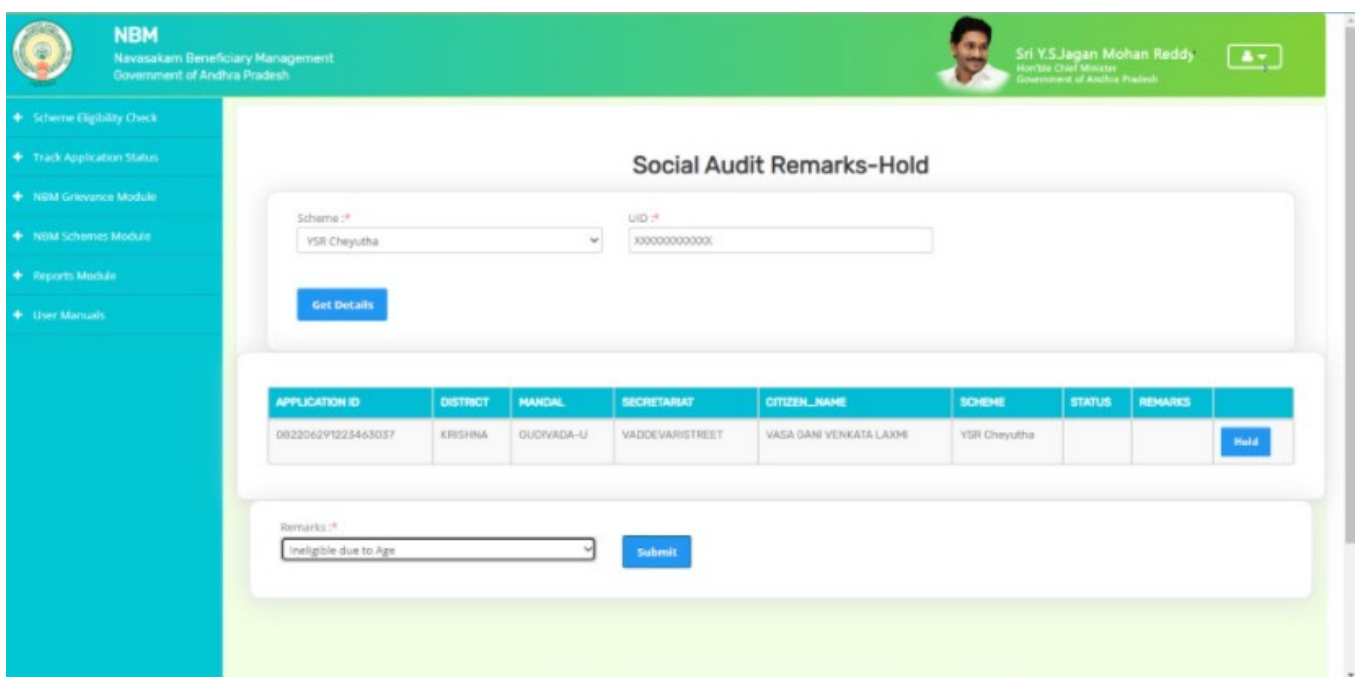

Now the application is put on hold and the pop is shown saying that "APPLICATION IS PUT ON HOLD"

# <span id="page-26-0"></span>5.2 Social Audit Remarks – Unhold

Once the Social Audit Remarks – unHold Option is clicked upon, the following screen is displayed:

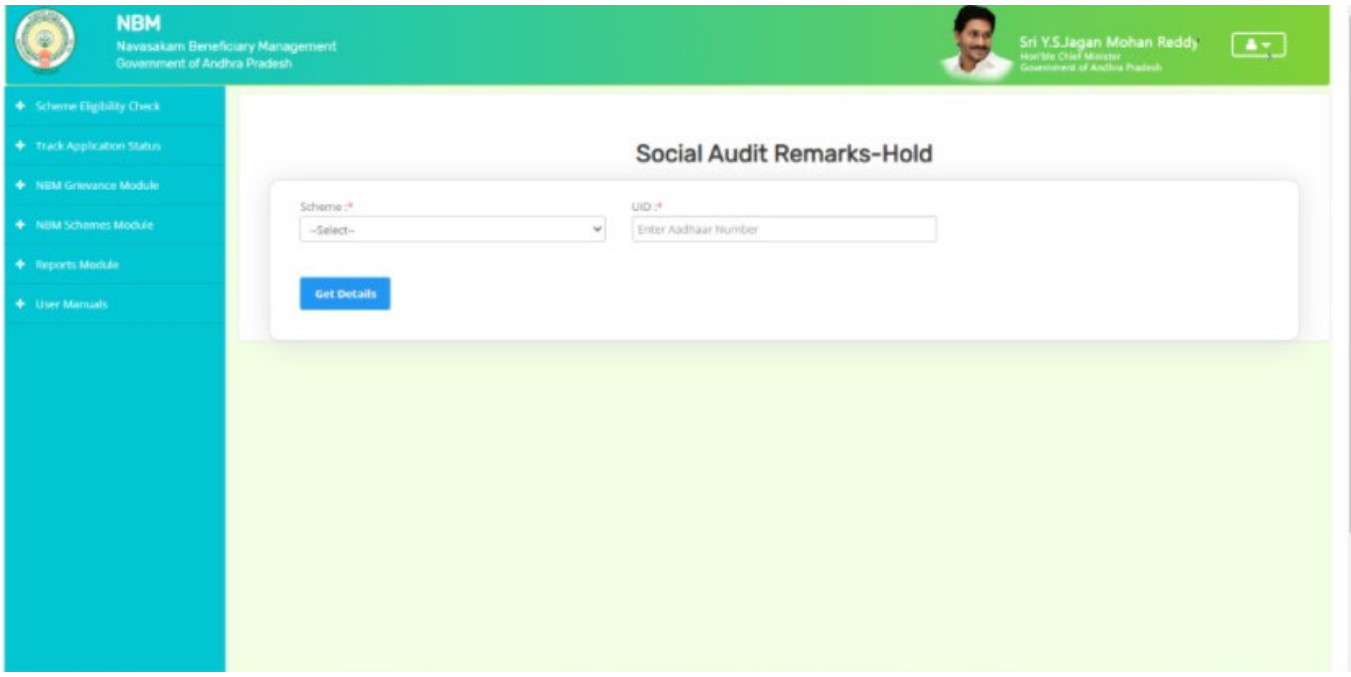

The WEA/WWDS shall select the scheme from the dropdown list and enter the UID of the beneficiary and click on "**Get details**" button as below.

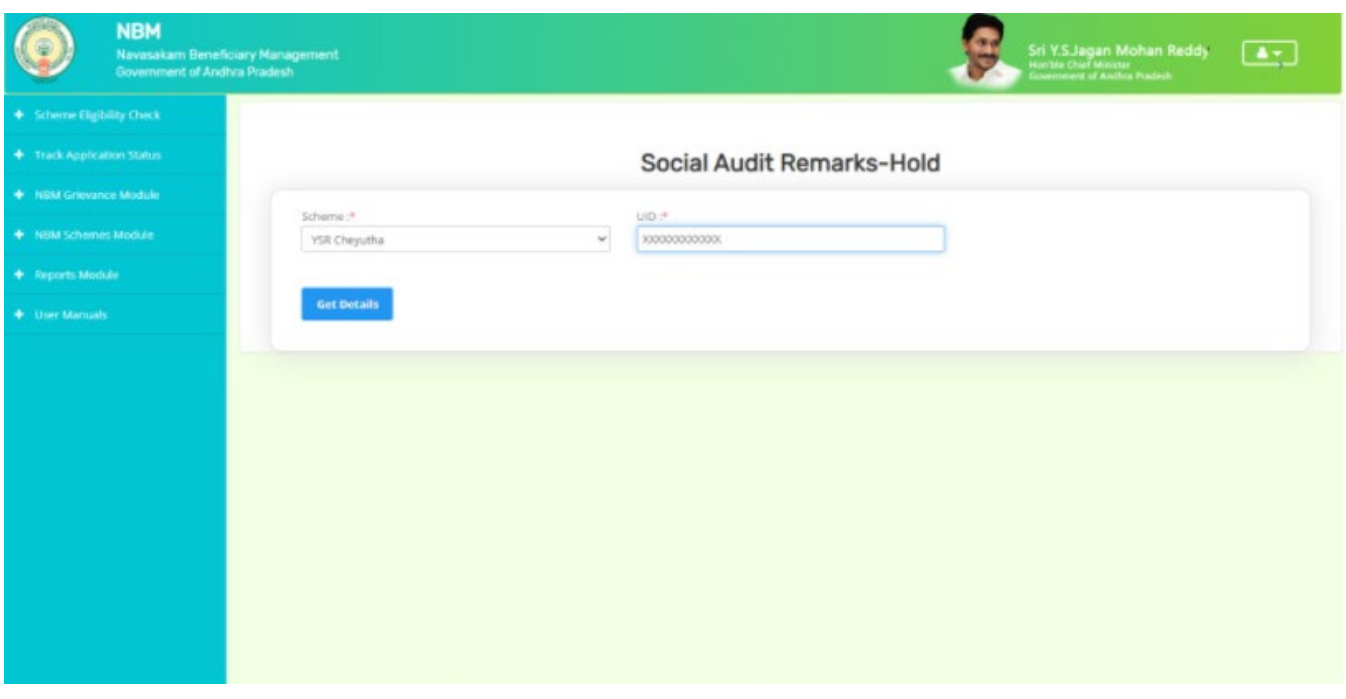

If the beneficiary is kept in Hold by mistake, Un-Hold option is displayed as shown below against the application and the WEA can click on the "**Un-Hold**" button and the the beneficiary can be kept in Un-Hold

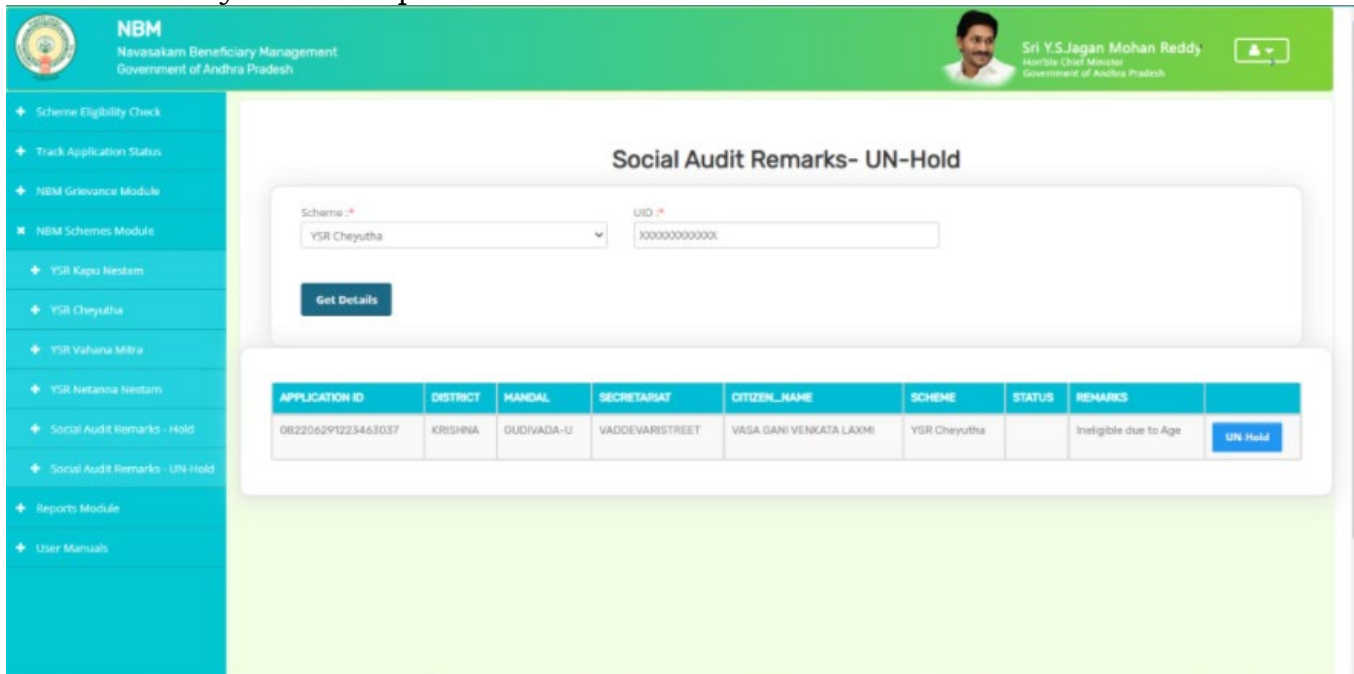

Upon clicking on the Un-Hold option the reason for un-hold is displayed and the WEA shall Select the valid reason from the drop down as shown below:

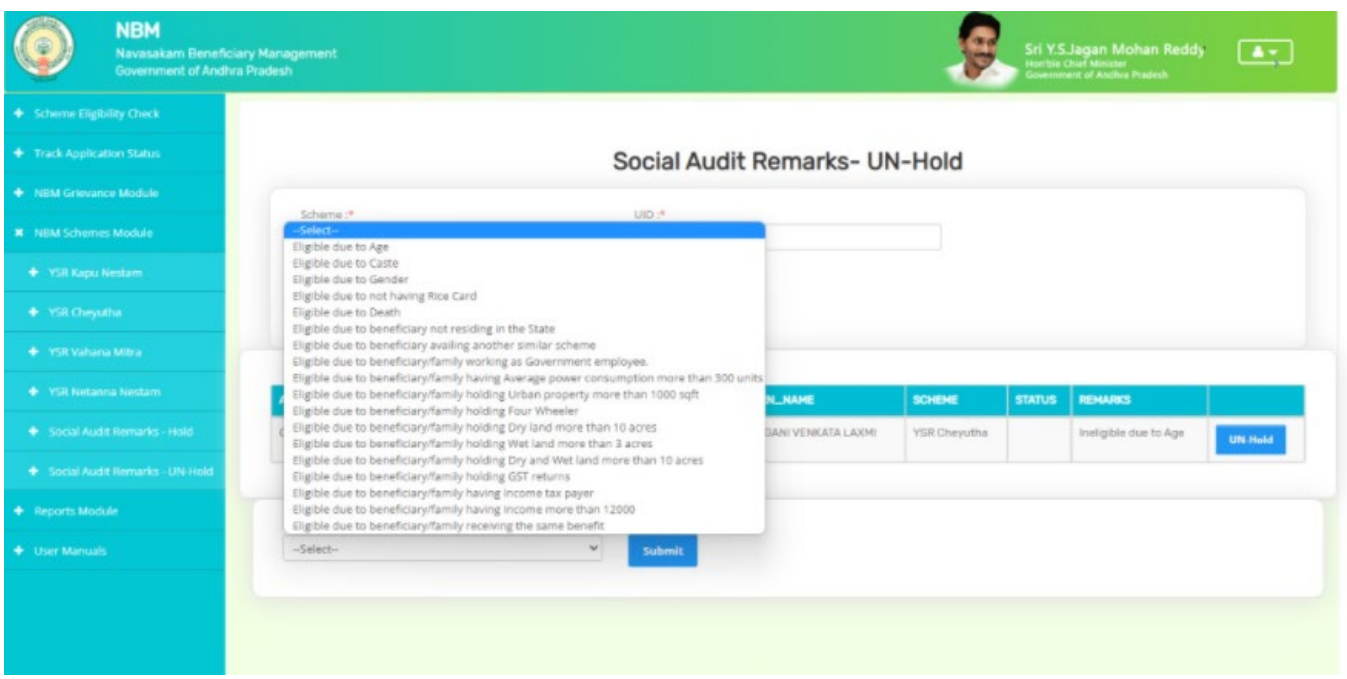

Now the application is put on hold and the pop is shown saying that "APPLICATION IS UN HOLDED"

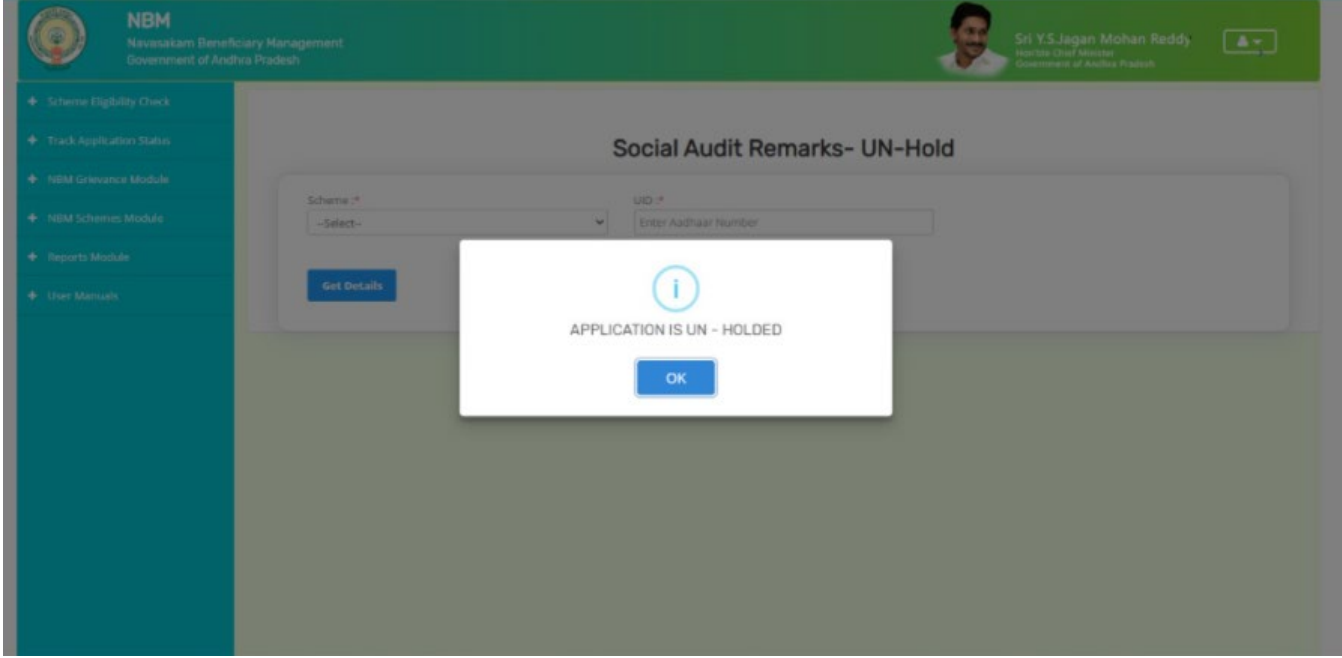

#### <span id="page-28-0"></span>**6. Grievance Handling**

Any eligible person who is in the Reverification / final ineligible list may raise a grievance at Village/Ward secretariat.

Every scheme will have a set of eligibility parameters. Each parameter for an applicant will be confirmed by the Government. The list of parameters on which eligibility of an applicant is determined are as follows

# <span id="page-28-1"></span>6.1 Parameters for Scheme Grievances

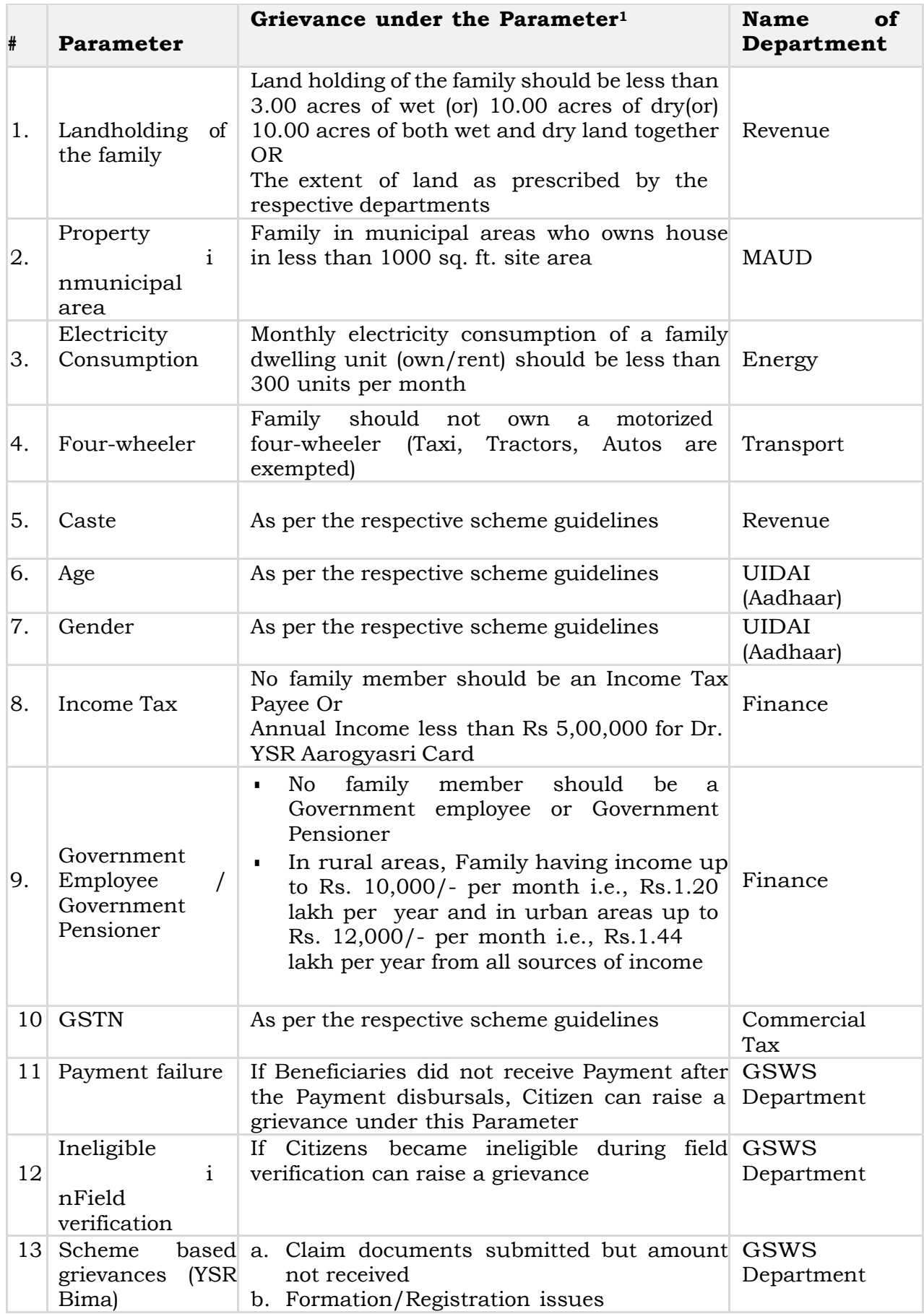

<span id="page-29-0"></span>6.1.1 Creating Grievance and service request

After the DA / WEDS logins to the NBM portal the following screen is displayed where under 'Navasakam Grievance Module" tab shall get an option to raise a 'Create a Grievance' or raise a 'Create Grievance Service Request' as shown in below screen.

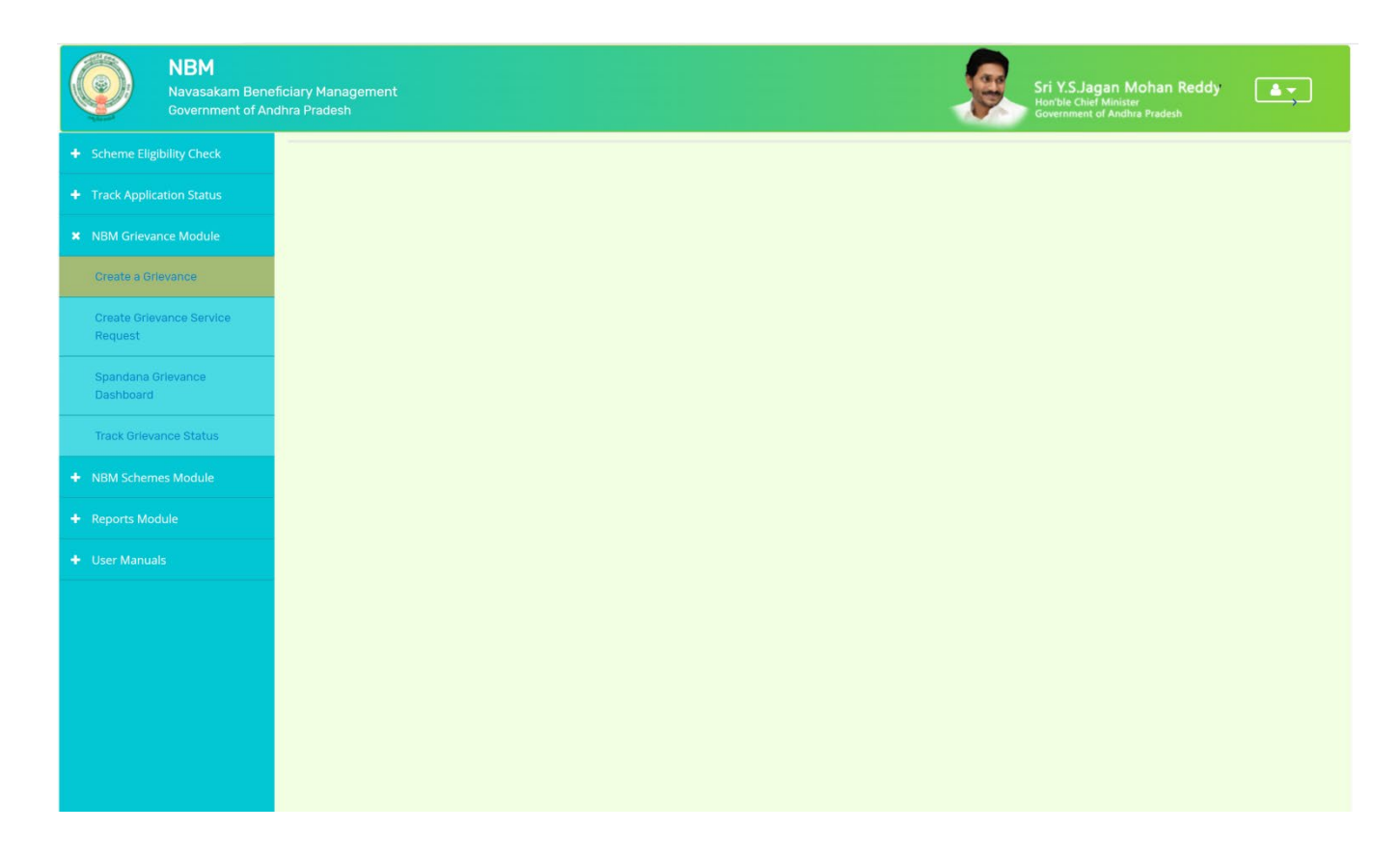

After clicking on 'Create Grievance' the DA / WEDS shall enter the Aadhaar Number and Scheme Type for the Ineligible Beneficiary and click on '**Get Details'**

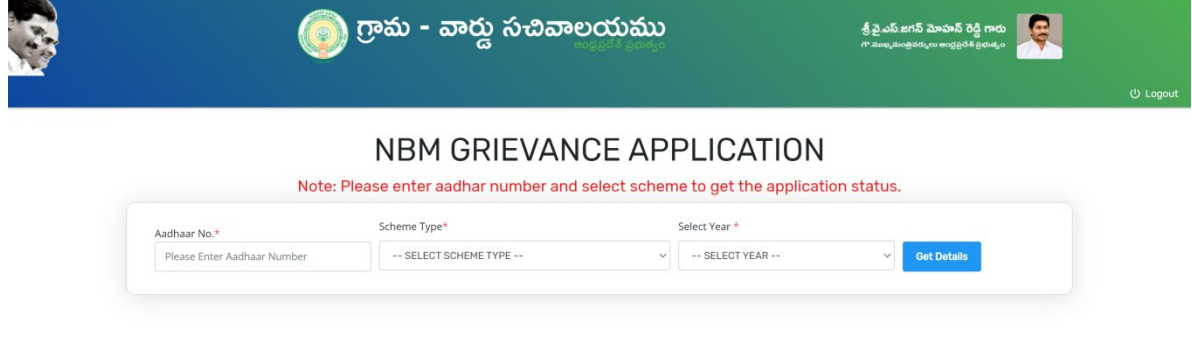

• The system shall display 'Application Status' with eligibility/ineligibility

remarks, Eligibility Calculator for the selected scheme and Family Details with respect to the eligibility criteria

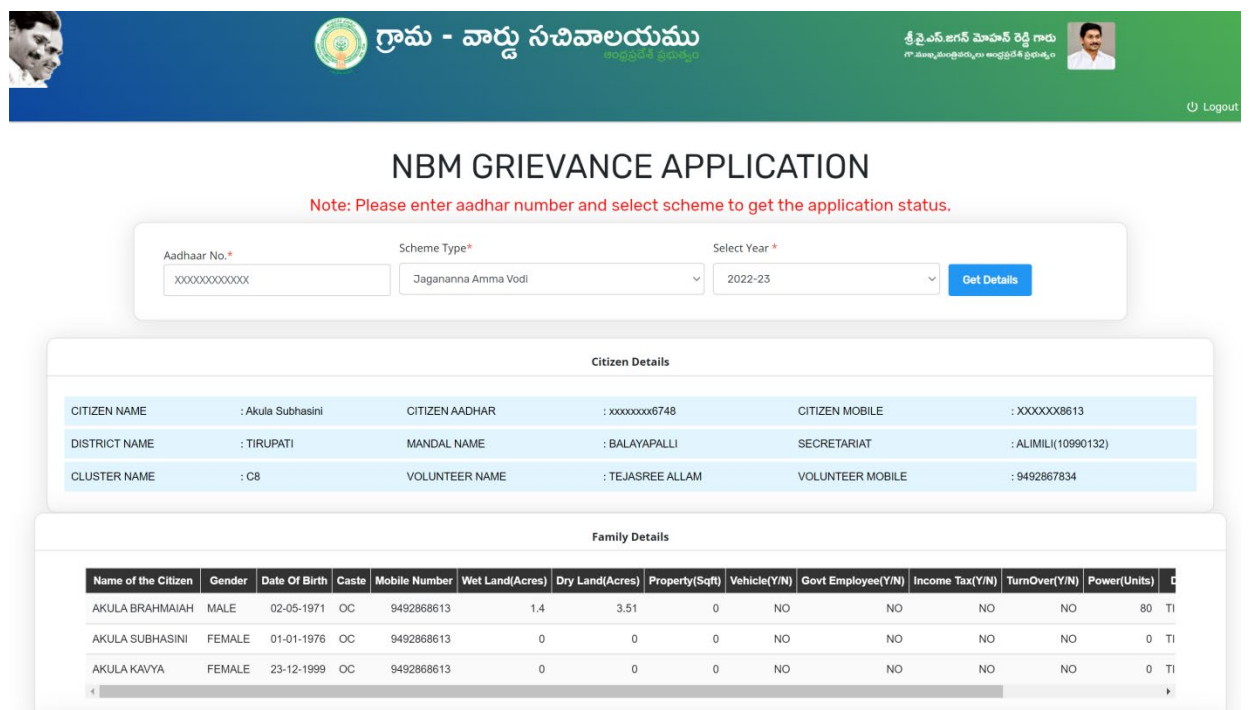

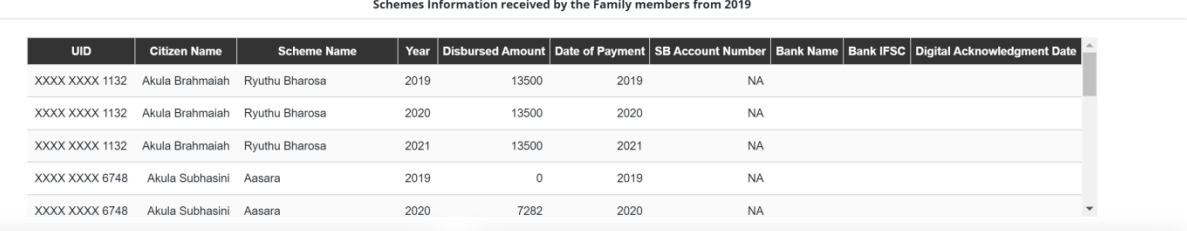

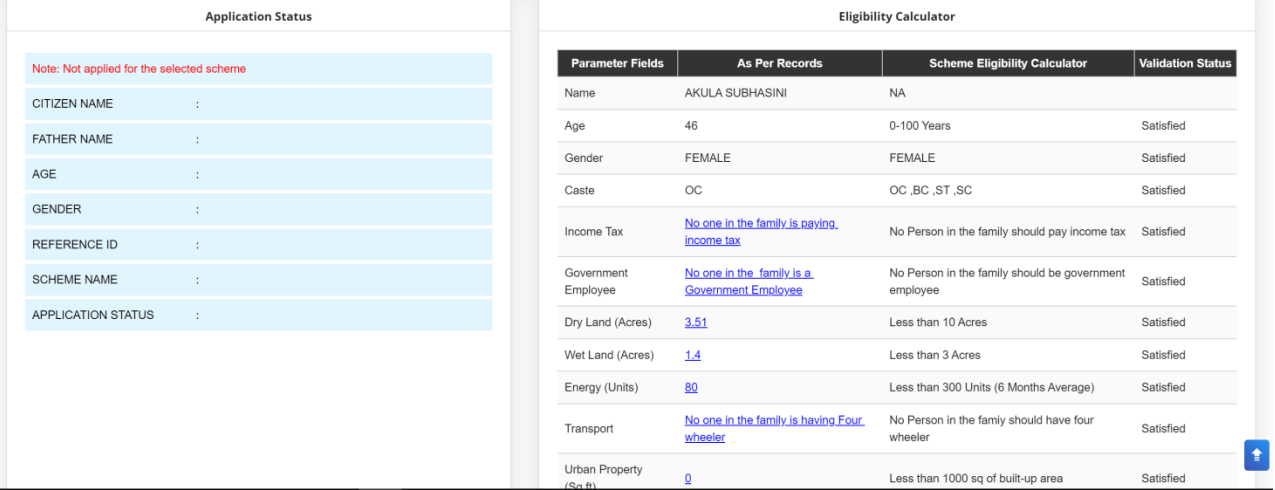

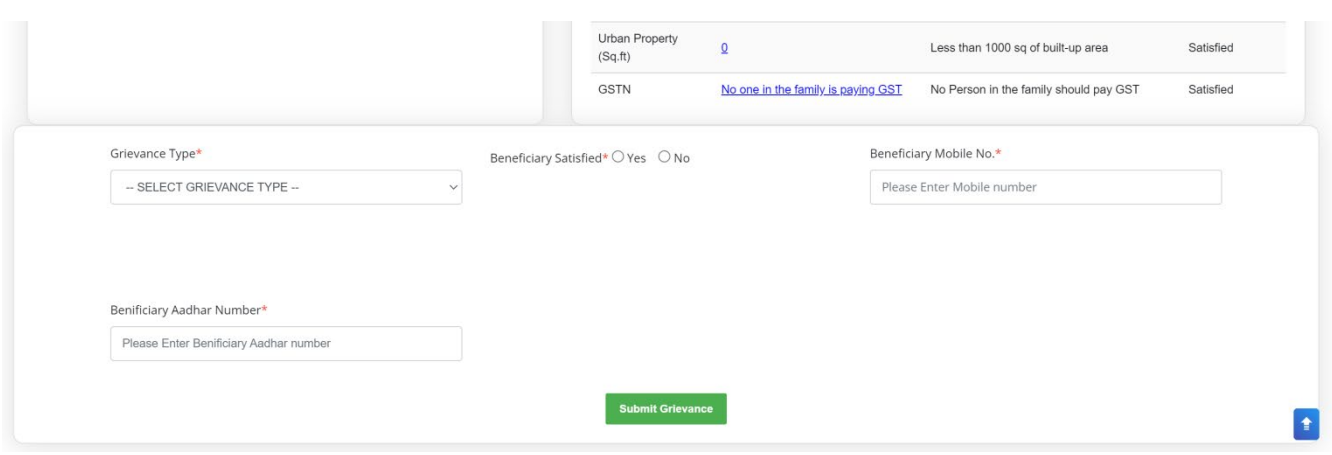

- o Based on the ineligibility reason / criteria shown in the screen above, the
- o DA / WEDS shall identify the nature of the grievance and the relevant 'Grievance Type' and further explain the same to the citizen to know whether they are satisfied or not and accordingly the DA / WEDS shall submit the grievance.
- o A Grievance ID will be generated, and an acknowledgement will begiven to the citizen. The Citizen shall duly note the grievance ID for future reference.
- o In case the citizen is not satisfied with the nature of grievance, the DA / WEDS shall identify the relevant service request to be raised for a particular grievance and accordingly ask the citizen to get required documents to raise a grievance service request.
- o The DA / WEDS shall login again in the GSWS web portal using their login credentials once the citizen is back to Secretariat with all the required documents to raise a grievance service request.
- The DA / WEDS shall raise a grievance service request by clicking on "Navasakam Beneficiary Management" tab and selecting "Create Grievance Service Request"
	- The DA/WEDS shall identify the service request to be raised based on the nature of the grievance and click on the service to raise a request

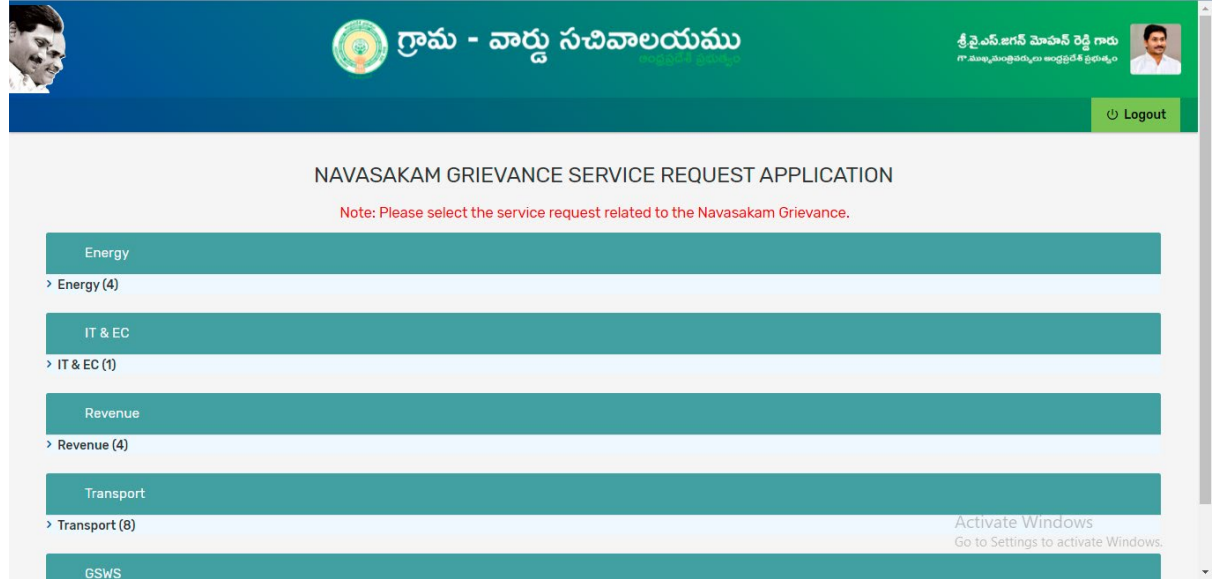

• The DA/WEDS shall mandatorily enter the grievance ID already generated and printed on acknowledgement receipt given to the citizen,

along with theirname, Aadhaar and mobile number and take further actions as per the screens to follow

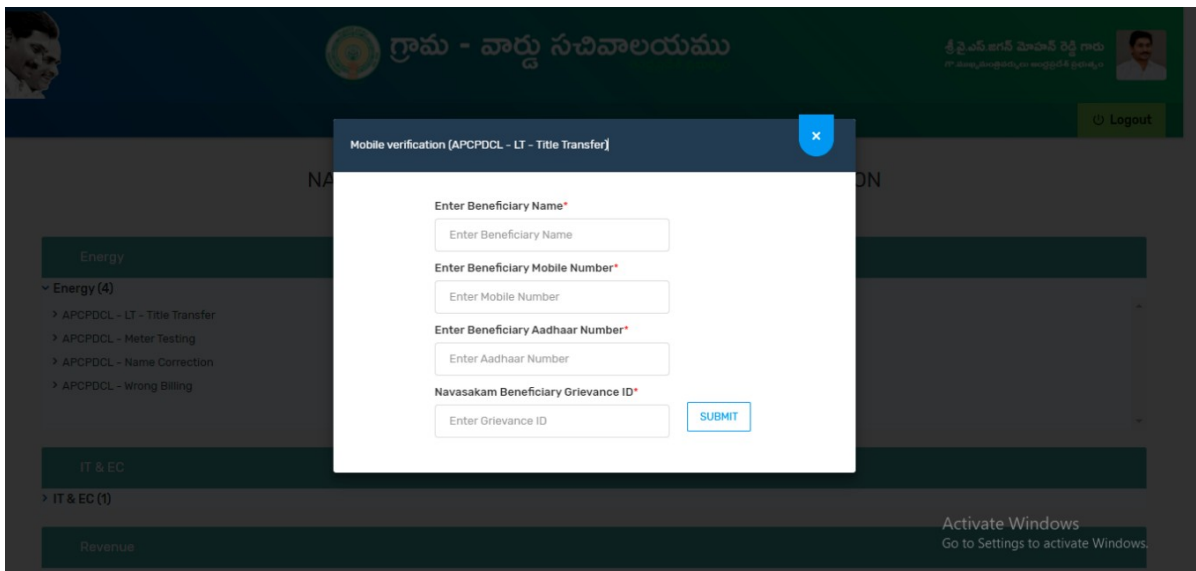

• In case of WEA/WWDS login, he/she shall click on 'Grievance Approval' under 'Navasakam Beneficiary Management' tab in GSWS portal to take an action against the grievance service request raised by the citizen.

#### <span id="page-33-0"></span>6.1.2 Types of Grievances and their Workflows

Based on the scheme eligibility parameters listed above, the eligibility of an applicant shall be evaluated and accordingly the type of grievance shall be categorized as mentioned below:

#### *6.1.2.1 Department Related Grievances*

 $\bullet$ 

All grievances pertaining to a department specific service shall betaken for consideration under this category.

Request can be raised for the services mentioned as below:

#### 6.1.2.1.1 Land Records

• **Mobile number and pattadhar Aadhar number seeding:**

When a Citizen is found to be ineligible due to the system incorrectly reflecting land records mapped to his/her Aadhar like in the following cases:

- o Buyer has land within limits yet system shows no land is present
- o System is showing more land than what beneficiary

possess. Some other land also tagged with his/her Aadhar

o Beneficiary sold land and even after the buyer did mutation, system shows it in beneficiary name

In the above cases,

- 1. The DA/WEDS should first raise a grievance in "Navasakam Beneficiary Management "against the Land as the Grievance Type and submit the Grievance. A grievance ID will be generated.
- 2. After raising a grievance, DA/WEDS should apply for the Service "Mobile number and pattadhar Aadhar number seeding" against that grievance ID under "Create Grievance Service Request" with the relevant documents. This service is directly available in the NBM portal.

\*It is necessary to a Service Request along with raising a Grievance for the Data to be updated and to be eligible for the Scheme

- 3. Once DA/WEDS fills the application form and applies for the service, it is forwarded to the VRO's Webland Login and then to the Tahsildar Webland Login.
- 4. Tahsildar approves/rejects based on the recommendations from VRO
- 5. Once the Service Request is closed, then the status of the grievance will be updated and the database will be updated

### • **Mutation for transactions/Mutation for Corrections:**

When a Citizen is found to be ineligible due to the system incorrectly reflecting land records mapped to his/her Aadhar like in the following cases:

a. Beneficiary has already sold the land to another person and still not updated in the database

In the above case,

- 1. The DA/WEDS should first raise a grievance in "NavasakamBeneficiary Management "against the Land as the Grievance Typeand submit the Grievance. A grievance ID will be generated.
- 2. After raising a grievance, DA/WEDS should apply for the Service "Mutation for transactions/Mutation for Corrections" against that grievance ID under "Create Grievance Service Request" with the relevant documents. This service is directly available in GSWS portal.

\*It is necessary to a Service Request along with raising a Grievance for the Data to be updated and to be eligible for the Scheme

- 3. Once DA/WEDS fills the application form and applies for the service, it is forwarded to the VRO's Webland Login, then to the MRO who approves/rejects based on the recommendations.
- 4. Once the Service Request is closed, then the status of the grievance will be updated and the database will be updated

#### 6.1.2.1.2 Urban Property (MAUD)

When a Citizen is found to be ineligible due to the system incorrectly reflecting Urban Property mapped to his/her Aadhar like in the following cases:

- Sold the property to another person
	- Never owned any property in urban area
- Showing excess property than what is owned by the person

In the above cases,

- 1. The DA/WEDS should first raise a grievance in "Navasakam Beneficiary Management "against the Urban Property as the Grievance Type and submit the Grievance. A grievance ID will be generated.
- 2. The MAUD's **Deseeding services** for the wrongly seeded property is available in the Municipal Commissioner's login of the ERP portal of MAUD department. The service is available in the "Other services" link in GSWS portal.

\*It is necessary for the Citizen to apply for relevant service along with raising a grievance ID

2. Once the Service Request is addressed by the MAUD Department, database will be reflected with the updated details

#### 6.1.2.1.3 Energy

#### **Title Transfer**:

When a Citizen visits the Secretariat complaining about the following, then DA/WEDS may raise a request under this service.

- a. Electric meter mapped to his/her Aadhar is being used by the Tenants
- b. He/she has sold the property and Electric meter should be transferred to someone else

Aadhaar seeding and deseeding:

following, then DA/WEDS may raise a request under this service

- c. Beneficiary possess no electric meter yet system has electric meter tagged to him/her.
- d. Beneficiary Aadhar no. mapped to different meter

#### **Name correction:**

 When a Citizen visits the Secretariat complaining that the Name displayed in the system is incorrect for the Meter mapped to his/her Aadhar, then DA/WEDS may raise a request under this service.

#### **Wrong Billing:**

 When a Citizen visit the Secretariat complaining that he/she has consumed less units than reflecting in system, then a request for this Service shall be raised.

All the above service for Energy Department will have the same flow as below:

- 1. The DA/WEDS should first raise a grievance in "NavasakamBeneficiary Management "against the Energy as the Grievance Type and submit the Grievance. A grievance ID will be generated.
- 2. After raising a grievance, DA/WEDS should apply for the Service against that grievance ID with the relevant documents. This service is directly available in the NBM portal wherein the DA/WEDS shall select the District under Energy Department services and all the services available for that particular District will be displayed.

\*It is necessary to a Service Request along with raising a Grievance for the Data to be updated

- 3. Once DA fills the application form and applies for the service, it is forwarded to the AE Energy Department Login who verifies the details and approves/rejects
- 4. Once the Service Request is closed, then the status of the grievance will be updated and the database will be updated

#### **Registration - Transfer of ownership**

When a Citizen is found to be ineligible due to the system incorrectly reflecting Vehicle mapped to his/her Aadhar like in the following cases:

- b. Beneficiary has sold vehicle yet reflecting in system
- c. Beneficiary converted his/her vehicle as taxi yet reflecting in system

In the above cases:

- 1. The DA/WEDS should first raise a grievance in "Navasakam Beneficiary Management "against the Transport as the Grievance Type and submit the Grievance. A grievance ID will be generated.
- 2. Transport services are directly available in the NBM portal. DA/WEDsS should apply for the Service "**Registration - Transfer of ownership"** against that grievance ID under "Create Grievance Service Request" with the relevant documents.

\*It is necessary to raise a Service Request along with raising a Grievance for the Data to be updated

- 3. Once DA fills the application form and applies for the service, it is forwarded to the RTO Department Login who verifies the details and approves/rejects
- 4. Once the Service Request is closed, then the status of the grievance will be updated and the database will be updated

### **Slot Booking for Registration – Alteration of Vehicle**

When a Citizen found to be ineligible due to the system incorrectly reflecting Vehicle and Citizen wants to convert his/her vehicle to a Taxi, then

- 1. The DA/WEDS should first raise a grievance in "Navasakam Beneficiary Management "against the Transport as the Grievance Type and submit the Grievance. A grievance ID will be generated.
- 2. This service is directly available in the NBM portal. DA/WEDS should apply for the Service "**Registration -Alteration of Vehicle"** against that grievance ID with the relevant documents.

\*It is necessary to raise a Service Request along with raising a Grievance for the Data to be updated

3. Once DA fills the application form and applies for the service, it is forwarded to the RTO Department Login who verifies the details and approves/rejects

3. Once the Service Request is closed, then the status of the grievance will be updated and the database will be updated

#### **Registration – Vehicle stoppage revocation**

When a Citizen found to be ineligible due to the Vehicle and Citizen's vehicle got condensed but system is incorrectly reflecting the Vehicle on his/her Aadhar, then

- 4. The DA/WEDS should first raise a grievance in "Navasakam Beneficiary Management "against the Transport as the Grievance Type and submit the Grievance. A grievance ID will be generated.
- 5. This service is directly available in the NBM portal. DA/WEDS should apply for the Service "**Registration – Vehicle stoppage revocation"** against that grievance ID with the relevant documents.

\*It is necessary to raise a Service Request along with raising a Grievance for the Data to be updated

6. Once DA fills the application form and applies for the service, it is forwarded to the RTO Department Login who verifies the details and approves/rejects

Once the Service Request is closed, then the status of the grievance will be updated and the database will be updated

#### 6.1.2.1.5 Caste

Integrated Caste certificate:

When a Citizen was found to be ineligible due to Caste and is not satisfied with the Caste reflected in the System, then

- 4. The DA/WEDS should first apply for the Service "Integrated Caste Certificate" against that grievance ID under "Create Grievance Service Request" with the relevant documents. This service is directly available in the NBM.
- 5. Once DA fills the application form and applies for the service, it is forwarded to the VRO, then to the RI, then to the Tahsildar who is the final approving authority except in case of notified and de notified tribes where the application will further be forwarded to RDO who is the final approving authority.<br>RDO/ Tahsildar approves/rejects b
- 6. RDO/ Tahsildar approves/rejects based on the recommendations from Tahsildar and RI
- 7. a grievance in "Navasakam Beneficiary Management "against the Caste as the Grievance Type and submit the Grievance along with caste certificate. A grievance ID will be generated.
- 8. After raising a grievance, DA/WEDS should
- 9. Once the Service Request is closed, the status of the grievance will be updated

### *6.1.2.2 Aadhaar Related Grievances*

All grievances pertaining to Aadhaar based modification / update shall be taken for consideration under this category.

- i. Age
- ii. Gender

If a Citizen was found to be ineligible due to Age/Gender data discrepancies,

- 1. The DA / WEDS shall raise a Grievance Request and generate a Grievance ID for the applicant.
- 2. The DA / WEDS shall request the applicant to apply for necessary changes at the Aadhaar service center.
- 3. The applicant shall raise a request for change / modification at the Aadhaar service center and once the changes are confirmed by UIDAI (Aadhaar) the applicant shall give their eKYC either at the secretariat or to the volunteer to get the details updated at GSWS against the grievance.

#### *6.1.2.3 Income Related Grievances*

All grievances pertaining to Income based modification / update shall be taken for consideration under this category.

#### **Income Tax**

- 1. If a Citizen was found to be ineligible due to system incorrectly reflecting as paying Income Tax, he/she may visit the Secretariat to raise a grievance.
- 2. The DA / WEDS shall raise a Grievance Request and generate a Grievance ID for the applicant.
- 3. The service request will be sent to the WEA / WWDS, who shall do an initial verification before forwarding the application to VRO.
- 4. The VRO shall do a physical verification and send recommendation to the concerned MRO.
- 5. The MRO shall do a verification based on the recommendation given by VRO.
- 6. The RDO shall confirm / reject the Income Tax status of the applicantand recommends to the JOINT COLLECTOR.
- 7. The JOINT COLLECTOR shall verify the RDOs' recommendation and approves the same. The service request once addressed by the JOINT COLLECTOR shall be closed. In case of any changes, GSWS Database will be updated.
- 1. If a Citizen was found to be ineligible due to system incorrectly reflecting as a Government Employee, he/she may visit the Secretariat to raise a grievance.
- 2. The DA / WEDS shall raise a Grievance Request and generate a Grievance ID for the applicant.
- 3. The service request will be sent to the WEA / WWDS, who shall do an initial verification before forwarding the application to VRO. The VRO shall do a physical verification and send recommendation to the concerned MRO.
- 4. The MRO shall do a verification based on the recommendation given by VRO.
- 5. The RDO shall confirm / reject the Government Employee status of the applicant and recommends to the JOINT COLLECTOR.
- 6. JOINT COLLECTOR shall verify the recommendation made by RDO andrequest APCFSS to verify the applicant's status.
- 7. The service request once addressed by the APCFSS shall be closed. In case of any changes, GSWS Database will be updated.

# **GSTN**

- 1. If a Citizen was found to be ineligible due to system incorrectly reflecting GST payee, he/she may visit the Secretariat to raise a grievance.
- 2. The DA /WEDS shall also request the applicant to raise a request at thecentral GST portal (if the applicant has not changed the details in the central GST portal).
- 3. The DA / WEDS shall raise a request against the reason for rejection. The service request will be sent to the WEA / WWDS, who shall do an initial verification before forwarding the application to MPDO.
- 4. MPDO shall verify the application forwarded by WEA / WWDS and forward with recommendation to JOINT COLLECTOR.
- 5. JOINT COLLECTOR shall verify the recommendation made by MPDO and request DC (Commercial Tax) to verify the applicant's status. DC (Commercial Tax) shall verify the application in the internal portal of GST and shall confirm the same.
- 6. JOINT COLLECTOR shall approve the recommendation made by DC (Commercial Tax). The recommendations are further sent to CFMS from GVWV&VSWS Department where the applicant details are updated asper recommendation of the JOINT COLLECTOR.

### *6.1.2.4 Payment Related Grievances*

All grievances pertaining to payment failure shall be taken for consideration under this category.

After a Scheme has been launched, a citizen under eligible beneficiary list but did not receive Payment may visit the village / ward secretariat and raise a request for grievance. The DA / WEDS shall verify the Payment status in the link provided and find out the reason(s) for not receiving the Payment. If it isdue to the NPCI Inactive/dormant status of the Bank Account of the Beneficiary, then the same should be informed to the Citizen to update the Bank details. If it is because of any other reasons, the grievance shall be recorded with the Head Office and Payment will be released as per the guidelines from the Government.

### *6.1.2.5 Ineligible in Field Verification*

All grievances pertaining to beneficiaries who became ineligible during Field verification by the officers shall be taken for consideration under this category.

A citizen under ineligible beneficiary list found ineligible due to field verification, may visit the village / ward secretariat and raise a request for grievance to the DA / WEDS. The service request will be forwarded to the JOINT COLLECTOR. JC may approve or reject based on verification. If the Service request is rejected, Citizen will not receive any benefits. If the Service request is approved, Citizen will receive benefits during Bi-annual sanctions.

### *6.1.2.6 YSR Cheyutha Scheme specific Grievances:*

The possible scheme specific grievances for YSR Cheyutha will be

• Rejected due to availed other government schemes like EBC Nestham, Old Age Pensions, Kapu Nestham.

For all the above type of issues, the DA/WEDS has to login in NBM grievance module and has to submit the grievance.

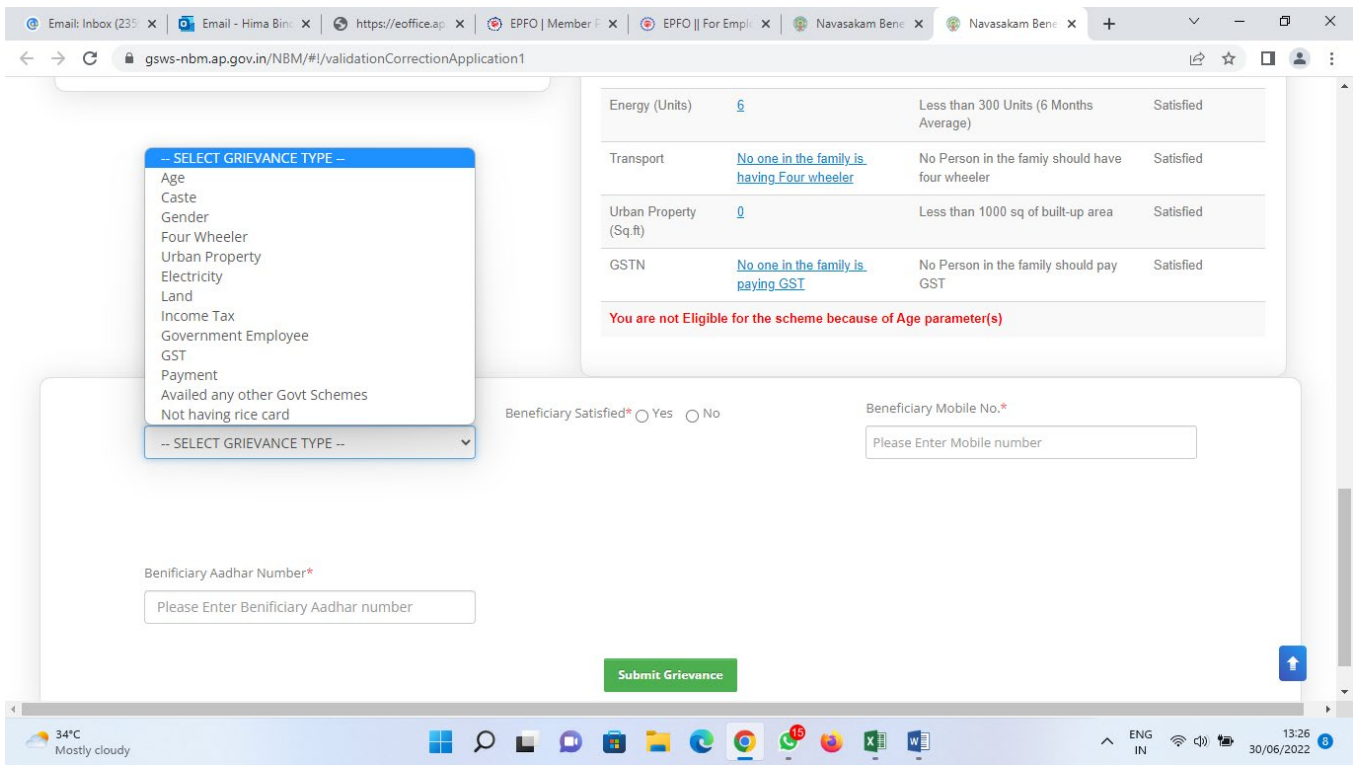

# 6.1Annexures

# *6.1.2 Updated Workflow for Grievance Redressal*

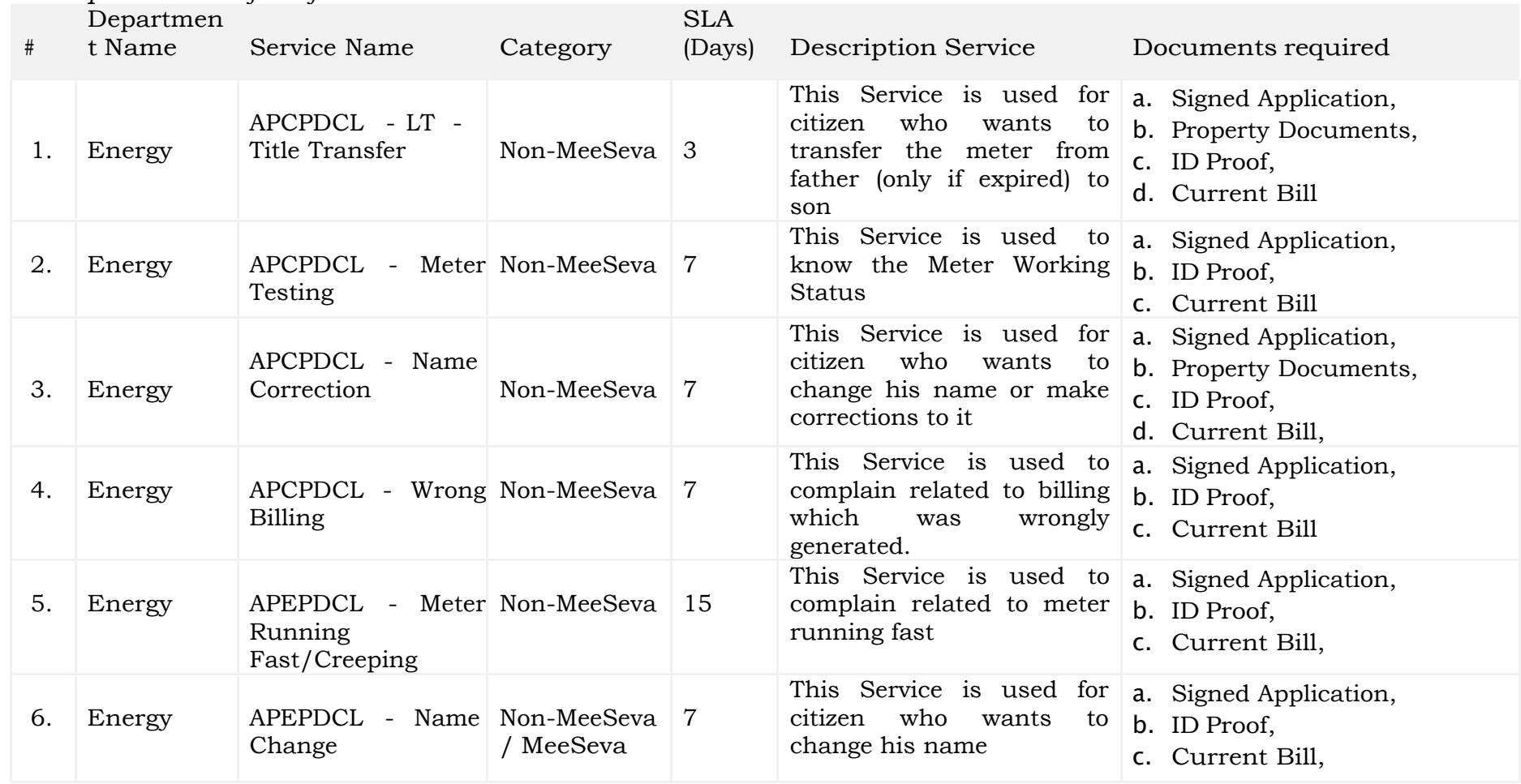

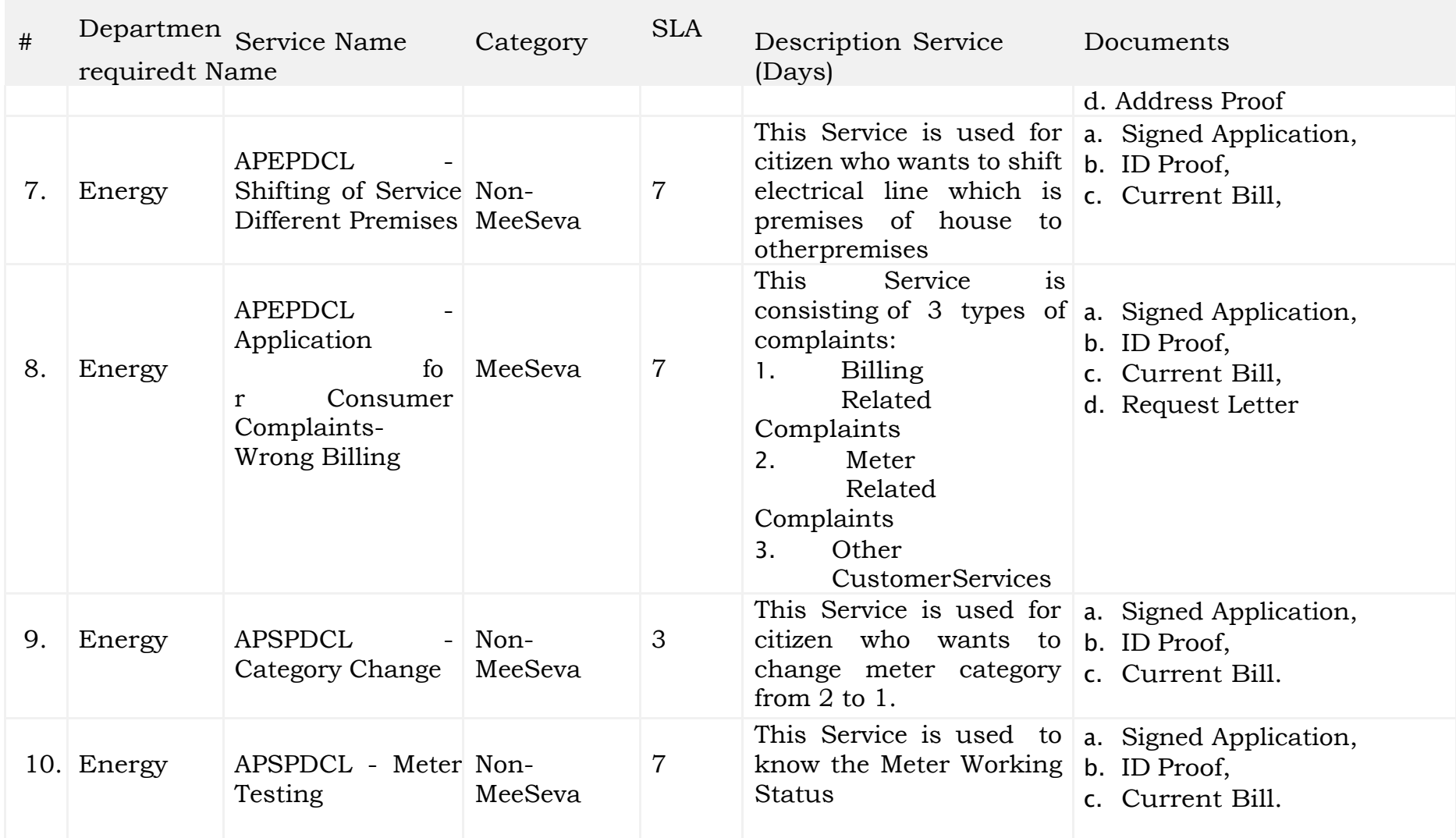

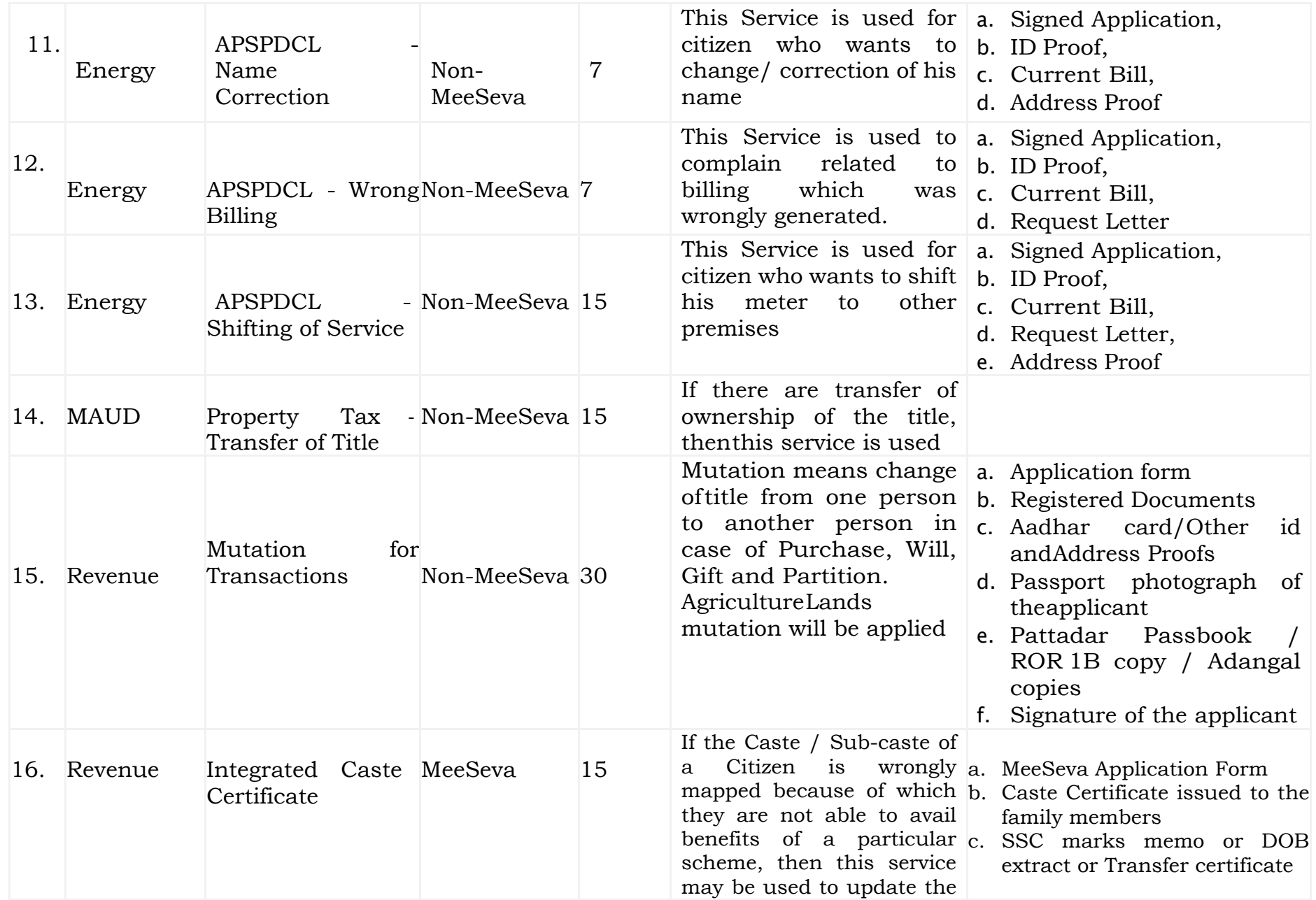

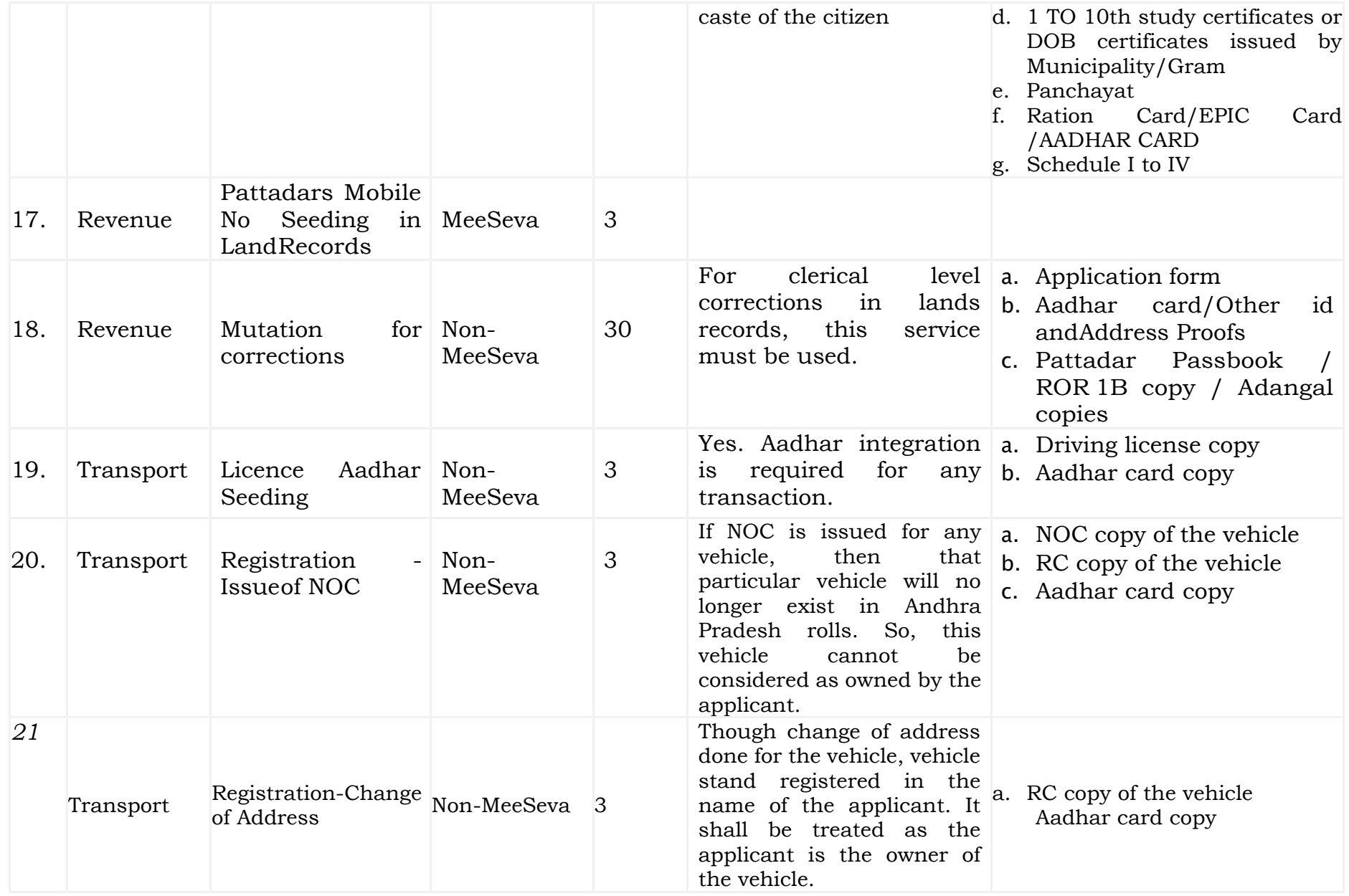

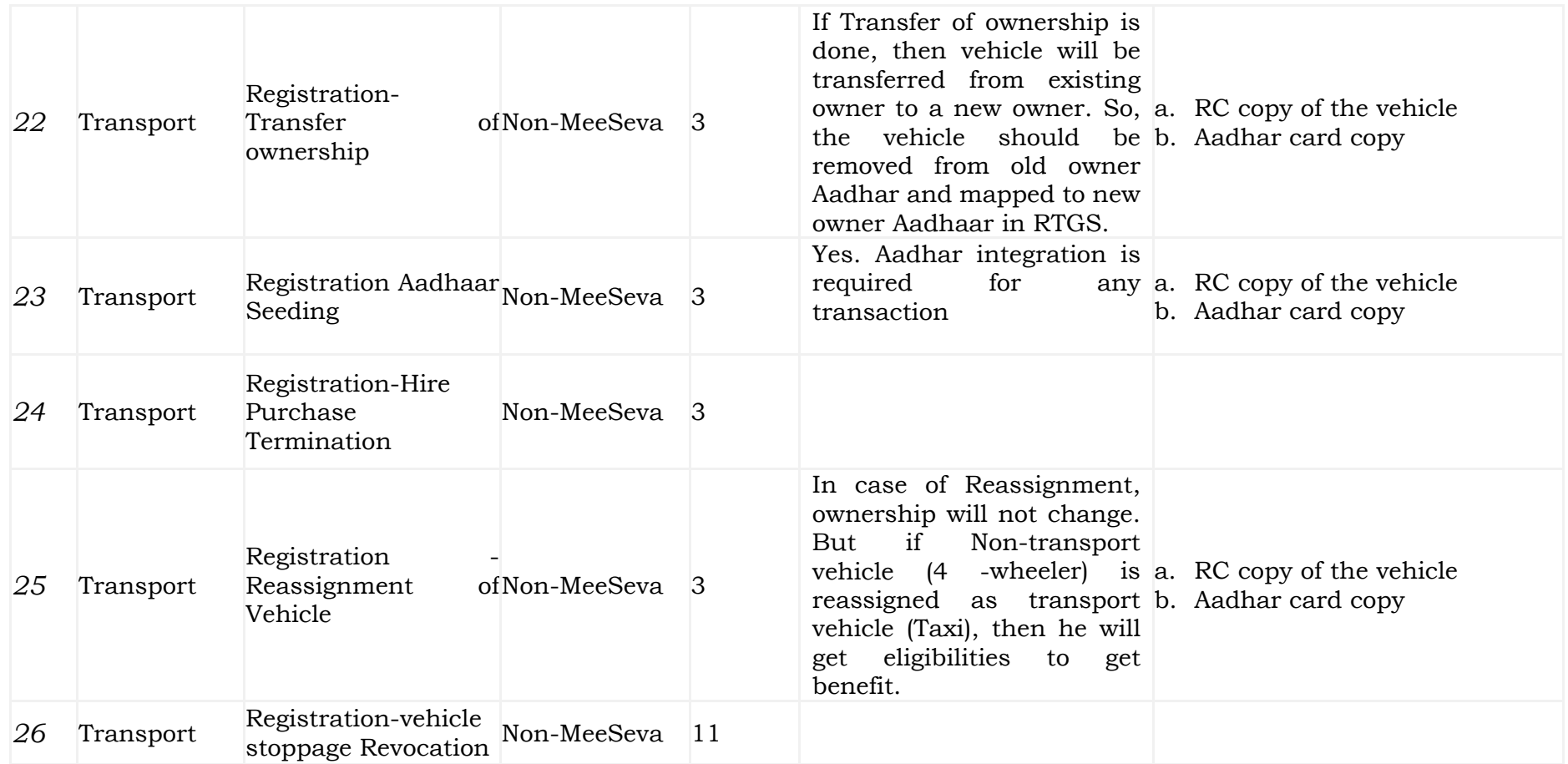

#### **Part II - BENEFICIARY OUT REACH APP**

<span id="page-48-0"></span>a) Secretariat Employee/Volunteer యొక్క ఆధార్నెంబర్ Authentication ద్వారా Beneficiary Out Reach App Login అవ్వాలి.

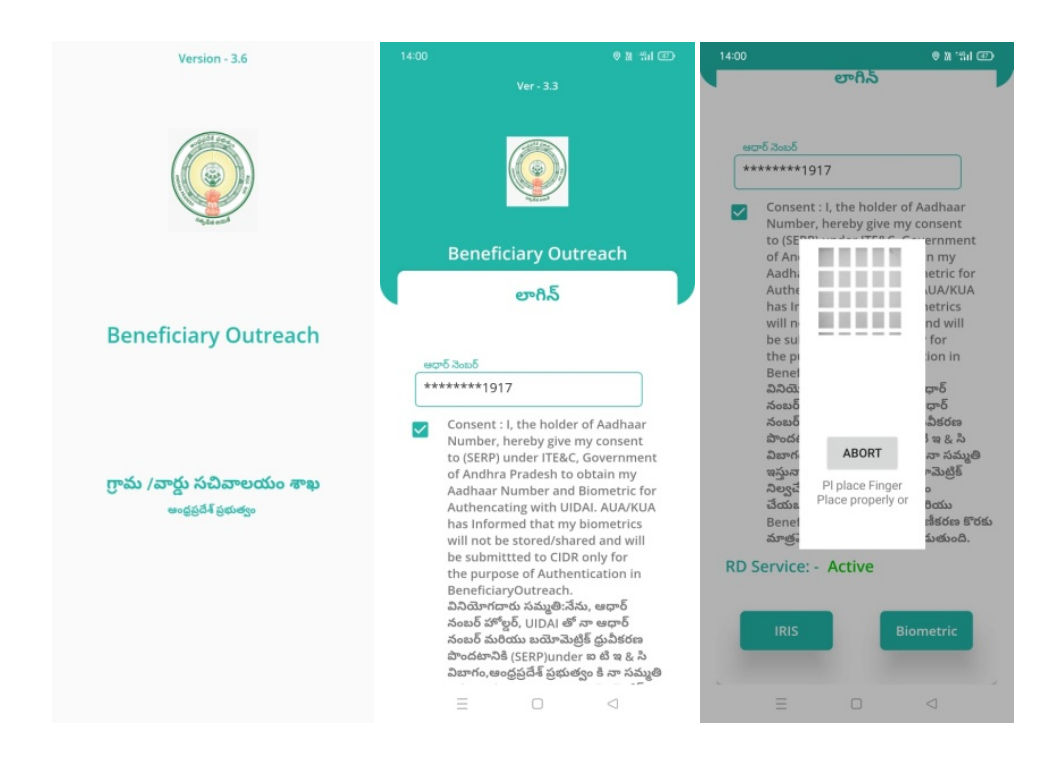

b) Secretariat Employee /Volunteer Beneficiary OutReach App లాగిన్ అయిన తరువాత మీకు ఈ క్రింది విధంగా స్క్రీన్కనిపిస్తుంది.

<span id="page-49-0"></span>1. Home Screen :

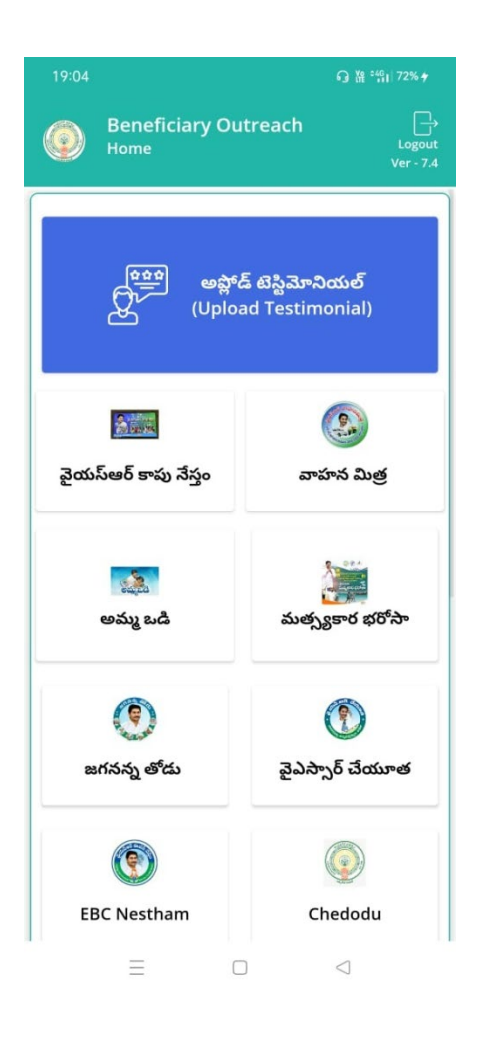

- $2.$  ైఎస్ఆర్చేయూత $eKYC$ :
- a) మీరు**వైఎస్ఆర్చేయూత**మీదక్లిక్చేస్తేమీకుఈక్రిందివిధముగాస్క్రీన్కనిపిస్తుంది.
- <span id="page-49-1"></span> $b)$  ఇక్కడమీకురెండుఆప్షన్స్ఉంటాయి
	- a. YSR Cheyutha data(2022-23)
		- i. ఇక్కడమీరుమీయొక్క Secretariat codeమరియుCluster Id నిసెలెక్ట్నేసుకుంటే List వస్తుంది.
		- ii. Listలో మీకుసిటిజెన్నేరు, సిటిజెన్ Aadhaar వస్త్రాయి.

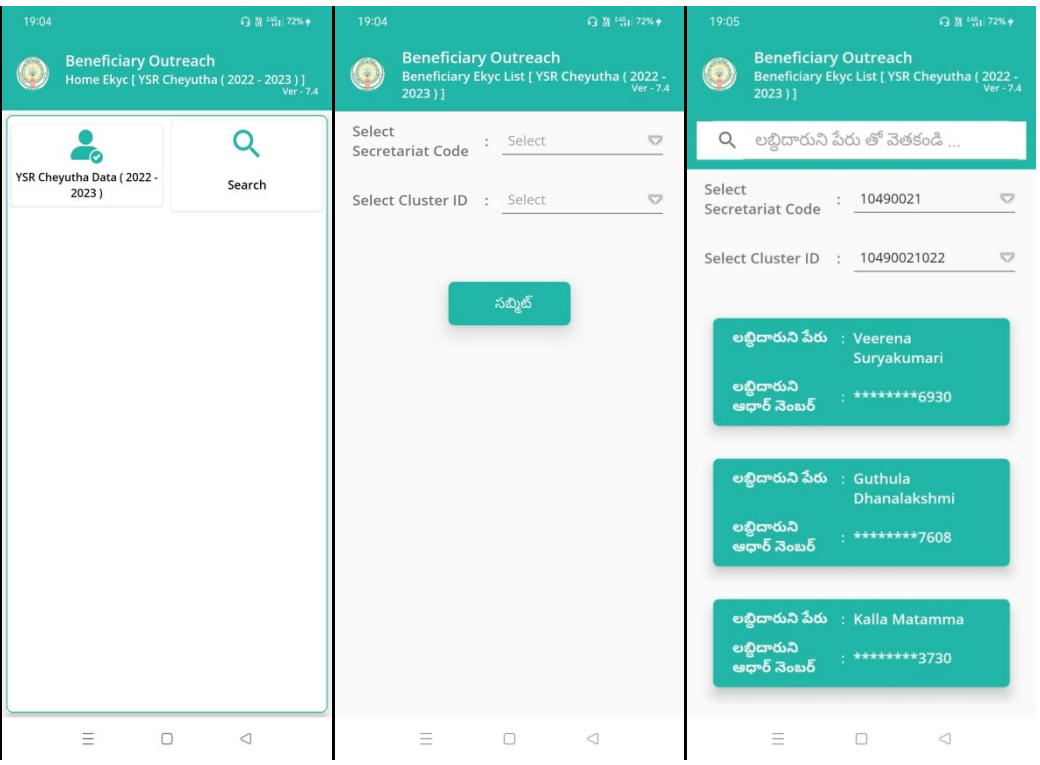

- iii. మీరు List నిక్లిక్చిసినతరువాతమీకుచేయూతలబ్దిదారునివివరాలుఉంటాయి , అక్కడఅతనియొక్కస్టేటస్లో live లేదా death ఎంచుకోవాలి.
- iv. Live

ఎంచుకొన్న తరువాతలబ్దిదారునితో పాటువాలంటీర్/సెక్రటిరియట్ఎంప్లాయ్సెల్బితీసుకొనిలబ్దిదారు ని eKYC చేసి data సబ్మిట్చేయాలి.

v. ఒకవేళ Death ఆప్షన్ఎంచుకొన్న ట్లైతేవాలంటీర్/సెక్రటిరియట్ఎంప్లాయ్authenticationలోడేటాసబ్మిట్చేయా

లి.

- b. Search ఆపష్ న్ :
	- i. మీకులబ్దిదారునిఆధార్నెంబర్లిస్టులోలేనట్లెలేఇక్కడ search చేయవచ్చు.
	- ii. లబ్దిదారునివివరాలుఎంచుకొన్న తర్వాతపైవిధముగా- a(iii) నుండి v వరకుచెప్పినట్లుగాపూర్తిచేయాలి.

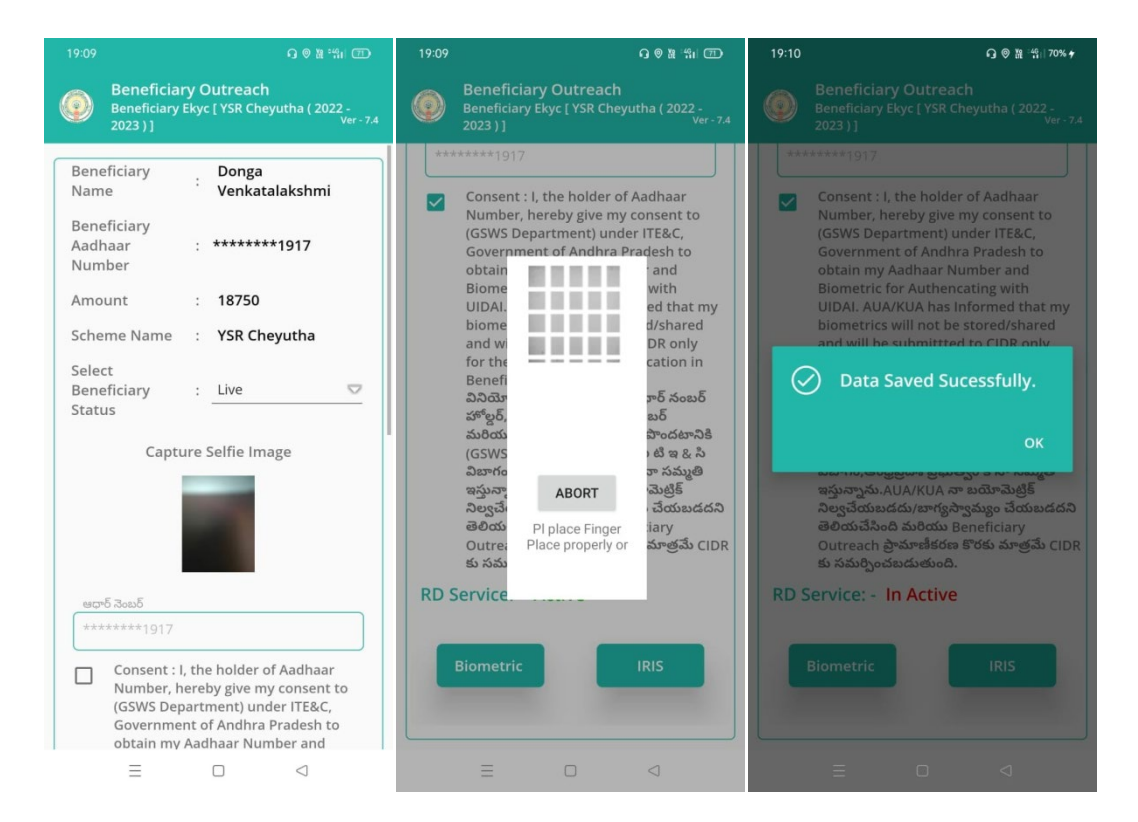

తరువాత Data saved Successfully అనివస్తుంది.

# **MIS Report:**

Open the url https://egsws.ap.gov.in/ and click on

37. YSR Cheyutha (2022-23) eKYC dashboard to view the status of the completion.

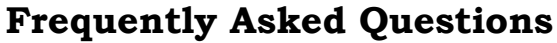

<span id="page-51-0"></span>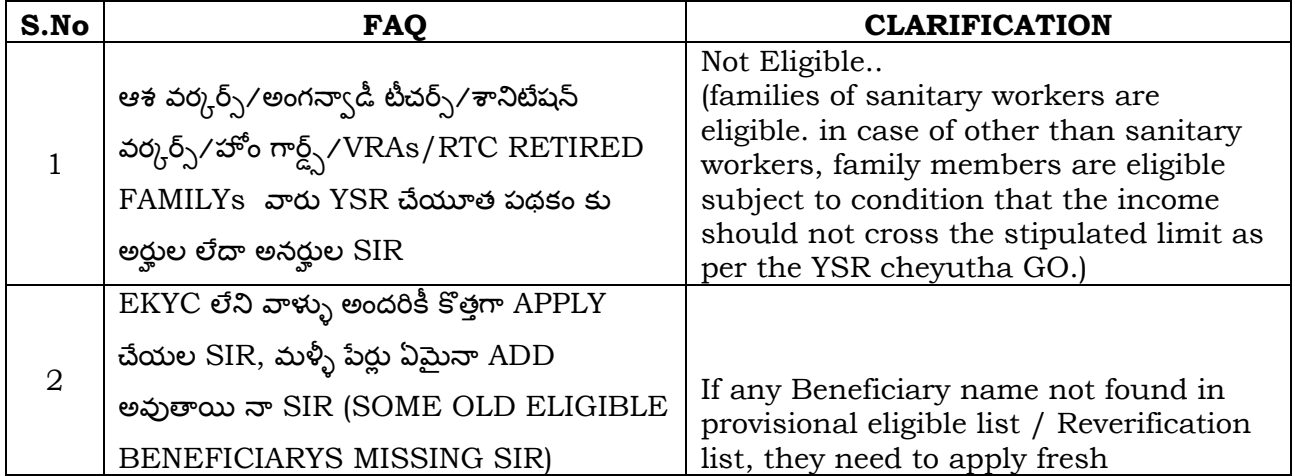

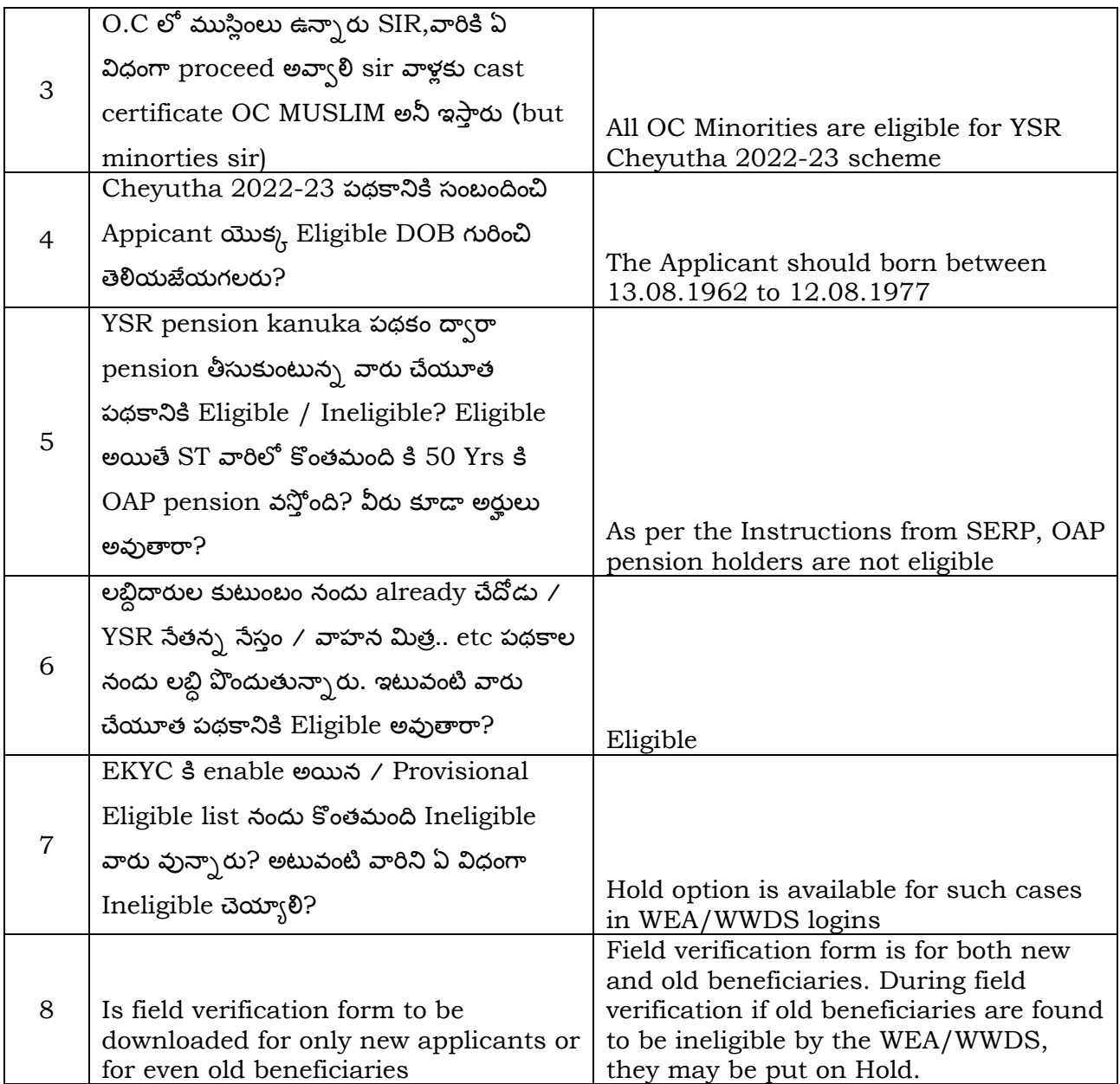